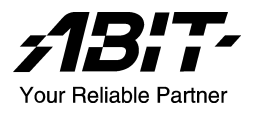

# KD7 Serie (KD7-G, KD7-S, KD7-RAID, KD7-B, KD7)

Socket 462 Systemboard Handbuch

4200-0347-04 Rev. 1.00

# Anmerkungen zum Copyright und zur Garantie

Dieses Dokument enthält Materialien, die durch internationale Kopierschutzgesetze geschützt sind. Alle Rechte vorbehalten. Kein Teil dieses Handbuchs darf ohne die ausdrückliche Genehmigung des Herstellers und Autors dieses Handbuchs reproduziert, versendet oder übertragen werden.

Die Informationen in diesem Dokument kann ohne Vorankündigung geändert werden und repräsentiert keine Verpflichtung seitens des Händlers, der keine Verantwortung für etwaige Fehler in diesem Handbuch übernimmt.

Keine Garantie oder Repräsentation, weder ausdrücklich noch angedeutet, wird hinsichtlich der Qualität oder Eignung für jedweden Teil dieses Dokuments gegeben. In keinem Fall ist der Hersteller verantwortlich für direkte oder indirekte Schäden oder Folgeschäden, die aufgrund von Fehlern in diesem Handbuch oder Produkts auftreten.

In diesem Handbuch auftretende Produktnamen dienen nur zu Identifikationszwecken, und in diesem Dokument erscheinende Produktnamen sind Eigentum ihrer jeweiligen Besitzer.

Wenn Sie die Hauptplatineneinstellung nicht ordnungsgemäß vornehmen und dies zum fehlerhaften Arbeiten der Hauptplatine oder zum Hauptplatinenausfall führt, dann können wir keine Verantwortlichkeit garantieren.

# Inhaltsverzeichnis

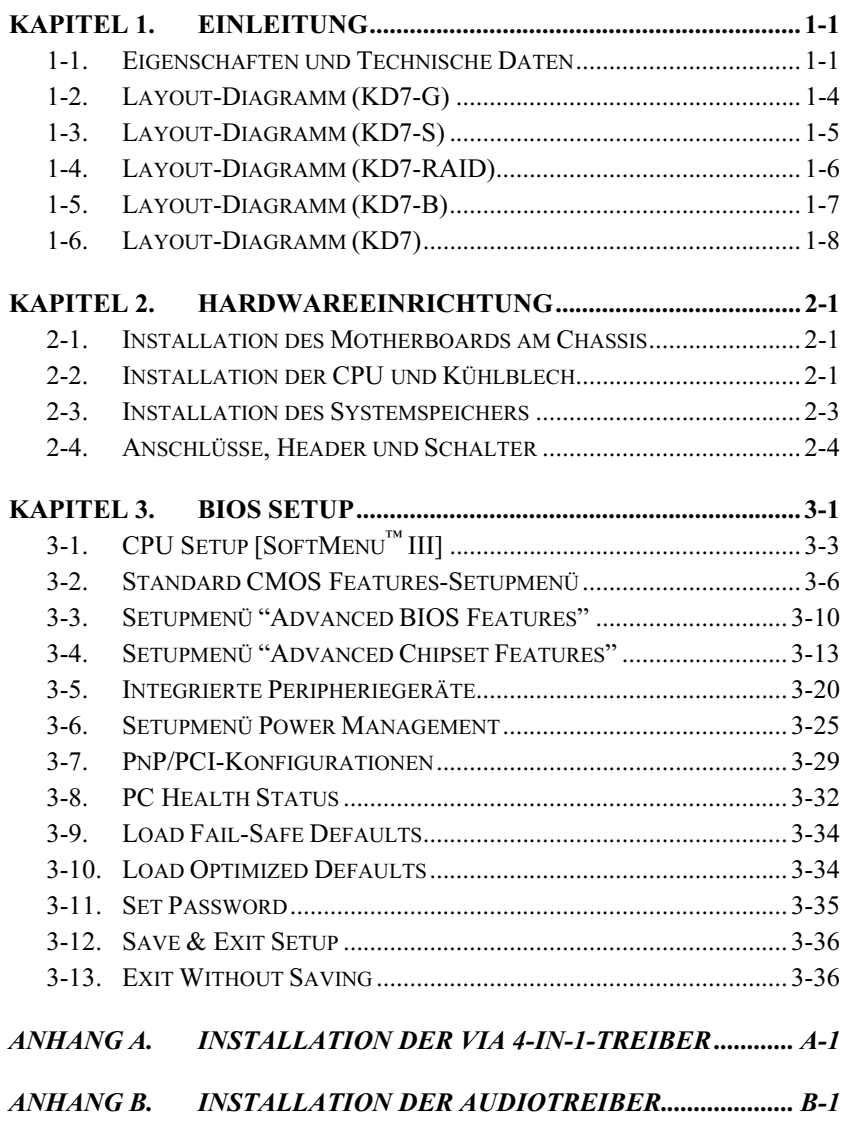

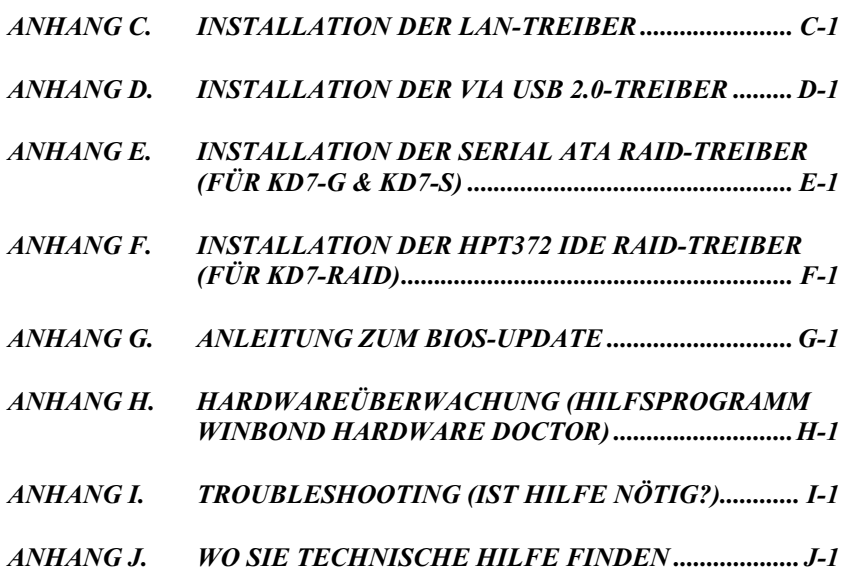

# <span id="page-4-0"></span>Kapitel 1. Einleitung

# 1-1. Eigenschaften und Technische Daten

### 1. CPU

- Unterstützt AMD-K7 Athlon / Athlon XP Socket A 200/266/333MHz FSB Prozessore
- Unterstützt AMD-K7 Duron Socket A 200MHz FSB Prozessore

### 2. Chipsatz (VIA KT400 und VT8235):

- Unterstützt Ultra ATA 33/66/100/133 IDE
- Unterstützt Advanced Configuration and Power Management Interface (ACPI)
- Accelerated Graphics Port-Anschluss unterstützt AGP 4X (1.5V) und 8X (0.8V) (Sideband) Geräte (entspricht AGP 3.0)
- Unterstützt 200/266/333/400MHz (100/133/166/200MHz Double Data Rate) Speicherbus-Einstellungen
- Unterstützt Hi-Speed Universal Serial Bus (USB 2.0)

### 3. Speicher (Systemspeicher)

- Vier 184-polige DIMM-Steckplätze
- Unterstützt 2 DIMM DDR 333/400 (Max. 2 GB)
- Unterstützt 3 DIMM ungepufferte DDR 200/266 (Max. 3 GB)
- Unterstützt 4 DIMM registrierte DDR 200/266 (Max. 3.5 GB)

# 4. LAN

- Integrierter Broadcom Gigabit PCI Ethernet Controller (Für KD7-G)
- Integrierter 10/100M PCI Fast Ethernet Controller (Für KD7-S, KD7-RAID, KD7-B, KD7)

### 5. Serial ATA 150 (Für KD7-G & KD7-S)

- Integrierter Silicon Image SIL3112A-Controller
- Unterstützt SATA 150 (1,5 GBps) mit zwei Anschlüssen
- Unterstützt Serial ATA Datentransferraten von 150 MB/Sek.
- Unterstützt RAID0 ("Stripping"-Modus für Leistungsteigerung) Modus
- Unterstützt RAID1 (" Mirroring" Modus für Datensicherheit) Modus

# 6. ATA133 RAID (Für KD7-RAID)

- HighPoint HPT372 IDE-Controller
- Unterstützt Ultra DMA 133MB/Sek. Datentransferrate
- Unterstützt RAID0 ("Stripping"-Modus für Leistungsteigerung) Modus
- Unterstützt RAID1 (" Mirroring" Modus für Datensicherheit) Modus
- Unterstützt RAID 0+1 (Stripping und Mirroring) Modus

### 7. Audio

- Integriertes RealTek ALC650 6-Kanal AC 97 CODEC
- Professionelles, digitales Audiointerface unterstützt 24-Bit S/PDIF-Ausgang

# 8. System BIOS

- SoftMenu*™* Technologie zur Einstellung der CPU-Parameter
- Award PnP (Plug und Play) BIOS unterstützt APM und DMI (Desktop Management Interface)
- Unterstützt ACPI (Advanced Configuration Power Interface)
- AWARD BIOS mit Schreibschutz-Antivirus-Funktion

# 9. Interne I/O-Anschlüsse

- 1x AGP-Steckplatz
- 6x PCI-Steckplätze
- 1x Floppyanschluß unterstützt bis zu 2.88MB
- 2 x Ultra ATA 33/66/100/133-Anschlüsse (Für KD7-G, KD7-S, KD7-B, KD7)
- 4x Ultra ATA 33/66/100/133-Anschlüsse (Für KD7-RAID)
- 2x Serial ATA-Anschlüsse (Für KD7-G & KD7-S)
- 2x USB-Header
- 1x CD-IN, 1x AUX-IN Header
- 1x IrDA Header

# 10. Rückseitige I/O

- 1x PS/2 Tastatur, 1 x PS/2-Maus
- 2x serielle Schnittstellen, 1x parallele Schnittstelle
- 1x S/PDIF-Out
- AUDIO1-Anschluß (Mic-In, Line-In, vorne links/vorne rechts)
- AUDIO2-Anschluß (hinten links/hinten rechts, Mitte/Subwoofer)
- 2x USB, 1x RJ-45 LAN-Anschluß

# 11. Verschiedenes

- ATX-Formfaktor
- Hardwareüberwachung: Ventilatorgeschwindigkeit, Spannungen, CPU und Systemumgebungstemperatur.

# 12. Modellinformationen

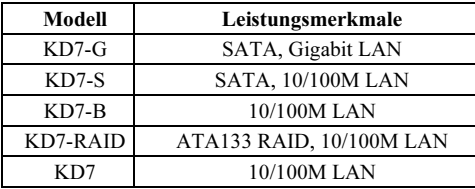

- Unterstützt Wake On LAN, Modem, aber der 5V-Standbystrom Ihres ATX-Netzteil muss mindestens 720 mA Stromstärke liefern können, da die Funktionen ansosten nicht korrekt arbeiten könnten.
- Für KD7-RAID: Der PCI-Steckplatz 5 teilt sich IRQ-Signale mit dem HPT 372 IDE-Controller (unterstützt Ultra ATA/133). Der Treiber des HPT 372 IDE-Controller unterstützt das IRQ-Sharing mit anderen PCI-Geräten. Probleme können auftreten, wenn Sie eine PCI-Karte, die das IRQ-Sharing mit anderen Geräten nicht unterstützt, in den PCI-Steckplatz 5 installliert haben. Zudem dürfen Sie keine PCI-Karte in den PCI-Steckplatz 5 installieren, wenn Ihr Betriebssystem wie z.B. Windows*®* NT es Peripherie-Geräten nicht erlaubt, IRQ-Signale miteinander zu teilen.
- Für KD7-RAID: Der HPT 372 IDE-Controller unterstützt Hochgeschwindigkeits- und Hochleistungs-Massenspeichergeräte. Wir empfehlen deshalb, dass Sie außer Speicherlaufwerken keine Geräte, die ATA/ATAPI-Schnittstellen verwenden, (wie z.B. CD-ROM-Laufwerke), an eine HPT 372 IDE-Verbindungsstelle (IDE3 & IDE4) anschließen.
- Dies Motherboard unterstützt die Standard-Busgeschwindigkeiten 66MHz/100MHz/133MHz/ 166MHz, welche von bestimmten PCI-, Prozessor- und Chipsatz-Spezifikationen vorgegeben werden. Erfolgreiche Überschreitung dieser Standard-Busgeschwindigkeiten ist aufgrund der spezifischen Komponentenspezifikationen nicht garantiert.
- Der Serial ATA-Controller unterstützt nur Ultra DMA/ATA100 oder Festplatten von höheren Klassen. Verwenden Sie bitte keine Festplatten, die diese Spezifikationen nicht erfüllen. Ansonsten funktioniert die Festplatte nicht.
- Technische Daten und Information in diesem Handbuch können ohne Vorankündigung geändert werden.

# <span id="page-7-0"></span>1-2. Layout-Diagramm (KD7-G)

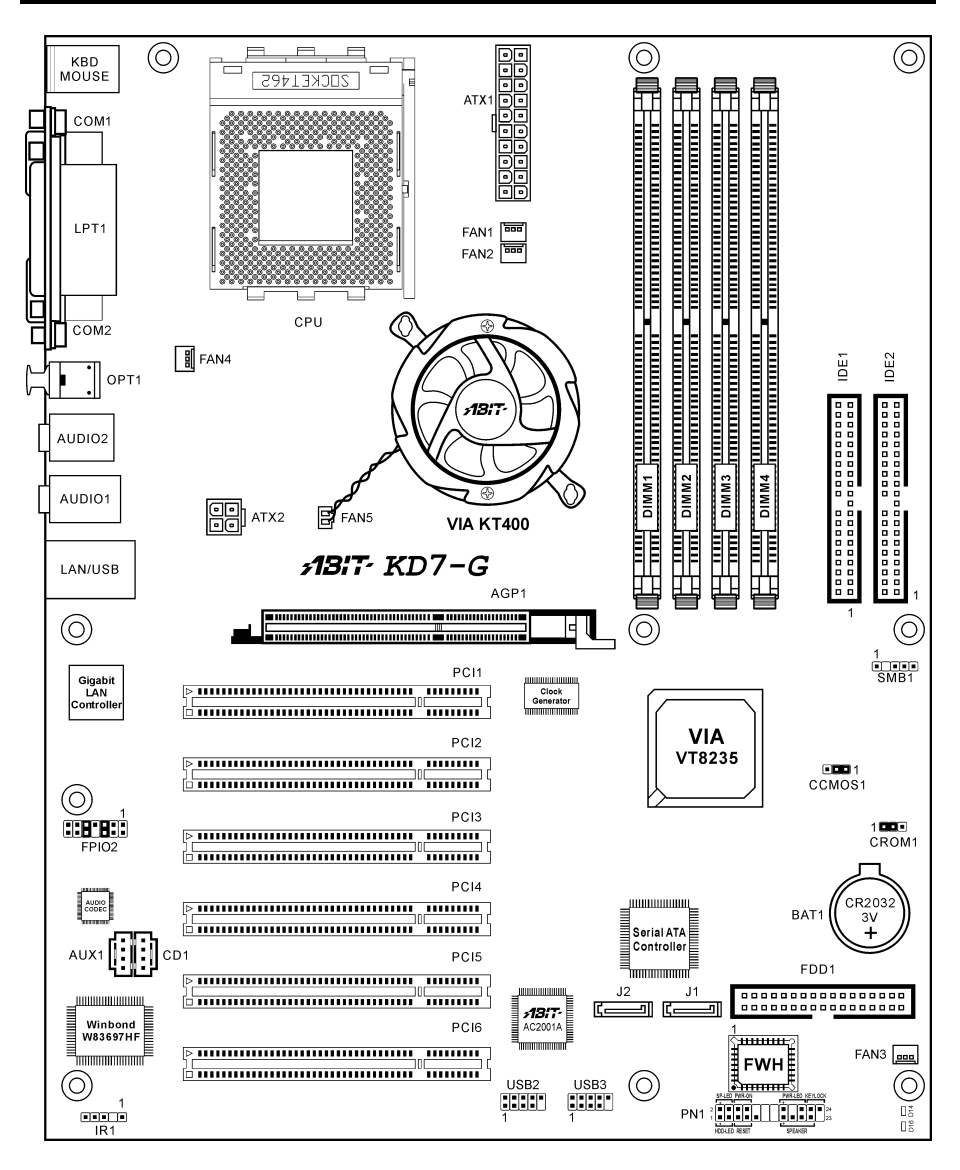

# <span id="page-8-0"></span>1-3. Layout-Diagramm (KD7-S)

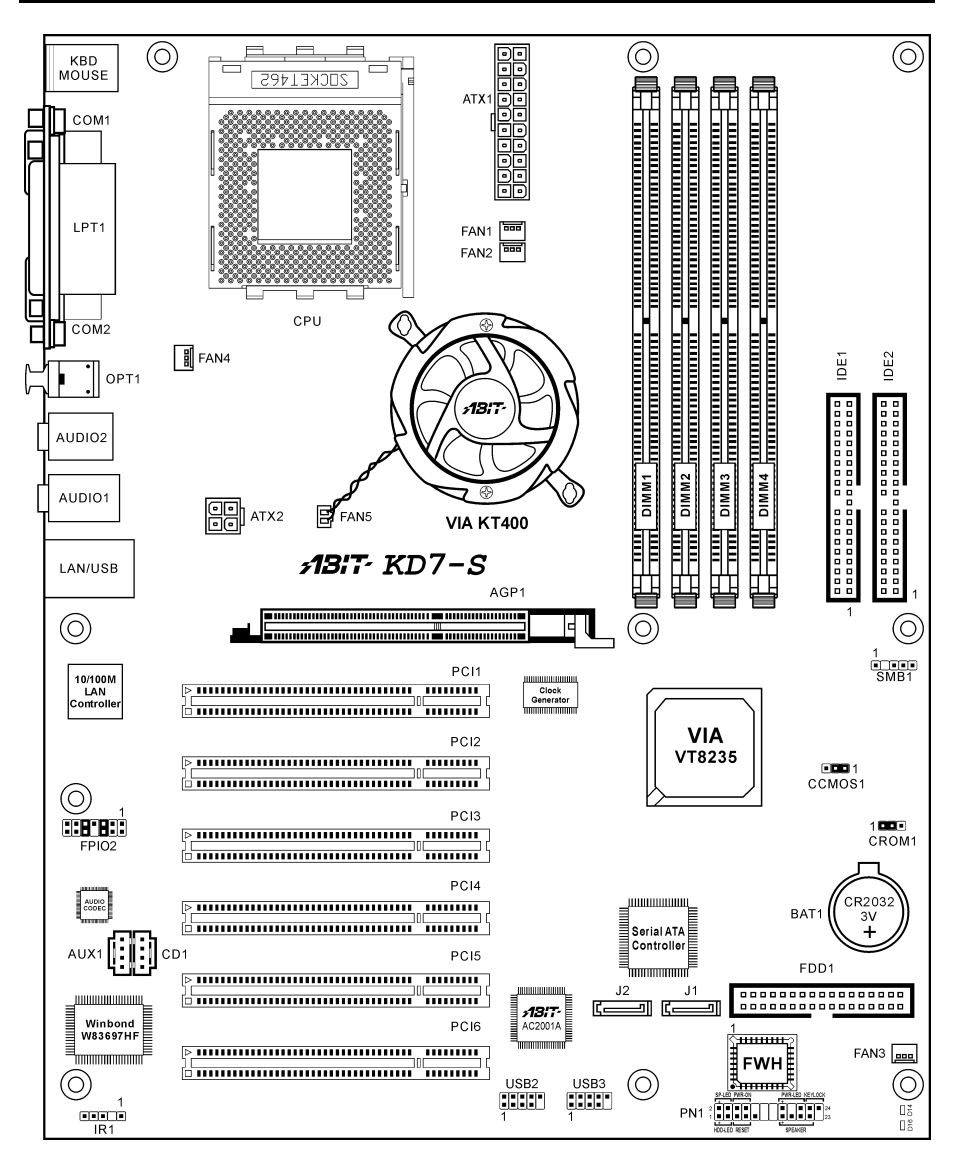

# <span id="page-9-0"></span>1-4. Layout-Diagramm (KD7-RAID)

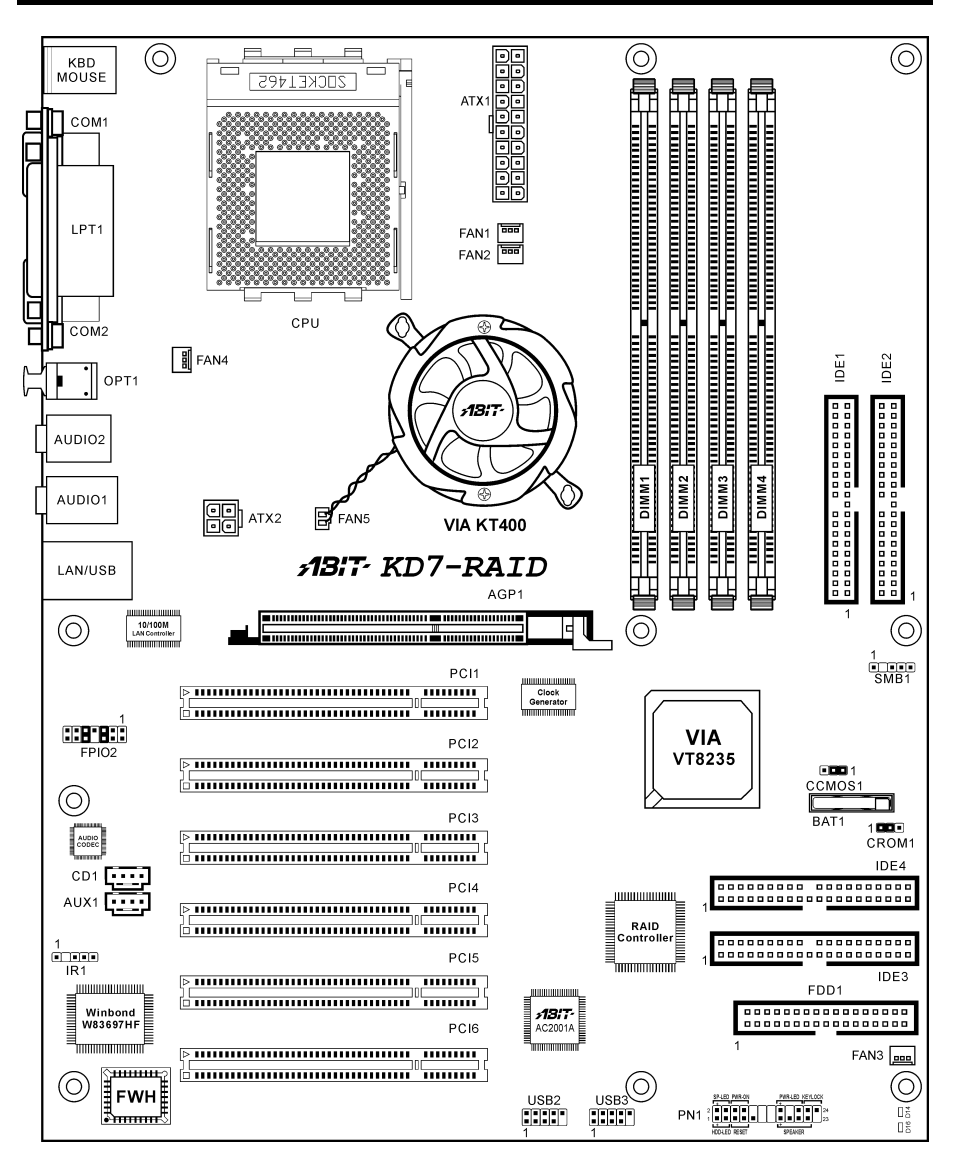

# <span id="page-10-0"></span>1-5. Layout-Diagramm (KD7-B)

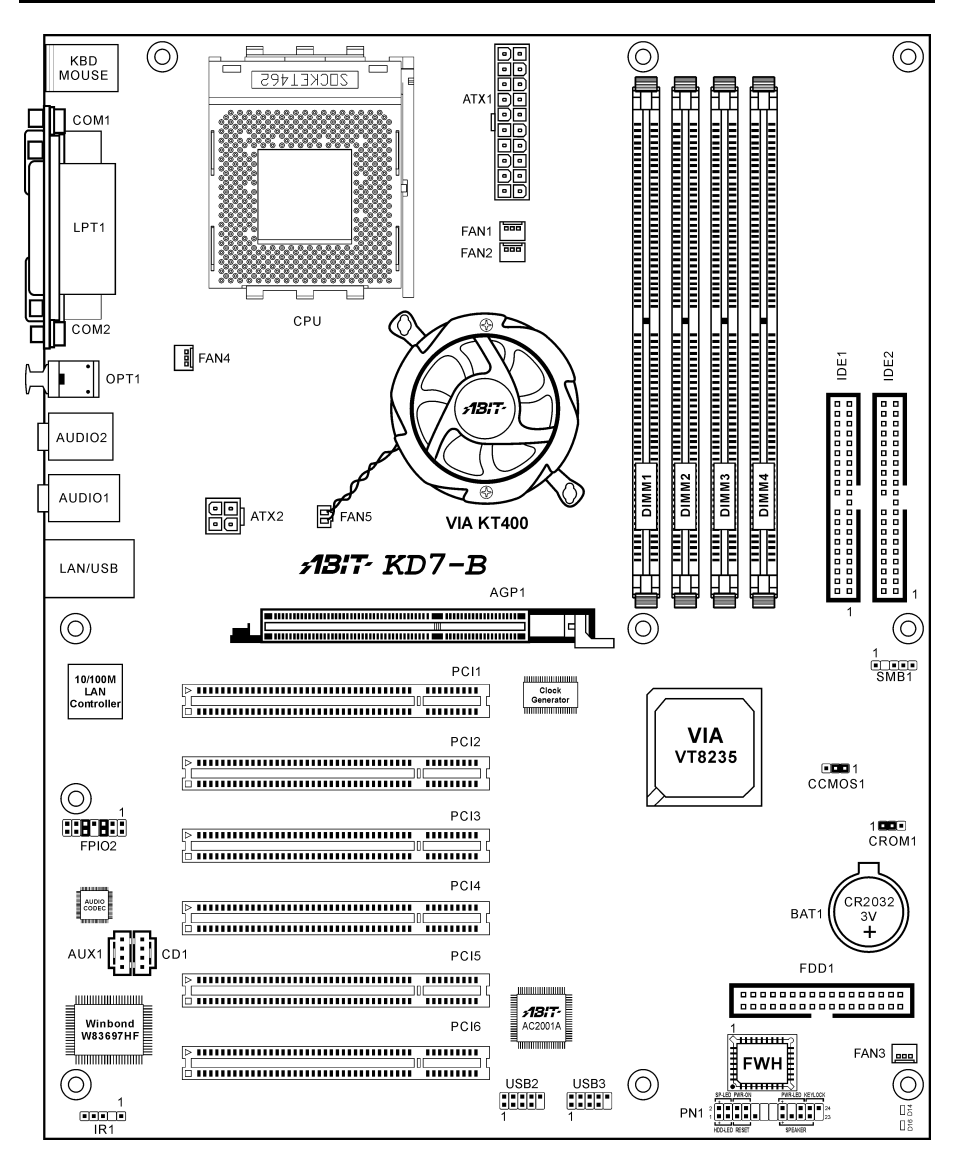

# <span id="page-11-0"></span>1-6. Layout-Diagramm (KD7)

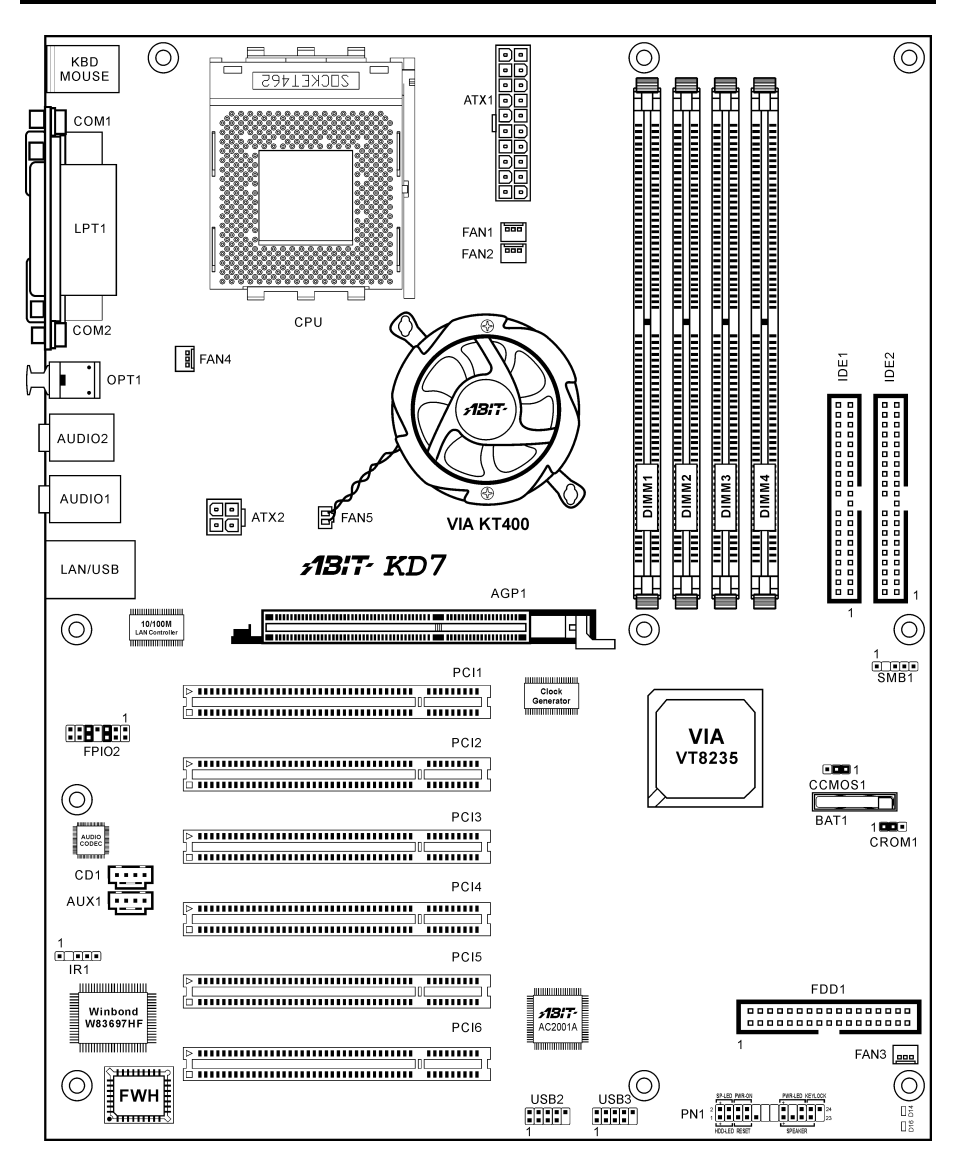

# <span id="page-12-0"></span>Kapitel 2. Hardwareeinrichtung

Bevor Sie mit der Installation beginnen: Bitte denken Sie daran, das ATX12V-Netzteil auszuschalten (schalten Sie den +5V Standbystrom komplett ab), oder das Netzkabel abzutrennen, bevor Sie Anschlüsse oder Zusatzkarten installieren oder herausziehen. Wenn Sie dies nicht tun, können Komponenten des Motherboards oder Zusatzkarten inkorrekt arbeiten oder beschädigt werden.

# 2-1. Installation des Motherboards am Chassis

Die meisten Computerchassis haben eine Grundplatte mit vielen Befestigungslöchern, auf denen Sie das Motherboard sicher anbringen und zugleich Kurzschlüsse verhindern können. Sie können das Motherboard auf zwei Arten an der Grundplatte des Chassis anbringen:

1. mit Dübeln

2. oder mit Stöpseln

Im Prinzip sind Dübel der beste Weg zur Anbringung des Motherboards , und nur wenn Sie dies aus irgendeinem Grunde nicht schaffen, sollten Sie das Motherboard mit Stöpseln befestigen. Schauen Sie sich das Motherboard genau an, und Sie werden darauf viele Befestigungslöcher sehen. Richten Sie diese Löcher mit den Befestigungslöchern auf der Grundplatte aus. Wenn die Löcher sich ausrichten lassen und sich dort auch Schraubenlöcher

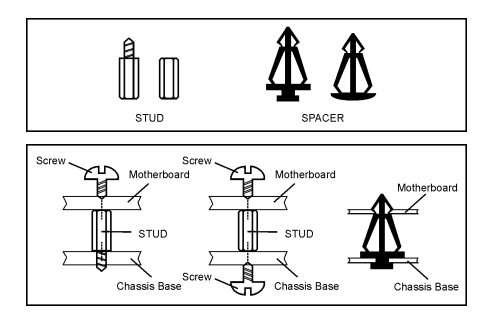

befinden, können Sie das Motherboard mit Dübeln anbringen. Wenn die Löcher sich ausrichten lassen und sich dort nur Schlitze befinden, können Sie das Motherboard nur mit Stöpseln anbringen. Stecken Sie die Spitzen der Stöpsel in die Schlitze. Wenn Sie dies mit allen Schlitzen getan haben, können Sie das Motherboard in seine mit den Schlitzen ausgerichtete Position schieben. Nach der Positionierung des Motherboards prüfen Sie, ob alles in Ordnung ist, bevor Sie das Gehäuse wieder aufsetzen. Das folgende Bild zeigt Ihnen, wie das Motherboard mit Dübeln bzw. Stöpseln anzubringen ist:

Achtung: Um Kurzschlüsse des PCB-Schaltkreses zu vermeiden, ENTFERNEN Sie bitte die Metalpinne bzw. Abstandhalter, wenn sie schon auf der Gehäusebasis befestigt sind und keine Befestigungslöcher zur Ausrichtung mit dem Motherboard aufweisen.

# 2-2. Installation der CPU und Kühlblech

#### Anmerkung

- Die Installation von Kühlblech und Lüfter ist notwendig, um Wärme von Ihrem Prozessor abzuleiten. Wenn Sie diese Elemente nicht installieren kann zu Überhitzung und Schaden am Prozessor führen.
- AMD Socket A Prozessoren produzieren eine Menge Betriebswärme, daher brauchen Sie ein großes Kühlblech, welches speziell für den AMD Socket A Prozessor entworfen wurde, da ansonsten Überhitzung und Schaden am Prozessor entstehen kann.
- Wenn Ihr Prozessorlüfter und sein Netzkabel nicht korrekt installiert sind, schließen Sie das ATX Netzkabel nie an das Motherboard an. Dies kann möglichen Schaden am Prozessor verhindern.

• Bitte schauen Sie im Installationshandbuch Ihres Prozessors oder anderer Dokumentation Ihres Prozessor für detaillierte Anleitungen zur Installation nach.

Dieses Motherboard verfügt über einen ZIF (Zero Insertion Force) Sockel 462 zur Installation eines AMD Socket A CPU. Ihre CPU sollte über ein Kühlblech und einen Lüfter verfügen. Wenn dies nicht der Fall ist, kaufen Sie bitte diese Teile speziell für den AMD Sockel A.

Bitte schauen Sie sich zur Installation von CPU und Kühlblech diese Abbildung an. (Nur zur Referenz - Ihr Kühlblech & Lüftergefüge könnten sich von dieser Abbildung unterscheiden.)

- 1. Finden Sie Sockel 462 auf diesem<br>Motherboard Ziehen Sie den Motherboard CPU-Haltehebel zur Seite, um ihn zu entriegeln und ziehen ihn dann ganz hoch.
- 2. Richten Sie die CPU-Kerbe mit der Sockelkerbe der CPU aus. Stecken Sie den Prozessor mit den Pins nach unten in den CPU-Sockel. Wenden Sie keine Gewalt beim Einsetzend der CPU an; sie paßt nur in eine Richtung hinein. Schließen Sie den CPU-Haltehebel.
- 3. Entfernen Sie den Plastikfilm vom Kühlblech. Stellen Sie sicher, daß der abgestufte Teil des Kühlblechs in Richtung des Sockelendes zeigt, auf dem "Socket 462" steht. Setzen Sie das Kühlblech mit dem Gesicht nach unten auf den Prozessor, bis es den Prozessor komplett abdeckt.
- 4. Drücken Sie das kurze Ende des Halteclips zuerst an, um es mit der Mittellasche unten am Sockel zu verriegeln.
- 5. Setzen Sie es mit einem Schraubenzieher in den Schlitz am langen Ende des Halteclips. Drücken Sie den Clip nach unten, um ihn mit der Mittellasche oben am Sockel zu verriegeln. Nun sind Kühlblech & Lüftergefüge fest mit dem CPU-Sockel verbunden.
- 6. Verbinden Sie den Lüfteranschluß von Kühlblech & Lüftergefüge mit dem Lüfteranschluß am Motherboard.

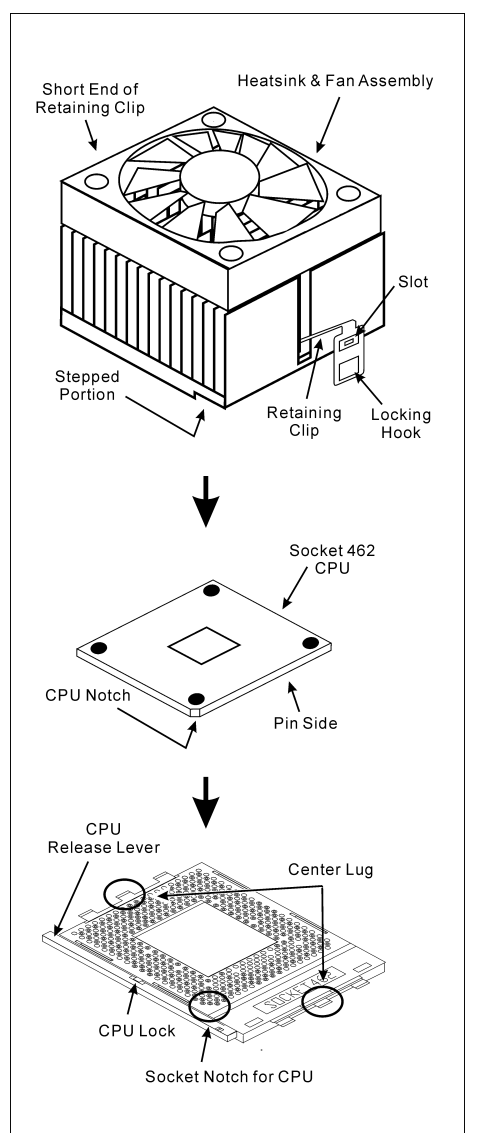

Achtung: Vergessen Sie nicht, die korrekte Busfrequenz und Multiplikator für Ihren Prozessor einzustellen.

# <span id="page-14-0"></span>2-3. Installation des Systemspeichers

Dieses Motherboard bietet 4 184-Pin-DDR DIMM-Steckplätze zur Speichererweiterung mit Modulen von 64 MB bis maximal 3.5 GB.

| <b>Bank</b>                                                            | <b>Speicher-Module</b>   | Gesamtspeicher    |
|------------------------------------------------------------------------|--------------------------|-------------------|
| Bank 0, 1 (DIMM1)                                                      | 64, 128, 256, 512MB, 1GB | $64MB \sim 1GB$   |
| Bank 2, 3 (DIMM2)                                                      | 64, 128, 256, 512MB, 1GB | $64MB \sim 1GB$   |
| Bank 4, 5 (DIMM3)                                                      | 64, 128, 256, 512MB, 1GB | $64MB \sim 1GB$   |
| Bank 6, 7 (DIMM4)                                                      | 64, 128, 256, 512MB, 1GB | $64MB \sim 1GB$   |
| <b>Gesamter Systemspeicher für Unbuffered DDR DIMM (PC1600/PC2100)</b> |                          | $64MB \sim 3GB$   |
| Gesamter Systemspeicher für Registered DDR DIMM (PC1600/PC2100)        |                          | $64MB \sim 3.5GB$ |
| Gesamter Systemspeicher für Unbuffered DDR DIMM (PC2700/PC3200)        |                          | $64MB \sim 2GB$   |
| Gesamter Systemspeicher für Registered DDR DIMM (PC2700/PC3200)        |                          | $64MB \sim 3GB$   |

Tabelle 2-1. Dies ist die gültige Speicherkonfiguration:

Anmerkung: Sie müssen mindestens ein DIMM-Modul im Speichersteckplatz DIMM1 installieren.

Schalten Sie den Computer ab und trennen das Netzkabel ab, bevor Sie Speichermodule installieren oder entfernen.

- 1. Finden Sie den DIMM-Steckplatz auf dem Board.
- 2. Halten Sie das DIMM-Modul vorsichtig an zwei Seiten, so dass die Anschlüsse nichts berühren.
- 3. Richten Sie die Kerbe am Modul mit der Rippe am Steckplatz aus.
- 4. Drücken Sie das Modul fest in die Steckplätze, bis die Auswurflaschen zu

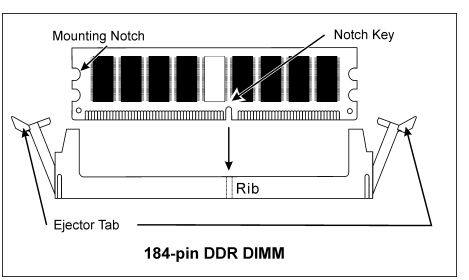

beiden Seiten des Steckplatzes automatisch in die Befestigungskerbe einschnappen. Wenden Sie keine Gewalt beim Einsetzen des DIMM-Moduls an; es paßt nur in eine Richtung hinein.

5. Zum Entfernen der DIMM-Module drücken Sie die beiden Auswurflaschen am Steckplatz zugleich nach außen und ziehen dann das DIMM-Modul heraus.

Achtung: Statische Elektrizität kann die elektronischen Komponenten des Computers oder der optionalen Boards beschädigen. Bevor Sie diese Vorgänge starten, stellen Sie sicher, dass Sie alle statische Elektrizität an Ihrem Körper entladen haben, indem Sie kurz ein geerdetes Metallobjekt berühren.

# <span id="page-15-0"></span>2-4. Anschlüsse, Header und Schalter

Hier zeigen wir Ihnen alle Anschlüsse, Header und Switches, und wie man sie anschließt. Lesen Sie bitte den gesamten Abschnitt für notwendige Information durch, bevor Sie die Installation aller Hardware im Computergehäuse abschließen. Ein komplettes vergrößertes Layoutdiagramm finden Sie in Kapitel 1 für alle Positionen der Anschlüsse und Header auf dem Board.

Warnung: Schalten Sie vor dem Ein- oder Ausbau von Peripheriegeräten oder Komponenten immer den Computer aus und trennen das Netzkabel ab. Wenn Sie dies nicht tun, können Ihr Motherboard und/oder Peripheriegeräte ernsten Schaden davontragen. Stecken Sie das Netzkabel nur nach sorgfältiger, umfassender Prüfung wieder ein.

# (1). ATX1, ATX2: Anschlüsse für ATX-Netzteil

Dieses Motherboard verfügt über zwei Stromanschlüsse zum Anschluß an ein ATX12V-Netzteil mit mindestens 300W, 20A +5VDC, und 720mA +5VSB.

Anmerkung: Sie brauchen den 4-Pin ATX2-Stromanschuß nicht zu verbinden, da er eine zusätzliche 12V-DC-Stromquelle für bessere Systemleistung und Stabilität darstellt.

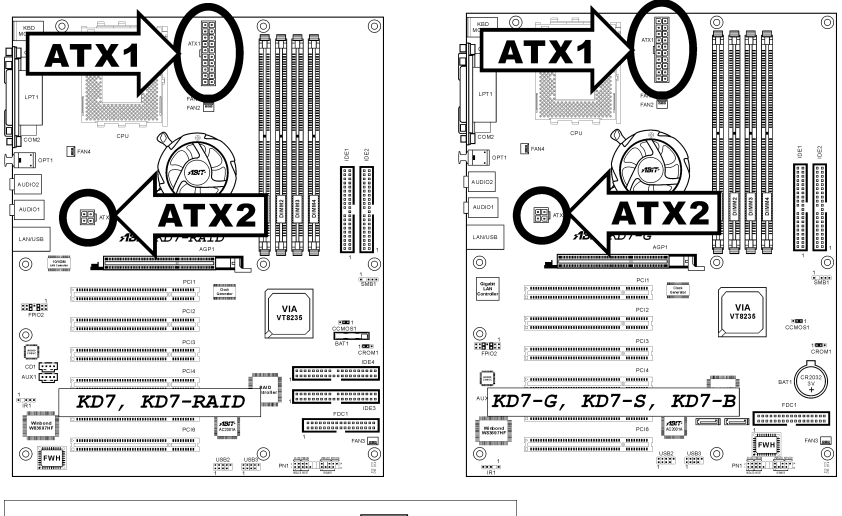

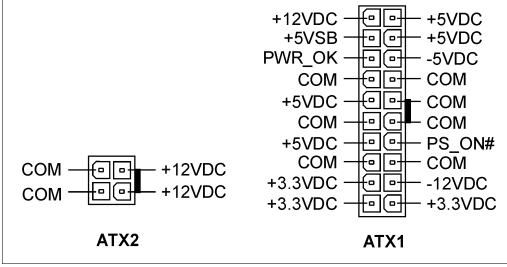

# (2). Anschlüsse FAN1, FAN2 & FAN3:

FAN1: CPU-Lüfter

FAN2: Gehäuse-Lüfter

FAN3, 4: System-Lüfter

#### FAN5: Chipsatz-Lüfter

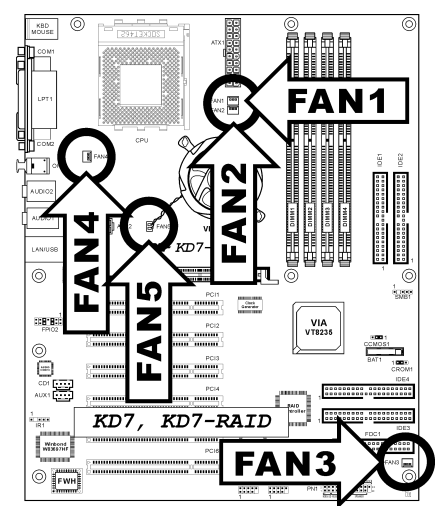

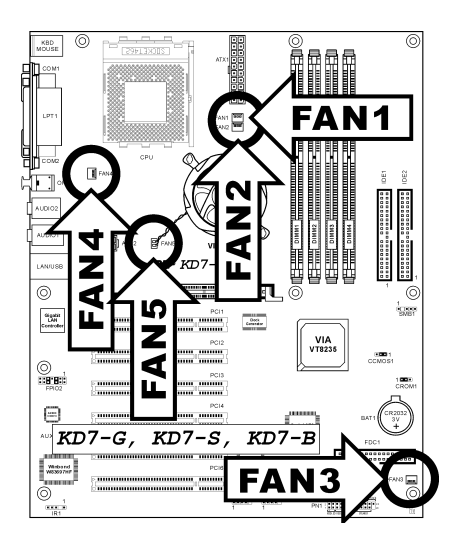

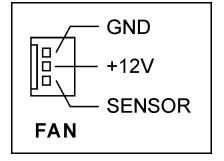

# (3). CCMOS1: Header zum Löschen des CMOS Speichers

Dieser Header verwendet eine Brücke zum Löschen des CMOS-Speichers. Schließen Sie Pin-2 und Pin-3 nur kurz, wenn Sie den CMOS-Speicher löschen wollen. Als Voreinstellung sind Pin-1 und Pin-2 für den Normalbetrieb kurzgeschlossen.

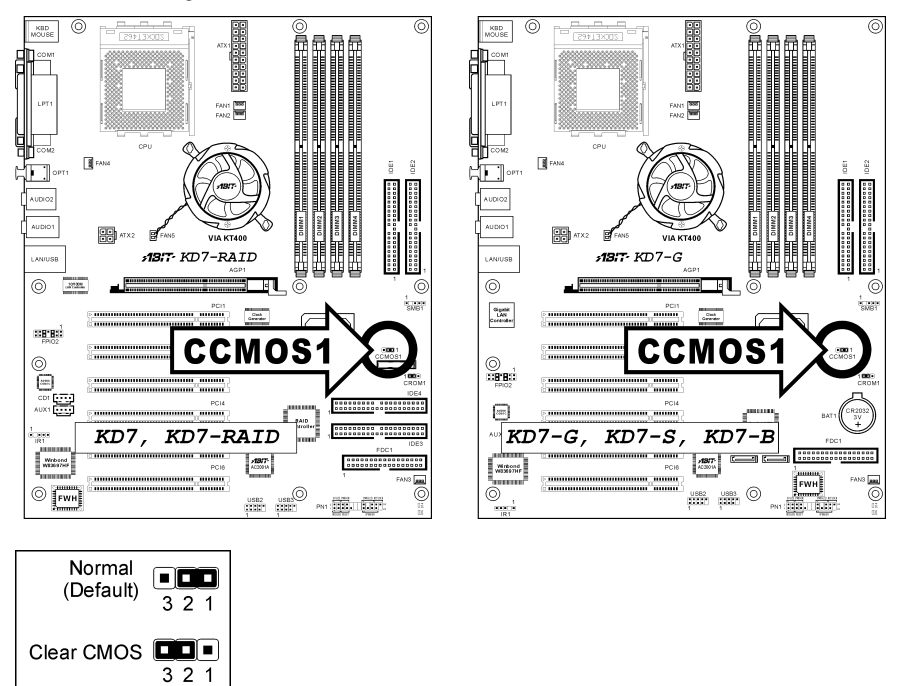

Anmerkung: Schalten Sie den Strom zuerst ab (einschließlich des +5V Standbystroms), bevor Sie den CMOS-Speicher löschen. Wenn Sie dies nicht tun, könnte Ihr System inkorrekt arbeiten oder gänzlich versagen.

CCMOS1

#### (4). CROM1: S2K Mode Select Header

Dieser Header setzt einen Jumper zur Wahl des S2K-Modus ein.

Schließen Sie Pin-2 und Pin-3 für "Strapping from Hardware" kurz, um der CPU-Hardwaresteuerung das Timing des S2K Bus für größere Systemflexibilität zu erlauben.

Die Voreinstellung ist Pin-1 und Pin-2, kurzgeschlossen für "Strapping from boot ROM", um der internen Boot ROM-Steuerung das Timing des S2K-Bus zu erlauben. Die Option "CPU Fast Command Decode" im BIOS-Menü wird dann entsprechend umgestellt.

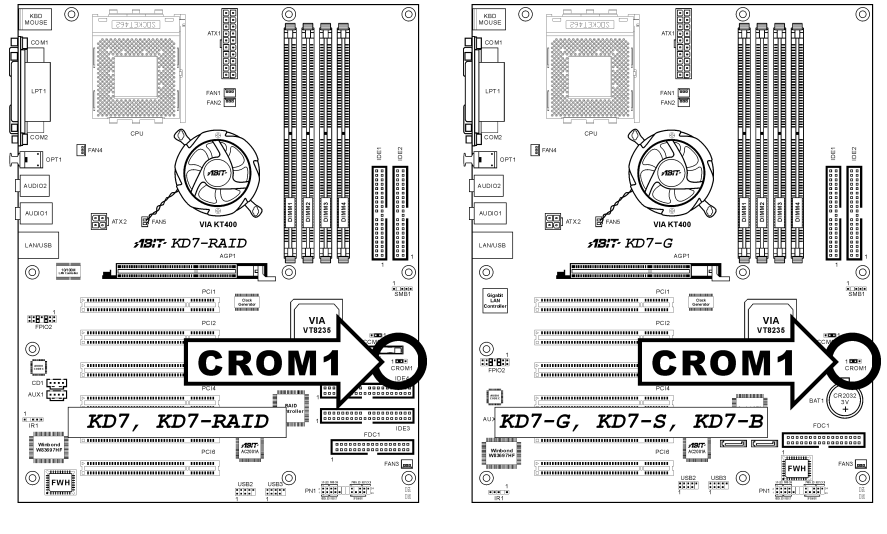

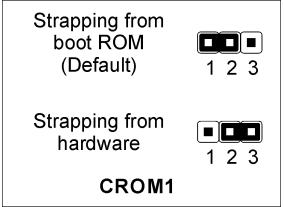

 $\overline{\circ}$ 

€

 $\sum_{i=1}^{n}$ 

**FWH** 

H. Ē  $\frac{1}{\text{SMBT}}$ 

Ě R

匪

M VIA<br>vT8235

m

L

# (5). USB2/USB3: Zusätzlicher Header für USB-Schnittstelle

Diese Header bieten den Anschluß von jeweils 2 zusätzlichen USB 2.0-Ports über ein USB-Kabel mit USB 2.0-Spezifikationen.

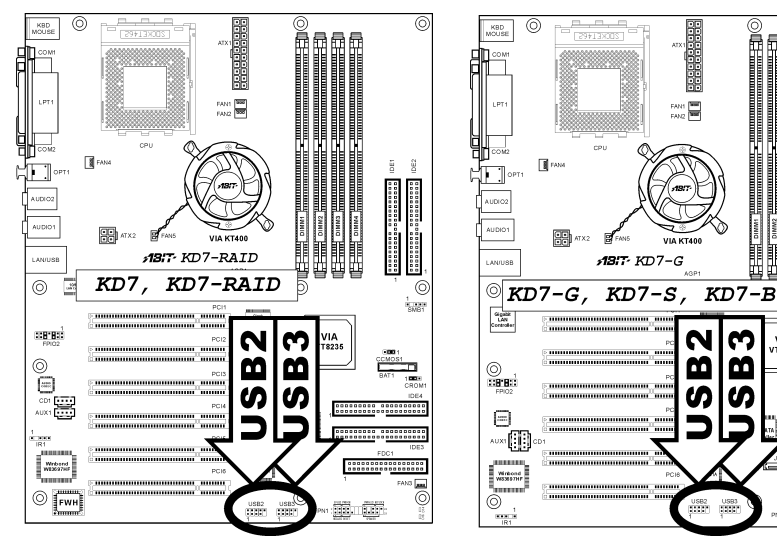

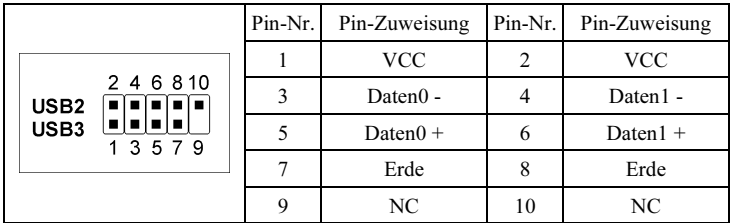

# (6). IR1: Header für Infrarotgerät

Über diesen Header können Sie ein optionales IR-Gerät ans Gehäuse anschließen. Dieses Motherboard unterstützt Standard IR-Transferraten.

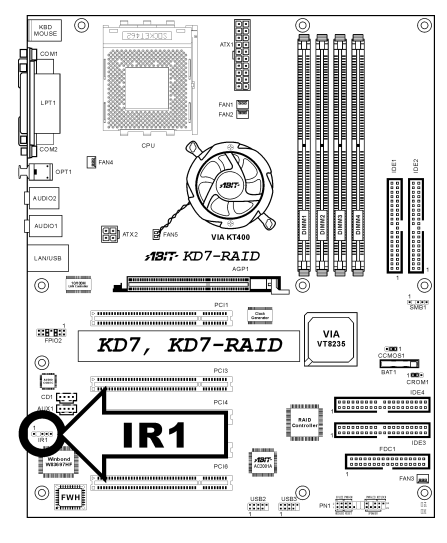

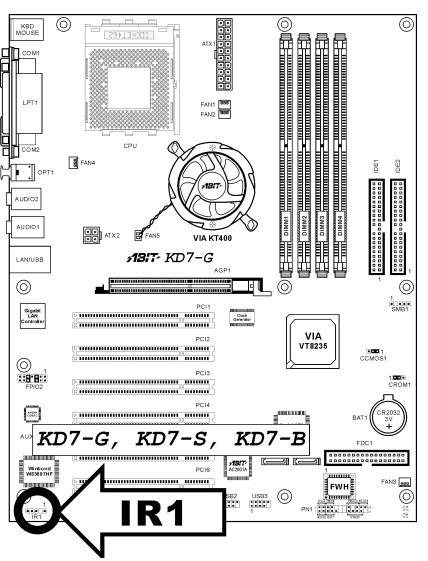

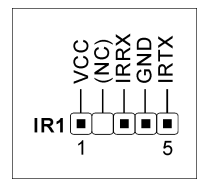

# (7). PN1: Front Panel Switches & Indicators Headers

Die Header dienen zum Anschluss von Switches und LED-Anzeigen vorne am Gehäuse.

Achten Sie auf Polposition und Ausrichtung der Netz-LED. Die dem Pol in der Abbildung zugeordnete Kennzeichnung "+" steht für positive Polarität des LED-Anschlusses. Bitte achten Sie beim Anschluss dieser Header darauf. Eine falsche Ausrichtung führt nur dazu, dass die LED nicht aufleuchtet, aber inkorrekter Anschluss der Switches kann zu Systemfehlfunktionen führen.

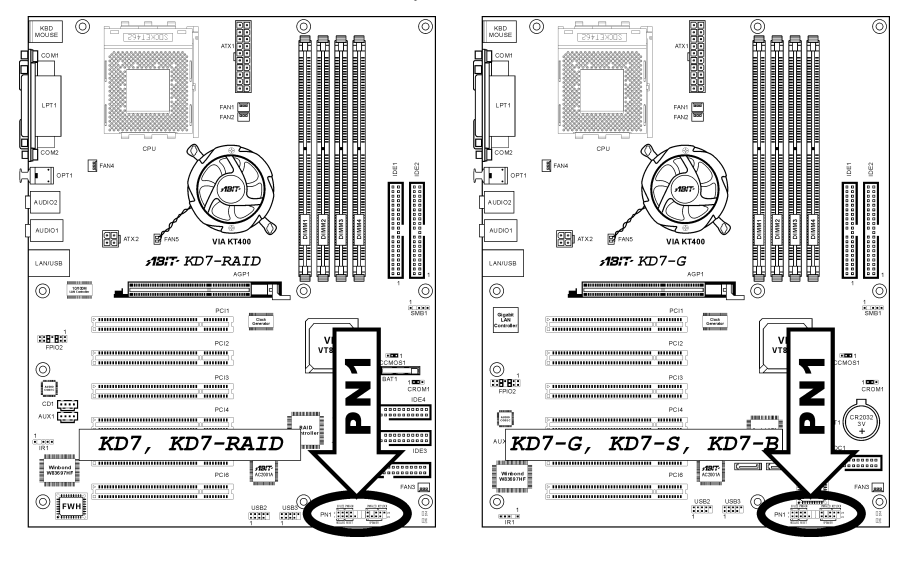

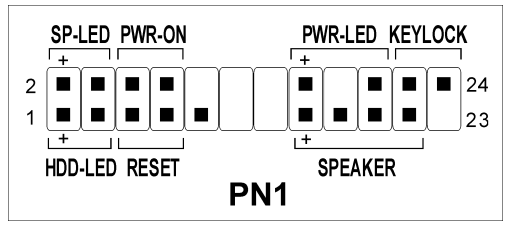

- Pin-1/3: HDD LED Header Schließen Sie dies an das Kabel der Festplatten-LED Kabel an der Vorderseite des Gehäuses an.
- Pin-5/7: Header für Hardware-Rückstellung-Switch Schließen Sie dies an das Kabel des Switches zur Hardware-Rückstellung an der Vorderseite des Gehäuses an.
- Pin-15/17/19/21: Lautsprecher-Header Schließen Sie dies an das Kabel des Systemlautsprechers im Gehäuse an.
- Pin-2/4: Suspend LED-Header Verbinden Sie dies an das Kabel der Suspend LED an der Vorderseite des Gehäuses an (wenn vorhanden).
- Pin-6/8: Header für Netzschalter Schließen Sie dies an das Kabel des Netzschalters an der Vorderseite des Gehäuses an.
- Pin-16/18/20: Header für Netz-LED Schließen Sie dies an das Kabel der Netz-LED an der Vorderseite des Gehäuses an.
- Pin-22/24: Keylock Header Hier können Sie das Kabel für die Tastaturverriegelung an der Gehäusefront anschliessen (wenn vorhanden).

### (8). D14/D16: Statusanzeige

- D14 (5VSB): 5VSB LED-Anzeige Diese LED leuchtet, wenn das Netzteil an eine Stromquelle angeschlossen ist.
- D16 (VCC): Netzstromanzeige Diese LED leuchtet, wenn das Systemstrom angeschaltet ist.

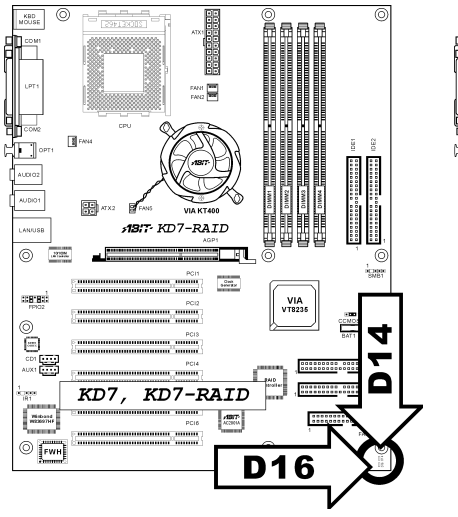

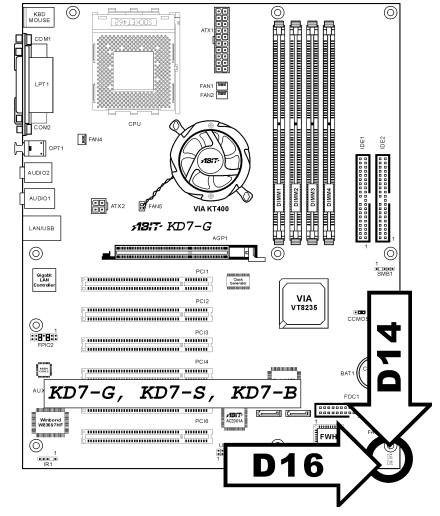

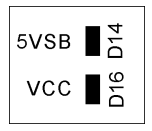

### (9). FPIO2: Header für Frontplatten-Audioanschluss

Dieser Header dient der Verbindung mit dem Audioanschluss auf der Frontplatte (ABIT Media XP).

- Entfernen Sie alle Jumper dieses Headers, um den Audioanschluss an der Frontplatte zu verwenden. Verbinden Sie den Header dann über das beigefügte Verlängerungskabel mit der Frontplatte.
- Trennen Sie das Verlängerungskabel zur Verwendung des Audioanschlusses auf der Rückseite ab, und befestigen die Jumper wieder auf Pin-5/6 und Pin-9/10 (Voreinstellung).

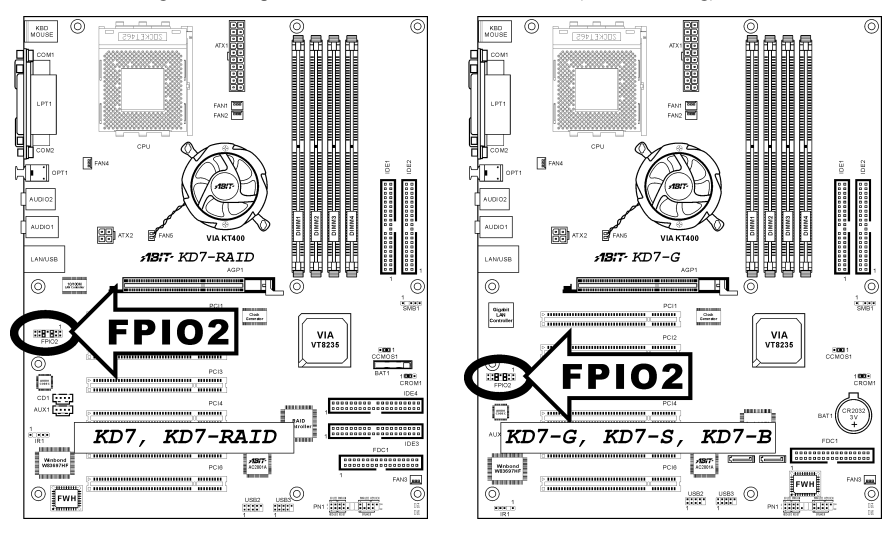

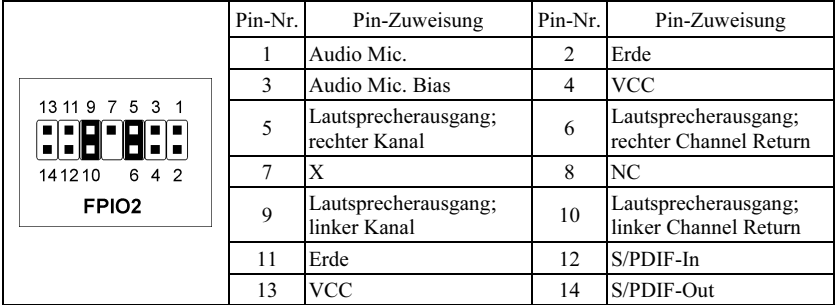

#### (10). SMB1: Header für System Management Bus

Über diesen Header sind für den System Management Bus (SM Bus) reserviert. Der SM Bus ist eine spezifische Implementierung eines I<sup>2</sup>C Busses. I<sup>2</sup>C ist a Multi-Master Bus, was bedeutet, dass mehrfache Chips an denselben Bus angeschlossen werden können und jeder davon als ein Master arbeiten kann, indem er einen Datentransfer initiiert. Wenn mehr als ein Master zur gleichen Zeit versucht, den Bus zu steuern, entscheidet ein Schiedsvorgang, welcher Master die Priorität bekommt.

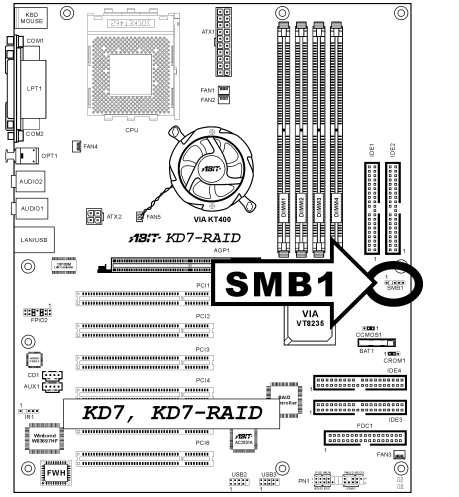

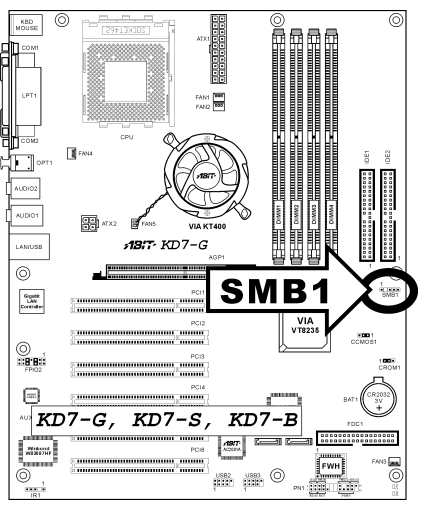

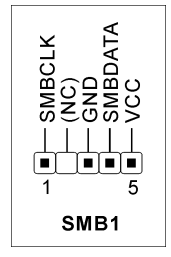

# (11). CD1, AUX1: Interner Audioanschluss

Diese Anschlüsse verbinden mit dem Audiausgang des internen CD- ROM-Laufwerks oder einer Zusatzkarte.

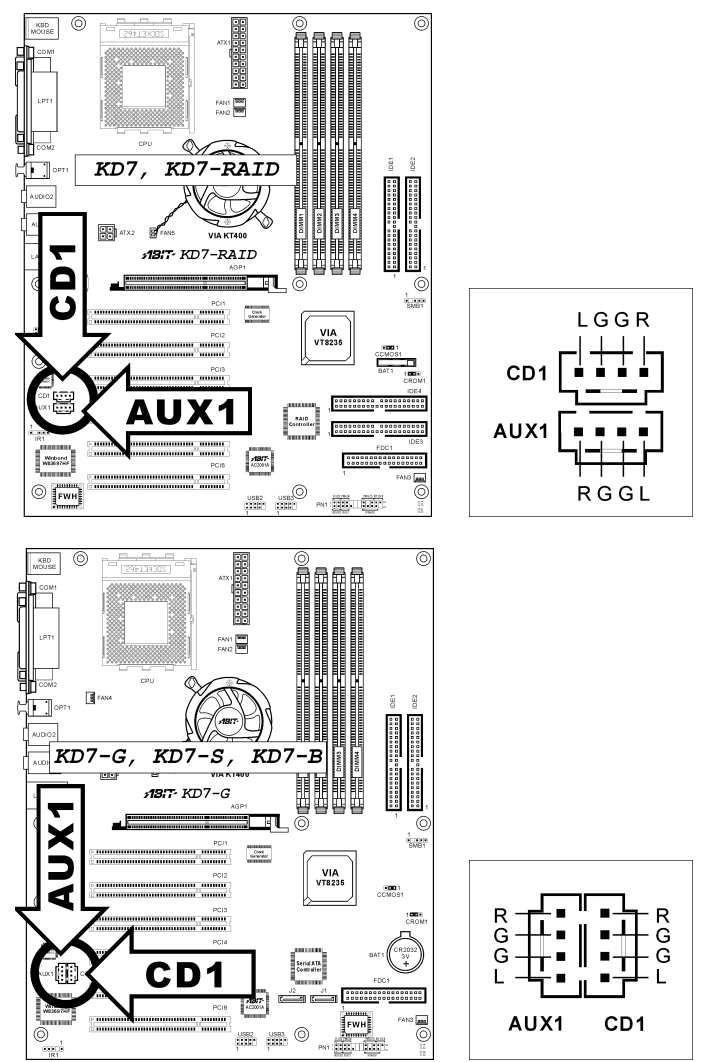

# (12). AGP1-Steckplatz: Steckplatz für Accelerated Graphics Port (AGP)

Dies Steckplatz unterstützt eine optionale AGP Grafikkarte bis zum AGP 8X Modus. Bitte besuchen Sie unsere Website für mehr Information zu Grafikkarten.

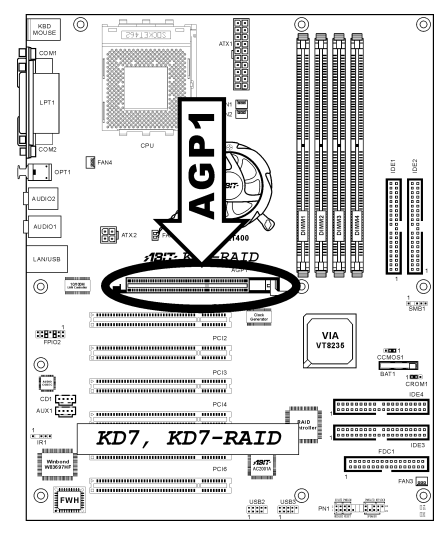

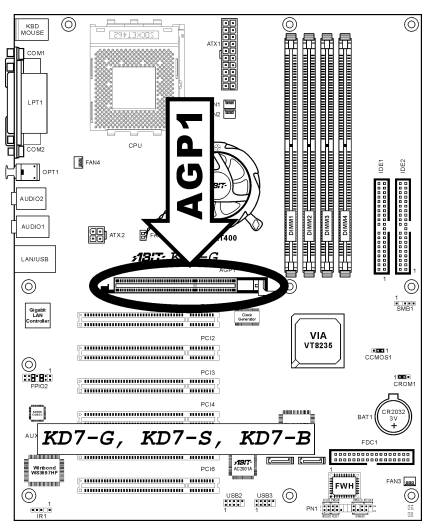

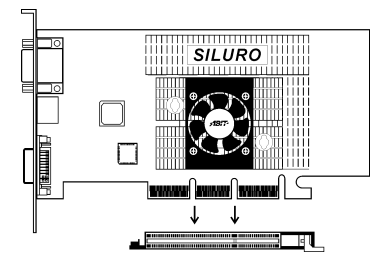

### (13). FDD1 Anschluss

Jedes Floppykabel verfügt über 34 Drähte und zwei Anschlüsse zum Anschluss von insgesamt zwei Floppylaufwerken. Verbinden Sie das einzelne Ende an der längeren Seite des Bandkabels mit dem Anschluss FDD1 und die beiden Anschlüsse am anderen Ende mit den Floppylaufwerken. Im allgemeinen brauchen Sie nur ein Floppylaufwerk in Ihrem System.

Anmerkung: Die rote Linien auf dem Bandkabel sollte mit dem Pin-1 dieses Anschlusses ausgerichtet sein.

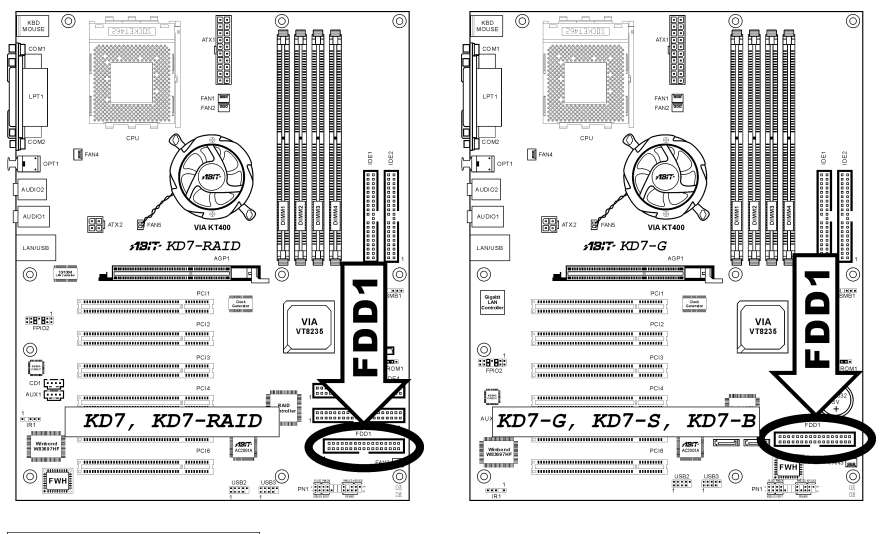

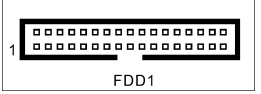

#### (14). Anschlüsse IDE1/IDE2 und IDE3/IDE4

Dieses Motherboard bietet zwei IDE-Steckplätze zum Anschluss von bis zu vier IDE-Laufwerken im Ultra ATA/133 Modus über Ultra ATA/66 Bandkabel. Jedes Kabel hat 40 Pole, 80 Leiter und drei Anschlüsse zum Anschluss zweier Festplatten an das Motherboard. Verbinden Sie das einzelne Ende (blauer Anschluss) an der längeren Seite des Bandkabel mit der IDE Schnittstelle auf dem Motherboard und die anderen beiden zwei Enden (grauer und schwarzer Anschluss) an der kürzeren Seite des Bandkabels mit den Anschlüssen auf den Festplatten.

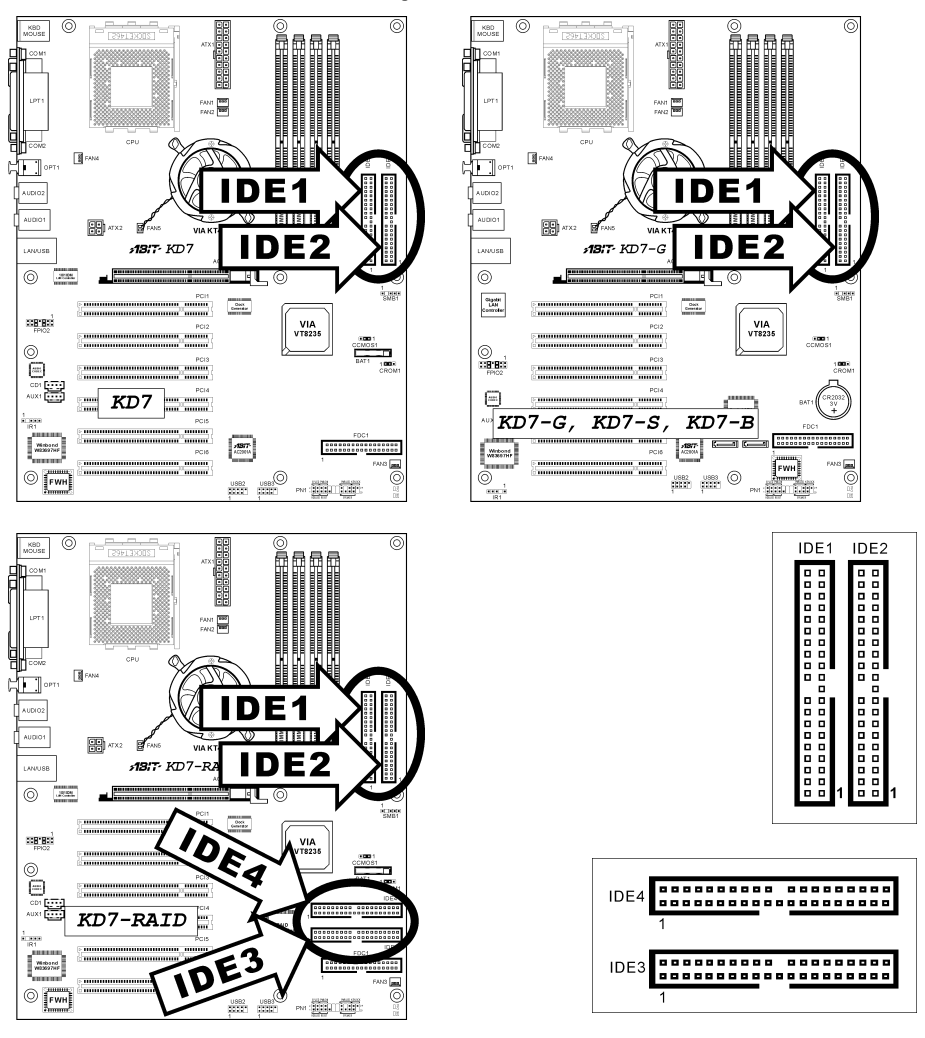

Wenn Sie zwei Festplatten zusammen über einen IDE-Kanal anschließen möchten, müssen Sie das zweite Laufwerk nach dem ersten Master-Laufwerk auf Slave-Modus konfigurieren. Bitte schauen Sie sich die Dokumentation Ihrer Laufwerke zur Einstellungen der Brücken an. Das erste an IDE1 angeschlossene Laufwerk wird normalerweise "Primary Master" genannt, das zweite Laufwerk "Primary Slave". Das erste an IDE2 angeschlossene Laufwerk wird "Secondary Master" genannt, und das zweite Laufwerk"Secondary Slave".

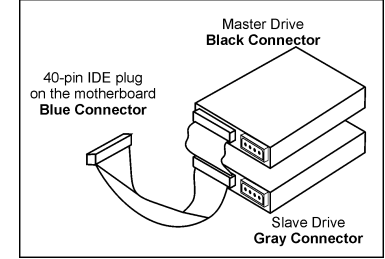

Schließen Sie keine langsamen Legacy-Laufwerke wie z. B. CD-ROM-Laufwerke, zusammen mit einer anderen Festplatte an denselben IDE-Kanal an; dies verringert Ihre Systemleistung.

Für KD7-RAID: IDE3 und IDE4 sind Extrageräte, die von einem HighPoint HPT372 Chipsatz kontrolliert werden. Diese Bonusfuktion erlaubt reguläre Ultra ATA/133-Gerätesteckplätze, oder ein RAID-Array in der Kombination von RAID 0, RAID 1 oder RAID 0+1 Modus.

### (15). J1/J2: Serial ATA Anschluß (Für KD7-G & KD7-S)

Diese beiden Anschlüsse dienen zur Verbindung eines Serial ATA-Geräts an jeden Kanal über ein Serial ATA-Kabel. Sie können auch eine Legacy-IDE-Festplatte über einen optionalen SERILLEL-Wandler anschließen

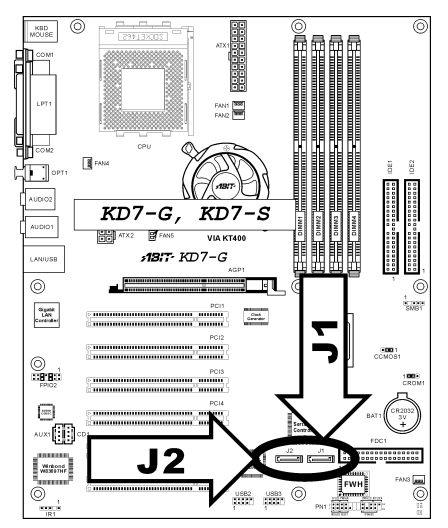

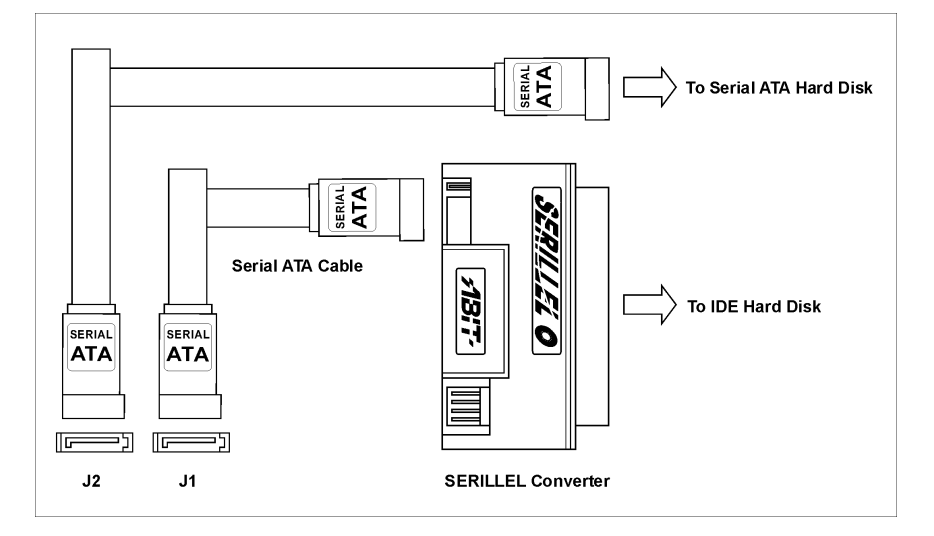

### (16). Anschlüsse auf der Rückseite

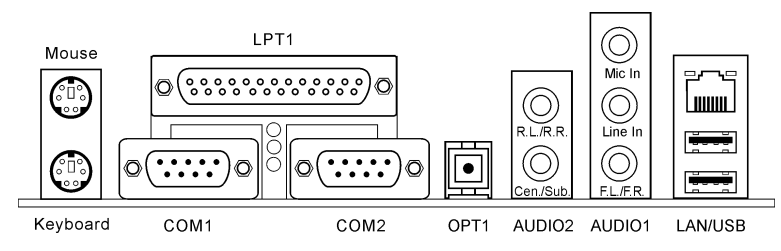

#### • Mouse

Zum Anschluß an PS/2-Maus.

### • Keyboard

Zum Anschluß an PS/2-Tastatur.

### • LPT1

Zum Anschluß an Drucker oder andere Geräte mit Unterstützung für dieses Kommunikationsprotokoll.

### • COM1/COM2

Dieses Motherboard bietet zwei COM-Schnittstellen zum Anschluss von externen Modems, Mäusen oder anderen Geräten, die dieses Kommunikationsprotokoll unterstützen.

• OPT1

Dieser Anschluss mit Glasfaserleitern fungiert als SPDIF-Ausgang zum Anschluss von digitalen Multimedia-Geräten.

# • AUDIO2

R.L./R.R. (Rear Left / Rear Right): Anschluss an den linken und rechten Kanal im 5.1-Kanal-Audiosystem. Cen./Sub. (Center / Subwoofer): Anschluss an den zentralen und den Subwoofer-Kanal im 5.1-Kanal-Audiosystem..

• AUDIO1

Mic In: Anschluss für die Buchse des externen Mikrofons. Line In: Anschluss an die Line Out-Buchse von externen Audiogeräten. F.L./F.R. (Front Left / Front Right): Anschluss an den vorderen linken und vorderen rechten Kanal im 5.1-Kanal- oder Standard-2-Kanal-Audiosystem.

• LAN

Zum Anschluß an ein Local Area Network.

• USB

Zum Anschluß an USB-Geräte wie z B. Scanner, digitale Lautsprecher, Monitoren, Maus, Tastatur, Hub, Digitalkamera, Joystick etc.

# <span id="page-32-0"></span>Kapitel 3. BIOS Setup

Das BIOS ist ein Programm, das sich auf einem Flash Memory Chip auf dem Motherboard befindet. Dieses Programm geht nicht verloren, wenn Sie den Computer abschalten. Dieses Programm wird auch das "Boot"-Programm (Ladeprogramm) genannt. Es ist der einzige Kanal, durch den die Hardware mit dem Betriebsystem kommunizieren kann. Seine Hauptfunktion ist die Verwaltung der Einrichtung des Motherboards und der Parameter der Interfacekarten, einschließlich einfacher Parameter wie z.B. Zeit, Datum, Festplattenlaufwerk sowie komplexere Parameter wie z.B. Hardwaresynchronisierung, Gerätebetriebsmodi, CPU SoftMenu™ III-Eigenschaften und das Setup der CPU-Geschwindigkeit. Der Computer arbeitet nur normal oder bei bester Leistung, wenn all diese Parameter korrekt und optimal im BIOS konfiguriert sind.

Ändern Sie die Parameter im BIOS nicht, wenn Sie ihre Bedeutungen und Konsequenzen nicht voll verstehen: Die Parameter im BIOS dienen zur Einrichtung der Hardwaresynchronisierung oder des Betriebsmodus eines Gerätes. Wenn die Parameter nicht korrekt ausgerichtet sind, treten Fehler auf, der Computer stürzt ab, und manchmal werden Sie nach solch einem Absturz noch nicht ienmal in der Lage sein, den Computer zu starten. Wir empfehlen Ihnen, die Parameter im BIOS nicht zu ändern, es sei denn, Sie sind mit ihnen sehr vertraut. Wenn Sie Ihren Computer nicht mehr starten können, lesen Sie bitte "Header zum Löschen des CMOS Speichers" in Kapitel 2.

Wenn Sie den Computer starten, wird er vom BIOS-Programm gesteuert. Das BIOS führt zuerst einen automatischen Diagnosetest namens POST (Power On Self Test) für alle erforderliche Hardware aus, und konfiguriert dann die Parameters für die Hardwaresynchronisierung und erkennt alle vorhandene Hardware. Nur wenn diese Aufgaben beendet sind, gibt es die Steuerung des Computer an das Programm des nächsten Levels weiter, nämlich an das Betriebsystem (Betriebsystem). Da das BIOS der einzige Kanal für die Kommunikation zwischen Hardware und Software ist, ist es der Schlüsselfaktor für ein stabiles System und stellt sicher, daß Ihr System Ihnen beste Leistung bietet. Nachdem das BIOS die automatischen Diagnose- und Erkennungstests ausgeführt hat, zeigt es die folgende Meldung:

#### PRESS DEL TO ENTER SETUP

Diese Meldung erscheint drei bis fünf Sekunden lang auf dem Bildschirm; wenn Sie nun die Lösch-Taste drücken, erscheint das BIOS-Setupmenü. Jetzt zeigt das BIOS die folgende Meldung:

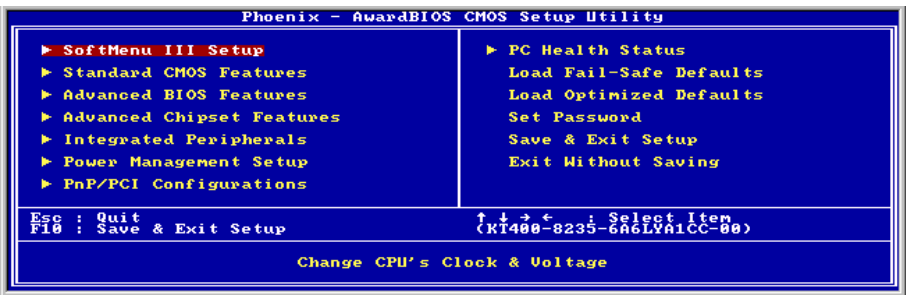

#### Abb. 3-1. Hauptmenü des CMOS Setup-Programms

Anmerkung: Da das BIOS-Menü laufend zur Erhöhung der Systemstabilität und -leistung verbessert wird, entsprechen die BIOS-Bildschirme in diesem Handbuch Ihren BIOS-Bildschirmen eventuell nicht vollständig. Alle Voreinstellungen in diesem Kapitel stammen aus den Einstellungen "Load Optimized Defaults". Diese unterscheiden sich von den "Load Fail-Safe Defaults".

Im Hauptmenü des BIOS-Setup in Abb. 3-1 können Sie mehrere Optionen sehen. Wir erklären diese Optionen Schritt für Schritt in den folgenden Seiten dieses Kapitels, aber zunächst eine kurze Beschreibung der Funktionstasten, die Sie hier verwenden können:

- Drücken Sie Esc, um das BIOS-Setup zu verlassen.
- Drücken Sie ↑↓→ ← (oben, unten und rechts), um die Option zu wählen, die Sie im in the Hauptmenü bestätigen oder ändern möchten.
- Drücken Sie die Eingabetaste, um den gewünschten Menüpunkt auszuwählen. Markieren Sie einfach das Feld, das Sie auswählen möchten und drücken "Eingabe". ↑
- Drücken Sie F10, wenn Sie mit der Einstellung der BIOS-Parameter fertig sind, um sie zu speichern und das BIOS-Setupmenü zu beenden.

CMOS Daten: Vielleicht haben Sie schon einmal gehört, daß jemand CMOS-Daten verlor. Was ist das CMOS? Ist es wichtig? CMOS ist der Speicher, in dem die von Ihnen konfigurierten BIOS-Parameter gespeichert sind. Dieser Speicher ist passiv, Sie können sowohl die in ihm gespeicherten Daten lesen als auch Daten darin speichern. Dieser Speicher muß jedoch von einer Batterie gespeist werden, um Datenverlust beim Abschalten des Computers zu vermeiden. Wenn die CMOS-Batterie leer ist, verlieren Sie alle CMOS-Daten. Wir empfehlen Ihnen daher, alle Parameter Ihrer Hardware aufzuschreiben oder ein Etikett mit diesen Daten auf Ihre Festplatte zu kleben.

# <span id="page-34-0"></span>3-1. CPU Setup [SoftMenu™ III]

Der CPU kann über einen programmierbaren Schalter (CPU SoftMenu™ III) eingerichtet werden, der die traditionelle Hardwarekonfiguration per Hand ersetzt. Mit dieser Funktion können Sie die Installation leichter durchführen. Sie können den CPU installieren, ohne Brücken oder Schalter einstellen zu müssen. Der CPU muß gemäß seiner technische Daten eingerichtet werden. In der ersten Option, können Sie jederzeit <F1> drücken, um alle Menüpunkte aufzuzeigen, die für diese Option ausgewählt sind.

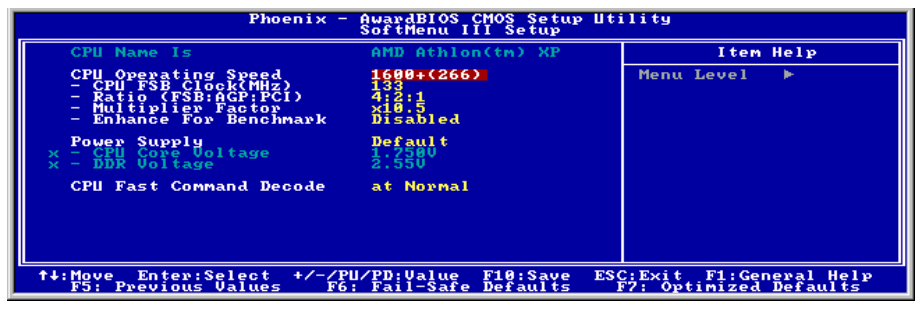

Abb. 3-2. CPU SoftMenu III

#### CPU Name Is:

Dieses Element zeigt das CPU-Modell, zum Beispiel: AMD Athlon(tm) XP.

#### CPU Operating Speed:

Wählen Sie die CPU-Geschwindigkeit entsprechend Typ und Geschwindigkeit Ihrer CPU.

Normalerweise raten wir Ihnen von der Verwendung der Option "User Define" zur Einstellung von CPU-Geschwindigkeit und Multiplikationsfaktoren ab. Diese Option dient zur Einsrichtung zukünftiger CPU, deren technische Daten noch unbekannt sind. Bei der Einstellung des externen Takts und des Multiplikationsfaktor durch den Anwender werden leicht Fehler gemacht, wenn Sie nicht gerade mit allen CPU-Parametern sehr vertraut sind. Die genaue Betriebsgeschwindigkeit wird unter der Option "User Define" während des POST nicht geprüft.

#### User Define:

Warnung: Unter bestimmten Bedingungen können falsche Einstellungen des Multiplilkators und des externen Takts Schäden am CPU hervorrufen. Wenn die Arbeitsfrequenz höher als die des PCI Chipsatzes oder des Prozessors gestellt wird, könnten Speichermodule nicht korrekt arbeiten, das System sich aufhängen, Daten auf der Festplatte verlorengehen, die VGA-Karte Störungen aufweisen oder in Zusammenarbeit mit anderen Zusatzkarten nicht richtig funktionieren. Mit den technischen Daten nicht in Einklang stehende Einstellungen für Ihren CPU ist nicht das Ziel dieser Erklärung. Diese sollten nur von Techniker zum Testen verwendet werden, nicht für normale Anwendungen.

Wenn Sie mit den technischen Daten nicht in Einklang stehende Einstellungen für Normalbetrieb verwenden, könnte Ihr System instabil werden und die Systemverläßlichkeit negativ beeinflussen. Weiterhin garantieren wir weder für Stabilität noch für Kompatibilität für Einstellungen, die den Spezifikationen nicht entsprechen, und jegliche Schäden an jeglichen Teilen des Motherboards oder Peripheriegeräten liegt außerhalb unserer Verantwortung.

### CPU FSB Clock (MHz):

Dieses Element stellt die Geschwindigkeit des CPU-Frontsidebus von 100 auf 250. Aufgrund der technische Begrenzung Ihrer CPU sind Geschwindigkeiten über ihrer Standard-Busgeschwindigkeit unterstützt, aber nicht garantiert.

#### Ratio (FSB:AGP:PCI):

Dieses Element stellt die Taktrate zwischen FSB, AGP und PCI ein. Mit der 4:2:1-Rate als Beispiel: wenn der FSB-Takt 133MHz (133 x 4/4) beträgt, ist der AGP-Takt 66MHz (133 x 2/4) und der PCI-Takt 33MHz (133 x 1/4).

### Multiplier Factor:

Dieses Element stellt den Multiplikationsfaktor für Ihre CPU ein.

Anmerkung: Bei einigen Prozessoren kann dieser Multiplikationsfaktor gesperrt sein, in diesem Fall können Sie keinen höheren Multiplikationsfaktor auswählen.

### Enhance For Benchmark:

Diese Option verbessert die Leistung Ihres Prozessors und Systems.

### Lösung im Falle von Ladeproblemen aufgrund ungültiger Takteinstellung:

Wenn die CPU-Takteinstellung falsch ist, können Sie normalerweise das System nicht laden. In diesem Fall, schalten Sie das System aus und wieder an. Der CPU verwendet nun automatisch seine Standardparameter zum Laden. Sie können dann wieder das BIOS-Setup aufrufen und den CPU-Takt einstellen. Wenn Sie das BIOS-Setup nicht aufrufen können, müssen Sie versuchen, das System einige Male neu zu starten (3~4 MAl) oder die Einfügetaste beim Anschalten drücken, dann verwendet das System automatisch seine Standardparameters zum Laden. Sie können dann wieder das BIOS-Setup aufrufen und die neuen Parameter einrichten.

# Wenn Sie Ihren CPU auswechseln:

Dieses Motherboard wurde so erdacht, daß Sie das System nach dem Einsetzen eines CPU in den Sockel anschalten können, ohne zuerst Brücken oder DIP-Schalter konfigurieren zu müssen. Wenn Sie einen neuen CPU einsetzen, brauchen Sie normalerweise nur die Netzversorgung abzuschalten, den neuen CPU einzusetzen und dann die CPU-Parameter im SoftMenu™ III einzustellen.Wenn der neue CPU allerdings langsamer als der alte ist (und dieselbe Marke und Bauart), können Sie den CPU-Wechsel auf zwei Arten durchführen.

Methode 1: Stellen Sie den CPU auf die niedrigste Geschwindigkeit für seine Marke ein. Schalten Sie die Netzversorgung aus und wechseln den CPU aus. Schalten Sie dann das System wieder an und stellen die CPU-Parameter über SoftMenu™ III ein.

Methode 2: Da Sie zum Auswechseln des CPU den Computer öffnen müssen, ist es eine gute Idee, mit der CCMOS-Brücke die Parameter des ursprünglichen CPU zu löschen und dann im BIOS-Setup die CPU-Parameter neu einzustellen.

Achtung: Nach der Einstellung der Parameter und Verlassen des BIOS-Setup, und nach darauffolgender Bestätigung, daß das System geladen werden kann, drücken Sie nicht auf die Reset-Taste oder schalten die Netzversorgung aus, ansonsten kann das BIOS die nötigen Informationen nicht korrekt lesen, die Parameter versagen, und Sie müssen im SoftMenu™ III alle Parameter von neuem einstellen.

# Power Supply:

Mit dieser Option können Sie zwischen Standard- und benutzerdefinierten Spannungen umschalten.
Default: Das System erkennt den CPU-Typ und wählt die angemessene Spannung automatisch. Wenn dies aktiviert ist, zeigt die Option "CPU Vcore Voltage" die aktuelle Spannungseinstellung, die von der CPU definiert ist und nicht änderbar ist. Wir empfehlen diese CPU-Voreinstellung; ändern Sie sie nicht, es sei denn, CPU-Typ und Spannungseinstellung sind falsch eingestellt oder können nicht erkannt werden.

User Define: Mit dieser Option können Sie die Spannung manuell aussuchen. Sie können die Werte für "CPU Core Voltage" und "DDR Voltage" mittels der Pfeiltasten ändern.

### CPU Fast Command Decode:

Zwei Optionen stehen zur Wahl: at Normal  $\rightarrow$  to Fast oder at Fast  $\rightarrow$  to Normal. Dies hängt von dem Status ab, in dem Sie sich befinden. Wenn Sie dieses Element von "at Fast" auf "to Normal" stellen, ändert sich der Status nach dem Neustart des Systems und beendetem POST zu Ihrer neuen Einstellung (hier: to Normal). Wenn Sie hiernach das BIOS-Menü aufrufen, zeigt dieses Element"at Normal", wenn Sie die <**Eingabe**>-Taste drücken, sehen Sie die zwei Optionen: at Normal  $\rightarrow$  to Fast, und die Voreinstellung ist at Normal. Wenn Sie dieses Element von "at Normal" auf "to Fast" stellen und den oben beschriebenen Vorgang durchlaufen, zeigt dieses Element"at Fast", wenn Sie drücken die  $\le$ Eingabe>-Taste drücken, sehen Sie die zwei ei Optionen: at Fast  $\rightarrow$  to Normal, und die Voreinstellung ist at Fast. Sie können ein Element auswählen, wenn Sie die CPU-Decode-Adresse schneller oder normal stellen wollen. Wir empfehlen Ihnen die Einstellung to Normal für größte Stabilität. Sollten Sie erhöhte Leistung wünschen, können Sie to Fast auswählen. In diesem Fall müssen Sie Pin 1 und 2 auf dem Jumper "CROM1" kurzschließen, danach erscheint dieses Element in diesem Menü.

## 3-2. Standard CMOS Features-Setupmenü

Dies enthält die grundlegenden Konfigurationsparameter des BIOS. Diese Parameter beinhalten Datum, Stunde, VGA-Karte sowie Einstellungen für Floppydiskettenlaufwerk und Festplatte.

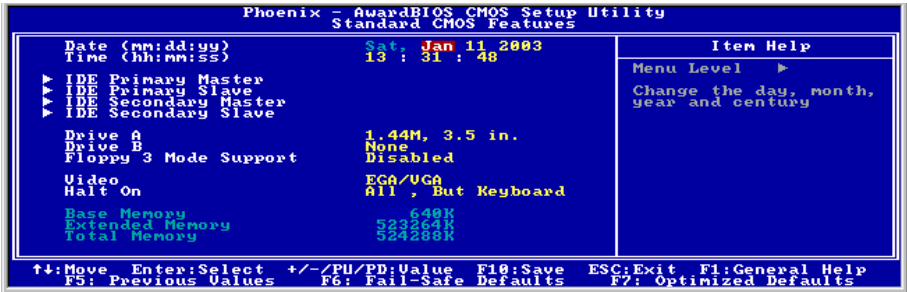

Abb. 3-3. Standard CMOS Setup

## Date (mm:dd:yy):

Hier können Sie das Datum einstellen: Monat (mm), Datum (dd) und Jahr (yy).

## Time (hh:mm:ss):

Hier können Sie die Zeit einstellen: Stunde (hh), Minute (mm) und Sekunde (ss).

## IDE Primary Master / Slave und IDE Secondary Master / Slave:

Diese Menüpunkte verfügen über ein Untermenü zur Auswahl weiterer Optionen. Schauen Sie sich Abb. 3-4 an, um zu sehen, welche Optionen zur Verfügung stehen.

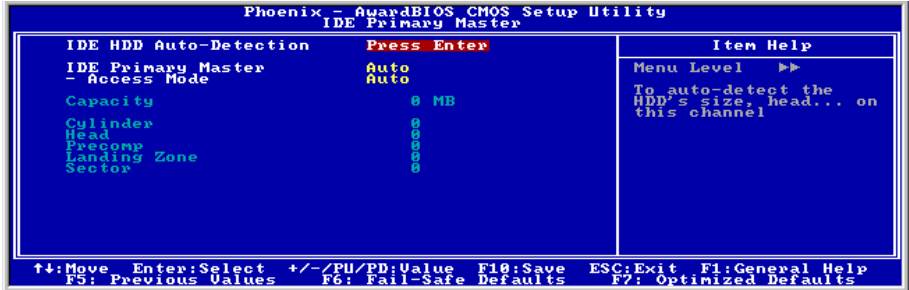

Abb. 3-4. IDE Primary Master Setup

## IDE HDD Auto-Detection:

Drücken Sie die "Eingabe", Taste, um das BIOS alle detaillierte Parameter der Festplattentreiber einstellen zu lassen. Wenn die automatische Erkennung erfolgreich ist, erscheinen die korrekten Werte in den verbleibenden Menüpunkten dieses Menüs.

Anmerkung: Neue IDE-Festplatte müssen zuerst formatiert werden, da sie ansonsten nicht lesbar bzw. beschreibbar sind. Der erste Schritt bei der Benutzung einer Festplatte ist, eine Low-level-Formatierung der Festplatte vorzunehmen, dann FDISK auszuführen, und dann das Laufwerk über FORMAT zu formatieren. Die neuesten Festplatten wurden schon vom Werk aus Low-level-formatiert, so daß Sie diesen Schritt wahrscheinlich überspringen können. Denken Sie jedoch daran, daß die Partition der primären IDE-Festplatte während des FDISK-Vorgangs aktiviert sein muß.

Wenn Sie eine alte, schon formatierte Festplatte verwenden, kann die automatische Erkennung die korrekten Parameter nicht finden. Sie müssen vielleicht ein Low-level-Format durchführen oder die Parameter manuell einstellen, und dann prüfen, ob die Festplatte korrekt arbeitet.

#### IDE Primary Master:

Drei Einstellungen stehen zur Verfügung: Auto, Manual und None. Wenn Sie Auto wählen, prüft das BIOS automatisch, welche Art von Festplatte Sie verwenden. Wenn Sie die Festplattenparameter selbst einstellen wollen, vergewissern Sie sich, daß Sie die Bedeutung der Parameter gänzlich verstehen, und lesen Sie auf jeden Fall das der Festplatte vom Werk beigelegte Handbuch, um die richtigen Einstellungen zu erzielen.

#### Access Modus:

Da alte Betriebsysteme nur Festplatten unter 528MB Fassungsvermögen verwalten konnten, war jegliche Festplatte mit mehr als 528MB nutzlos. AWARD BIOS bietet eine Lösung zu diesem Problem: je nach Ihrem Betriebsystem können Sie unter vier verschiedenen Betriebsmodi wählen: NORMAL LBA LARGE  $\rightarrow$  Auto.

Die Option zur automatischen Erkennungs im Untermenü erkennt automatisch die Parameter Ihrer Festplatte und des unterstützten Modus.

Auto: Lassen Sie einfach das BIOS den Zugangsmodus Ihrer Festplatte erkennen und die nötigen Entscheidungen treffen.

CHS (Normal Modus): Der Standard-Normal Modus unterstützt Festplatten bis zu 528MB oder darunter. Dieser Modus verwendet zum Datenzugriff direkt Positionen, die von Cylinders (CYLS), Heads, und Sectors angegeben werden.

LBA (Logical Block Addressing) Modus: Der ältere LBA Modus kann Festplatten von bis zu 8.4GB unterstützen, und dieser Modus wendet eine andere Methode zur Berechnung der Position von Disk-Daten, auf die zugegriffen werden soll. Er übersetzt Zylinder (CYLS), Köpfe und Sektoren in eine logische Adresse, an der sich Daten befinden. Die in diesem Menü aufgezeigten Zylinder, Köpfe, und Sektoren geben nicht die tatsächliche Struktur der Festplatte wieder; sie sind lediglich Referenzwerte zur Berechnung tatsächlicher Positionen. Im Moment unterstützen großen Festplatten diesen Modus, daher empfehlen wir Ihnen, ihn anzuwenden. Momentan unterstützt das BIOS die INT 13h Erweiterungsfunktion, die es dem LBA-Modus ermöglicht, Festplattenlaufwerke über 8.4GB zu verwalten.

Large Modus: Wenn die Anzahl der Zylinder (CYLs) der Festplatte 1024 überschreitet und DOS sie nicht unterstützen kann, oder wenn Ihr Betriebsystem den LBA Modus nicht unterstützt, sollten Sie diesen Modus wählen.

#### Capacity:

Dieser Menüpunkt zeigt automatisch die Größe Ihrer Festplatte an. Beachten Sie, daß diese Größe normalerweise etwas größer als die ist, die ein Datenträger-Prüfprogramm einer formatierten Festplatte angibt.

Anmerkung: Alle unten angegebenen Menüpunkte stehen zur Verfügung, wenn Sie den Menüpunkt Primary IDE Master auf Manual stellen.

## Cylinder:

Wenn Festplatten direkt übereinander angebracht werden, wird die kreisförmige vertikale "Scheibe", die aus allen Spuren in einer bestimmten Position besteht, ein "Zylinder" genannt. Hier können Sie die Anzahl der Zylinder für eine Festplatte bestimmen. Die minimale Anzahl, die Sie eingeben können, ist 0, die maximale Anzahl ist 65535.

### Head:

Dies ist die winzige elektromagnetische Spule und der Metallstift, mit denen die magnetischen Muster auf der Platte gelesen und geschrieben werden (auch Lese/Schreibkopf genannt). Sie können die Anzahl der Lese/Schreibköpfe konfigurieren. Die kleinste Zahl, die Sie eintragen können, ist 0, die höchste Zahl 255.

### Precomp:

Die kleinste Zahl, die Sie eintragen können, ist 0, die höchste Zahl 65535.

#### Landing Zone:

Dies ist ein datenloser Bereich auf dem innersten Zylinder der Festplatte, wo die Köpfe zum Stillstand kommen, wenn der Strom abgestellt ist. Die kleinste Zahl, die Sie eintragen können, ist 0, die höchste Zahl 65535.

#### Sector:

Das kleinste Segment einer Spurlänge, die gespeicherten Daten zugewiesen werden kann. Sektoren werden normalerweise in Blocks oder logischen Blocks gruppiert, die als die kleinste zulässige Dateneinheit fungieren. Sie können diesen Menüpunkt auf Sektoren pro Spur konfigurieren. Die kleinste Zahl, die Sie eintragen können, ist 0, die höchste Zahl 255.

#### Driver A & Driver B:

Wenn Sie hier ein Floppydiskettenlaufwerk eingebaut haben, können Sie die Art des Floppydiskettenlaufwerks auswählen, die es unterstützt. Sechs Optionen stehen zur Verfügung: None $\rightarrow$ 360K, 5.25in.  $\rightarrow$  1.2M, 5.25in.  $\rightarrow$  720K, 3.5in.  $\rightarrow$  1.44M, 3.5in.  $\rightarrow$  2.88M, 3.5in.

#### Floppy 3 Mode Support:

3-Modus-Diskettenlaufwerke (FDD) sind 3.5" Laufwerke, die in japanischen Computersystemen benutzt werden. Wenn Sie auf Daten zugreifen müssen, die in dieser Art von Diskette gespeichert werden, müssen Sie diesen Modus benutzen und Sie müssen natürlich ein 3-Modus-Diskettenlaufwerk benutzen.

#### Video:

Sie können die VGA-Modi für Ihren Videoadapter auswählen; vier Optionen stehen zur Verfügung: EGA/VGA  $\rightarrow$  CGA 40  $\rightarrow$  CGA 80  $\rightarrow$  MONO. Die Voreinstellung ist *EGA/VGA*.

#### Halt On:

Sie können auswählen, welche Art von Fehler das System zum Stillstand bringt. Fünf Optionen stehen zur Verfügung: All errors  $\rightarrow$  No errors  $\rightarrow$  All, But Keyboard  $\rightarrow$  All, But Diskette  $\rightarrow$  All, But Disk/Key.

Sie können Ihren Systemspeicher im unteren rechten Feld sehen, er zeigt Base Memory, Extended Memory und Total Memory Size Konfigurationen in Ihrem System. Das System entdeckt sie während des Ladevorgangs.

## 3-3. Setupmenü "Advanced BIOS Features"

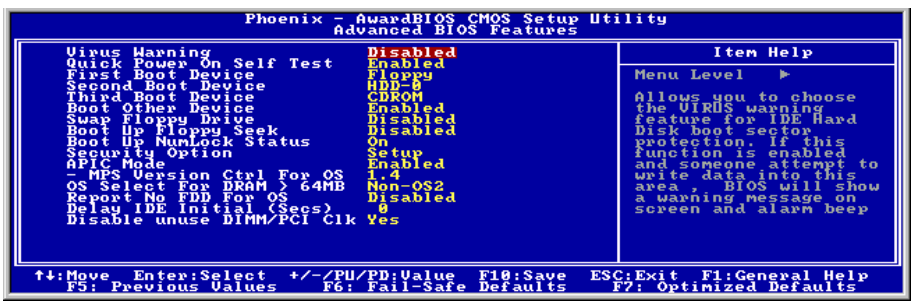

#### Abb. 3-5 Advanced BIOS Feature

#### Virus Warning:

Diesen Menüpunkt können Sie auf Enabled oder Disabled stellen, wobei die Standardeinstellung Disabled ist. Wenn diese Eigenschaft aktiviert ist und eine Software oder ein Anwendungsprogramm versucht, auf den Bootsektor oder die Partitionstabelle zuzugreifen, warnt das BIOS Sie, daß ein Bootvirus Zugang zur Festplatte sucht.

#### Quick Power On Self Test:

Nach dem Anschalten des Computer führt das BIOS des Motherboards eine Reihe von Tests aus, um das System und seine Peripheriegeräte zu überprüfen. Wenn die Funktion Quick Power on Self-Test aktiviert ist, vereinfacht das BIOS die Tests, um den Ladevorgang zu beschleunigen. Die Voreinstellung ist Enabled.

#### First Boot Device:

Beim Starten des Computers versucht das BIOS, das Betriebsystem von den Geräten und in der Reihenfolge zu laden, die diesen Menüpunkten angegeben sind: Floppydiskettenlaufwerk A, LS/ZIP Geräte, Festplatte C, SCSI Festplattenlaufwerk oder CD-ROM. (Die Voreinstellung ist Floppy.)

#### Second Boot Device:

Entspricht First Boot Device, die Voreinstellung ist HDD-0.

#### Third Boot Device:

Entspricht First Boot Device, die Voreinstellung ist CDROM.

#### Boot Other Device:

Zwei Optionen stehen hier zur Verfügung: Disabled oder Enabled. Die Voreinstellung ist Enabled. Diese Einstellung erlaubt dem BIOS, andere Boot-Laufwerke auszuprobieren als die drei oben als First, Second und Third Boot Device angegebenen. Wenn dies auf Disabled gestellt ist, lädt das BIOS nur von den oben eingestellten drei Sorten von Boot-Laufwerken.

#### Swap Floppy Drive:

Dieser Menüpunkt kann auf Enabled oder Disabled gestellt werden. Die Standardeinstellung ist Disabled. Wenn diese Eigenschaft aktiviert ist, brauchen Sie das Computergehäuse nicht zu öffnen, um die Position der Anschlüsse für das Floppydiskettenlaufwerk zu ändern. Laufwerk A kann als Laufwerk B und Laufwerk B als Laufwerk A eingestellt werden.

#### Boot Up Floppy Seek:

Beim Starten des Computers erkennt das BIOS, ob das System mit einem Floppydiskettenlaufwerk ausgestattet ist oder nicht. Wenn dieser Menüpunkt aktiviert ist und das BIOS kein Floppydiskettenlaufwerk erkennt, zeigt es eine Fehlermeldung bezüglich des Floppydiskettenlaufwerks an. Wenn dieser Menüpunkt deaktiviert ist, überspringt das BIOS diesen Test. Die Voreinstellung ist Disabled.

#### Boot Up NumLock Status:

On: Beim Systemstart ist die Nummerntastatur im Nummernmodus. (Standardeinstellungen)

Off: Beim Systemstart ist die Nummerntastatur im cursorgesteuerten Modus.

#### Security Option:

Diese Option kann auf System oder Setup gestellt werden. Die Voreinstellung ist Setup. Nachdem Sie unter PASSWORD SETTING ein Paßwort eingerichtet haben, verweigert diese Option Unbefugten den Zugriff auf Ihr System (System) bzw. die Änderung des Computer-Setups (BIOS-Setup).

SYSTEM: Wenn Sie System wählen, werden Sie bei jedem Laden des Computers nach einem Paßwort gefragt. Wenn das korrekte Paßwort nicht eingegeben wird, startet das System nicht.

SETUP: Wenn Sie Setup wählen, werden Sie nur nach einem Paßwort gefragt, wenn Sie das BIOS-Setup aufrufen wollen. Wenn das korrekte Kennwort nicht eingegeben wird, können Sie das BIOS-Setupmenü nicht aufrufen.

Zur Deaktivierung des Sicherheitssystems wählen Sie Set Supervisor Password im Hauptmenü; Sie werden dann gebeten, das Paßwort einzugeben. Geben Sie nichts ein und einfach die "Eingabe"-Taste, und das Sicherheitssystem wird deaktiviert. Wenn das Sicherheitssystem einmal deaktiviert ist, lädt das System und Sie können das BIOS-Setupmenü aufrufen.

Anmerkung: Vergessen Sie Ihr Paßwort nicht. Wenn Sie das Paßwort vergessen, müssen Sie das Computergehäuse öffnen und alle Informationen im CMOS löschen, bevor Sie das System wieder starten können. Hierdurch verlieren Sie jedoch alle zuvor eingestellten Optionen.

#### APIC Mode:

Zwei Optionen stehen zur Verfügung: Enabled oder Disabled. Die Voreinstellung ist Enabled.

Anmerkung: Angenommen, Sie aktivieren dieses Element und installieren dann Windows® 2000 oder Windows® XP. Wenn Sie hiernach dieses Element deaktivieren und dann Ihr System neu starten, hängt sich Ihr Betriebsystem auf. In diesem Fall müssen Sie die Einstellung dieses Elements auf Enabled stellen, um Ihr Betriebsystem auf Normalbetrieb zurück zu bekommen.

## MPS Version Ctrl For OS:

Dieses Element bestimmt, welche MPS- Version (Multi-Processor Specification) dieses Motherboard

anwendet. Die Optionen sind 1.1 und 1.4. Die Voreinstellung ist 1.4. Wenn Sie ein älteres Betriebssystem für Doppelprozessoren benutzen, stellen Sie diese Option bitte auf 1.1.

### OS Select For DRAM > 64MB:

Wenn der Systemspeicher größer als 64MB ist, unterscheidet sich die Kommunikationsmethode zwischen BIOS und Betriebsystem von einem Betriebsystem zum anderen. Wenn Sie OS/2 verwenden, wählen Sie OS2; wenn Sie ein anderes Betriebsystem verwenden, wählen Sie Non-OS2. Die Voreinstellung ist Non-OS2.

### Report No FDD For OS:

Stellen Sie dieses Feld auf Yes, wenn Sie eine ältere Windows-Version ohne Floppylaufwerk verwenden. Stellen Sie das Feld ansonsten auf No ein. Voreinstellung No.

### Delay IDE Initial (Sec):

Mit diesem Menüpunkt können Sie einige ältere Modelle oder besondere Arten von Festplatten oder CD-ROMs unterstützen. Diese könnten eine etwas längere Zeit zur Initialisierung und Betriebsvorbereitung benötigen, da das BIOS diese Arten von Geräten während des Systemladens nicht erkennt. Sie können den Wert auf diese Geräte anpassen. Größere Werte erzeugen längere Verzögerungszeiten für das Gerät. Die kleinste Zahl, die Sie eingeben können, ist 0, die größte Zahl 15. Die Voreinstellung ist  $\theta$ .

#### Disable unused DIMM/PCI Clk:

Wählen Sie [Yes],um das System automatisch unbenutzte DIMM- und PCI-Steckplätze suchen zu lassen und keine weiteren Taktsignale an diesen unbenutzten Steckplätze zu senden. Wählen Sie [No], um das System immer Taktsignale an alle Steckplätze senden zu lassen.

Hinweis: Manche Adapter werden nicht automatisch von dem System erkannt und haben dadurch Funktionsstörungen. Stellen Sie in diesem Fall diese Funktion auf No, um das Problem zu lösen.

## 3-4. Setupmenü "Advanced Chipset Features"

Im Setupmenü Advanced Chipset Features können Sie den Inhalt der Puffer im Chipsatz auf dem Motherboard ändern. Da die Parameter der Puffer eng mit der Hardware zusammenhängen, wird das Motherboard bei falscher Einstellung dieser Parameter instabil oder Sie können das System nicht mehr laden. Wenn Sie Ihre Hardware nich sehr gut kennen, verwenden Sie die Standardwerte (d. h., die Option Load Optimized Defaults). Die einzige Gelegenheit, bei der Sie Änderungen in Erwägung ziehen könnten, ist, wenn Sie entdecken, daß bei der Benutzung Ihres Systems Daten verlorengehen.

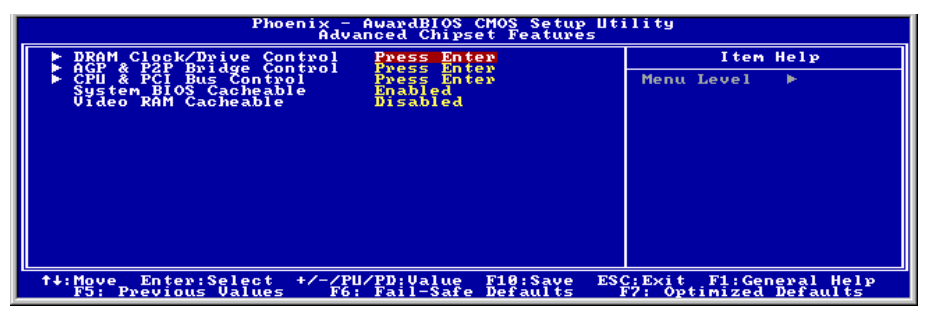

Abb. 3-6 Advanced Chipset Features Setup

Anmerkung: Die Parameter auf diesem Bildschirm sind nur für Systemdesigner, Servicepersonal und technisch erfahrene Anwender gedacht. Verändern Sie diese Werte nur, wenn Sie sich über die Konsequenzen der Änderungen im Klaren sind.

#### DRAM Clock/Drive Control:

Mit diesem Element können Sie verschiedene Elemente hinsichtlich der DRAM-Parameter einstellen. Wenn Sie die Funktionen gewisser Elemente nicht verstehen, behalten Sie bitte die Voreinstellungen bei. Falsche Einstellungen können zu Systeminstabilität und Datenverlust führen oder sogar den Systemstart behindern!

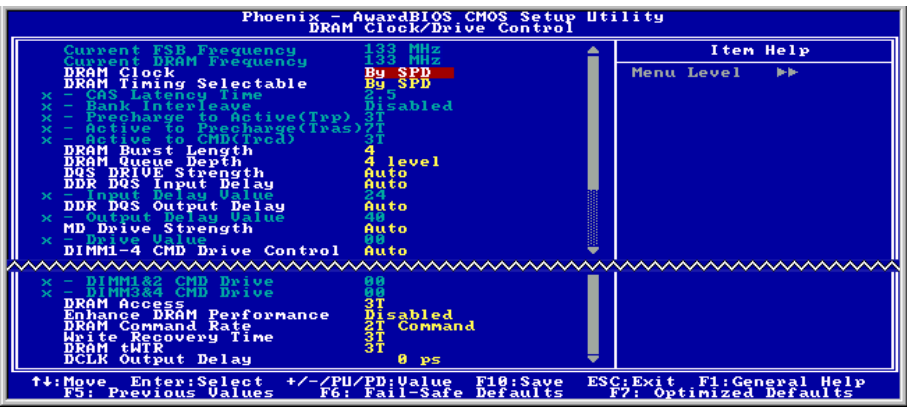

### Current FSB Frequency:

Dieses Element zeigt die aktuelle Front Side-Busgeschwindigkeit des Systems.

#### Current DRAM Frequency:

Dieses Element zeigt die aktuelle DRAM-Busgeschwindigkeit.

#### DRAM Clock:

Dieses Element stellt den DRAM-Takt Ihres DRAM-Moduls ein. Wenn Ihr DRAM-Modul den von Ihnen eingestellten Takt nicht unterstützt, kann das System instabil werden oder nicht mehr starten.

Wenn auf [By SPD] gestellt, liest das BIOS die SPD-Daten aus dem DRAM-Modul und stellt den DRAM-Takt automatisch gemäß dem von Ihnen gespeicherten Wert ein.

Anmerkung: Dieses Element will kann bei 333MHz FSB nicht mehr geändert werden.

### DRAM Timing Selectable:

Vier Optionen stehen zur Verfügung: Manual  $\rightarrow$  By SPD  $\rightarrow$  Turbo  $\rightarrow$  Ultra. Die Voreinstellung ist By SPD. Auf By SPD gestellt, liest das BIOS die SPD-Daten des DRAM-Moduls und stellt automatisch die darin gespeicherten Werte ein. Wenn Sie diesen Parameter auf Manual stellen, stehen die folgenden beiden Elemente für Justierungen zur Verfügung.

#### CAS Latency Time:

Vier Optionen stehen zur Verfügung:  $1.5 \rightarrow 2 \rightarrow 2.5 \rightarrow 3$ . Die Voreinstellung ist 2.5. Sie können die SDRAM CAS (Column Address Strobe) Latenzzeit gemäß Ihrer SDRAM-Spezifikation auswählen.

#### Bank Interleave:

Drei Optionen stehen zur Verfügung: Disabled 2 Bank 4 Bank. Die Voreinstellung ist Disabled. Je nach der Struktur Ihres SDRAM-Moduls kann die Einstellung "4 Bank" die beste Leistung bieten. Wenn Sie die falsche Einstellung wählen, wird Ihr System nicht stabil laufen. Für detaillierte Information zu Ihrem SDRAM-Modul wenden Sie sich bitte an den Hersteller.

#### Precharge to Active (Trp):

Trp Timing-Wert (Precharge-Zeit – die Zeit vom Precharge-Befehl bis wenn die Aktivierung möglich wird).

#### Active to Precharge (Tras):

Tras Timing-Wert = Minimale aktive Bankzeit von der Aktivierung bis zur Precharge derselben Bank.

#### Active to CMD (Trcd):

Trcd Timing-Wert = RAS to CAS-Latenz + Verzögerung des Lese/Schreib-Befehls.

#### DRAM Burst Length

DDR SDRAM-Module verfügen über einen Burst-Modu, d. h., eine Auto-Precharge-Funktion für programmierbare READ oder WRITE Burst-Längen von 4 oder 8 Orten.

Diese bedeutet, dass bei einer Einstelung der Burst-Länge auf 8 der Adress-Bus 8 Bytes in jedem Zyklus für Precharge etc. angeht.

#### DRAM Queue Depth:

Drei Optionen stehen zur Verfügung: 2 Level  $\rightarrow$  4 Level  $\rightarrow$  3 Level. Die Voreinstellung ist 4 Level. Dieses Element passt die Tiefe der DRAM Queue auf maximalen Speicherdurchsatz an.

#### DQS Drive Strength:

Vier Optionen stehen zur Wahl: Auto  $\rightarrow$  Low  $\rightarrow$  Medium  $\rightarrow$  High. Die Voreinstellung ist Auto. Mit diesem Element können Sie die DQS-Signal Drive-Stärke für zum DDR SDRAM gesendete Daten einstellen. Wenn mehr DDR SDRAM DIMM installiert ist, können Sie dies auf High stellen.

### DDR DQS Input Delay:

Zwei Optionen stehen zur Verfügung: Auto oder Manual. Die Voreinstellung ist Auto. Wenn Sie diesen Parameter auf Manual stellen, wird das nächste Element verfügbar.

#### Input Delay Value:

Mit diesem Element können Sie die Verzögerung des Dateneingangs-Strobes im Speicher einstellen. In diesem Abschnitt können Sie die HEX-Zahl eingeben. Der Mindestwert ist 0000 und der Maximalwert ist 00FF.

#### DDR DQS Output Delay:

Zwei Optionen stehen zur Verfügung: Auto oder Manual. Die Voreinstellung ist Auto. Wenn Sie diesen Parameter auf Manual stellen, wird das nächste Element verfügbar.

#### Output Delay Value:

Mit diesem Element können Sie die Verzögerung des Datenausgang-Strobes im Speicher einstellen. In diesem Abschnitt können Sie die HEX-Zahl eingeben. Der Mindestwert ist 0000 und der Maximalwert ist 00FF.

#### MD Drive Strength:

Zwei Optionen stehen zur Wahl: Auto oder Manual. Die Voreinstellung ist Auto. Wenn Sie dies auf Manual stellen, erscheint das nächste Element.

#### Drive Value:

Mit diesem Element können Sie die Drive Strength der Speicherdaten einstellen. In diesem Abschnitt können Sie die HEX-Zahl eingeben. Die kleinste Zahl ist 0000, die größte Zahl ist 00FF.

#### DIMM1-4 CMD Drive Control:

Zwei Optionen stehen zur Wahl: Auto oder Handbuch. Die Voreinstellung ist Auto. Mit diesem Element können Sie die DIMM1-to-DIMM4-Befehls-Drive Strength automatisch oder manuell steuern lassen. Wenn Sie dies auf Manual stellen, erscheint das nächste Element.

#### DIMM1&2 CMD Drive:

Mit diesem Element können Sie die Drive Strength der Speicherdaten einstellen. In diesem Abschnitt können Sie die HEX-Zahl eingeben. Die kleinste Zahl ist 0000, die größte Zahl ist 00FF. Stellen Sie die Drive Strength für zum DDR SDRAM gesendete Befehle ein (diese Justierungen gelten nur für DIMM 1 und DIMM 2). Dies hängt von Ihrer DDR SDRAM-Spezifikation und den einzustellenden Zahlen ein. Wenn Sie mehr DDR SDRAM DIMM installiert haben, können Sie hier auch höhere Werte einstellen.

### DIMM3&4 CMD Drive:

Mit diesem Element können Sie die Drive Strength der Speicherdaten einstellen. In diesem Abschnitt können Sie die HEX-Zahl eingeben. Die kleinste Zahl ist 0000, die größte Zahl ist 00FF. Stellen Sie die Drive Strength für zum DDR SDRAM gesendete Befehle ein (diese Justierungen gelten nur für DIMM 3 und DIMM 4). Dies hängt von Ihrer DDR SDRAM-Spezifikation und den einzustellenden Zahlen ein. Wenn Sie mehr DDR SDRAM DIMM installiert haben, können Sie hier auch höhere Werte einstellen.

### DRAM Access:

Zwei Optionen stehen zur Auswahl:  $2T \rightarrow 3T$ . Die Voreinstellung ist 3T. Mit diesem Element können Sie den Zyklus für die DRAM-Zugriffszeit einstellen. Mit 2T bekommen Sie schnellere DRAM- Zugriffszeit als mit 3T; 3T ist eine allgemeine DRAM-Einstellung.

### Enhance DRAM Performance:

Zwei Optionen stehen zur Auswahl: Disabled oder Enabled. Die Voreinstellung ist Disabled. Dieses Element kann die Leistung Ihres System-DRAM verbessern.

### DRAM Command Rate:

Zwei Optionen stehen zur Verfügung: 2T Befehl oder 1T Befehl. Die Voreinstellung ist 2T Befehl. Wenn der Host (Northbridge) die gewünschte Speicheradresse findet, verarbeitet es den Wartezustand der Befehle. Stellen Sie diesen Parameter auf 2T Command für bessere Systemkompatibilität oder auf 1T Command für höhere Systemleistung.

#### Write Recovery time

Zwei Optionen stehen zur Wahl: 2T oder 3T. Die Voreinstellung ist 3T. Dies ist die Zeitspanne zwischen zwei Write-Spannen.

#### DRAM tWTR:

Zwei Optionen stehen zur Wahl: 1T oder 3T. Die Voreinstellung ist 3T. Diese ist die Verzögerung für den internen WRITE to READ-Befehl.

#### DCLK Output Delay:

Acht Optionen stehen zur Wahl: 0 ps  $\rightarrow$  150 ps  $\rightarrow$  300 ps  $\rightarrow$  450 ps  $\rightarrow$  600 ps  $\rightarrow$  750 ps  $\rightarrow$  900 ps  $\rightarrow$ 1050 ps. Die Voreinstellung ist 0 ps. Die Northbridge sendet ein Ausgangssignal an den Taktpuffer des DRAM-Moduls, worauf der Taktpuffer ein Signal zur Northbridge sendet. Der hier eingestellte Wert beeinflußt die Verzögerung für das DCLK-Ausgangssignal. Dieses Element beeinflußt die Stabilität des DRAM-Moduls, wir empfehlen Ihnen, es auf 0 ps zu stellen.

## Kehren Sie hier zum Setup-Menü Advanced Chipset Features zurück:

#### AGP & P2P Bridge Control:

Drücken Sie die <Eingabe>-Taste, um das AGP & P2P Bridge Control-Menü aufzurufen.

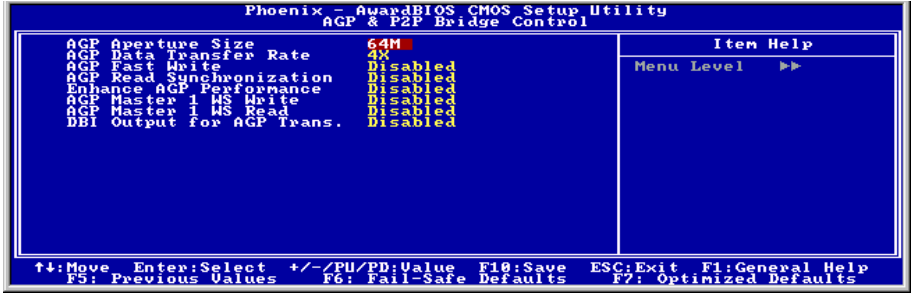

#### AGP Aperture Size:

Wenn Sie eine AGP-Grafikkarte mit Unterstützung für AGP 3.0 installiert haben, zeigt Ihnen dieses Element die zusätzlichen zwei Elemente 1G und 2G. Diese Option bestimmt die Menge an Systemspeicher, die vom AGP-Gerät genutzt werden kann. Die Apertur ist eine Portion des PCI-Speicheradressbereichs, der für Grafikspeicheradressen reserviert ist. Host-Zyklen, die den Aperturbereich bedienen, werden ohne Übersetzung zum AGP weiter gesendet. Unter [www.agpforum.org](http://www.agpforum.org/) finden Sie mehr Information zu AGP.

#### AGP Data Transfer Rate:

AGP 2.0: Zwei Optionen stehen zur Wahl:  $4X \rightarrow 2X$ .

AGP 3.0: Verschwindet dieses Element.

Anmerkung: Der 2X-Modus hier bedeutet, dass Sie eine AGP 4X-Grafikkarte verwenden, die über Software oder AGP-beeinflussende Anwendugen auf den 2X-Modus eingestellt ist.

#### AGP Fast Write:

Zwei Optionen stehen zur Verfügung: Disabled Enabled. Die Voreinstellung ist Disabled. Wenn Ihre AGP-Karte diese Funktion unterstützt, können Sie Enabled auswählen. Ansonsten wählen Sie Disabled.

#### AGP Read Synchronization:

Zwei Optionen stehen zur Verfügung: Disabled  $\rightarrow$  Enabled. Die Voreinstellung ist Disabled. Dieses Element kontrolliert die AGP-Synchronisation beim Datenlesen. Wenn Sie die Systemleistung verbessern möchten, können Sie dies auf Enabled stellen. Wenn Sie Probleme beim Abspielen von Videodateien bekommen, stellen Sie dieses Element bitte auf Disabled.

#### Enhance AGP Performance:

Zwei Optionen stehen zur Auswahl: Disabled  $\rightarrow$  Enabled. Die Voreinstellung ist *Disabled*. Dieses Element kann Ihre AGP-Anzeigeleistung verbessern.

## AGP Master 1 WS Write:

Zwei Optionen stehen zur Verfügung: Disabled  $\rightarrow$  Enabled. Die Voreinstellung ist *Disabled*. Dieses Element kreiert eine einzelne Verzögerung beim Schreiben zum AGP-Bus. Auf Enabled gestellt, benutzt das System zwei Wartezustände, was bessere Stabilität erlaubt.

### AGP Master 1 WS Read:

Zwei Optionen stehen zur Verfügung: Disabled  $\rightarrow$  Enabled. Die Voreinstellung ist *Disabled*. Die Voreinstellung ist Disabled. Dieses Element kreiert eine einzelne Verzögerung beim Lesen vom AGP-Bus. Auf Enabled gestellt, benutzt das System zwei Wartezustände, was bessere Stabilität erlaubt.

#### DBI Output for AGP Trans.:

Es stehen Ihnen zwei Optionen zur Verfügung: Disabled Enabled. Die Standardeinstellung ist Disabled. Um die Nebeneffekte des simultanen Umschalten der Datenleitungen zu verringern, verwendet AGP 3.0 ein als Dynamic Bus Inversion (DBI) bezeichnetes Schema, das die maximale Anzahl der simultanen Überleitungen bei den synchronen Datentransfers begrenzt.

Anmerkung: Dieses Element erscheint nur, wenn Sie eine AGP 3.0-Grafikkarte installiert haben.

## $\&$  Kehren Sie hier zum Setup-Menü Advanced Chipset Features zurück:

#### CPU & PCI Bus Control:

Drücken Sie die <Eingabe>-Taste, um das CPU & PCI Bus Control-Menü aufzurufen.

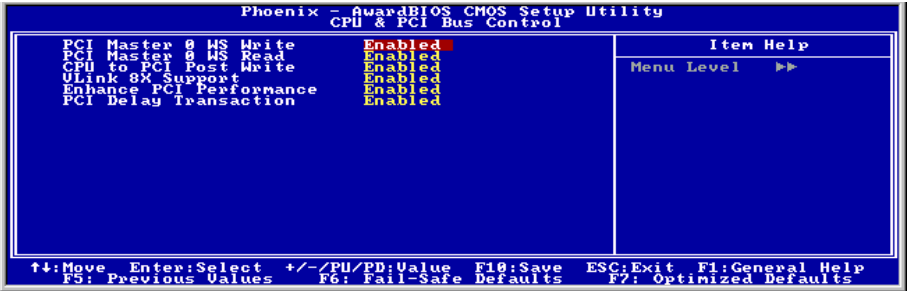

#### PCI Master 0 WS Write:

Es stehen Ihnen zwei Optionen zur Verfügung: Enabled Disabled. Die Standardeinstellung ist Enabled. Wenn diese Funktion auf Enabled gestellt ist, wird das Schreiben auf den PCI1-Bus ohne Wartezyklus (sofort) ausgeführt, sofern der PCI1-Bus bereit ist Daten zu empfangen. Wenn diese Funktion auf Disabled gestellt ist, wartet das System einen Zyklus, bevor die Daten auf den PCI-Bus geschrieben werden.

#### PCI Master 0 WS Read:

Es stehen Ihnen zwei Optionen zur Verfügung: Enabled  $\rightarrow$  Disabled. Die Standardeinstellung ist *Enabled*. Wenn diese Funktion auf Enabled gestellt ist, wird das Lesen des PCI1-Buses ohne Wartezyklus (sofort) ausgeführt, sofern der PCI1-Bus bereit ist Daten zu übertragen. Wenn diese Funktion auf Disabled

gestellt ist, wartet das System einen Zyklus, bevor die Daten auf dem PCI-Bus gelesen werden.

#### CPU to PCI Post Write:

Es stehen Ihnen zwei Optionen zur Verfügung: Enabled Disabled. Die Standardeinstellung ist Enabled. Wenn diese Funktion auf Enabled gestellt ist, wird die Datenübertragung von der CPU zum PCI-Bus gepuffert, um die Lese-Latenz des PCI-Masters zu minimieren.

#### VLink 8X Support:

Zwei Optionen stehen zur Wahl: Disabled  $\rightarrow$  Enabled. Die Voreinstellung ist *Enabled*. Mit diesem Element können Sie den Vlink-Busdataentransfer zwischen Northbridge und Southbridge aktivieren.

#### Enhance PCI Performance:

Es stehen Ihnen zwei Optionen zur Verfügung: Disabled  $\rightarrow$  Enabled. Die Standardeinstellung ist *Enabled*. Diese Funktion kann die PCI-Übertragungsleistung erhöhen.

#### PCI Delay Transaction:

Zwei Optionen stehen zur Verfügung: Disabled oder Enabled. Die Voreinstellung ist Enabled. Der Chipsatz hat einen eingebetteten 32-Bit Posted Write Buffer zur Unterstützung der Verzögerungs-Transaktionszyklen. Wählen Sie Enabled für Kompatibilität mit PCI Spezifikation Version 2.2.

### $\&$  Kehren Sie hier zum Setup-Menü Advanced Chipset Features zurück:

#### System BIOS Cacheable:

Zwei Optionen stehen zur Auswahl: Disabled oder Enabled. Die Voreinstellung ist Enabled. Wenn Sie Enabled wählen, wird das System-BIOS über die L2-Cache schneller ausgeführt.

#### Video RAM Cacheable:

Zwei Optionen stehen zur Auswahl: Disabled oder Enabled. Die Voreinstellung ist Disabled. Wenn Sie Enabled wählen, wird das Video-RAM über die L2-Cache schneller ausgeführt. Sie müssen in Ihrem VGA-Adapterhandbuch nachsehen, ob Kompatibilitätsprobleme auftreten könnten.

## 3-5. Integrierte Peripheriegeräte

In diesem Menü können Sie die Einstellungen für die Onboard-I/O-Geräte und andere Hardwareperipheriegeräte bestimmen.

|                                                            | Phoenix - AwardBIOS CMOS Setup Utility<br>Integrated Peripherals   |                                                      |
|------------------------------------------------------------|--------------------------------------------------------------------|------------------------------------------------------|
| OnChip IDE Device<br>OnChip PCI Device                     | Press Enter<br>Press Enter                                         | Item Help                                            |
| SuperlO Device<br>Onboard PCI Device<br>Init Display First | Press Enter<br>Press Enter<br>PCI Slot                             | Menu Level                                           |
| <b>filmoup</b><br><b>F5: Previous Values</b>               | Enter:Select +/-/PU/PD:Value<br>F10:Save<br>F6: Fail-Safe Defaults | ESC: Exit F1: General Help<br>F7: Optimized Defaults |

Abb. 3-7. Integrierte Peripheriegeräte Bildschirm

## OnChip IDE Device:

Drücken Sie die <Eingabe>-Taste, um das OnChip IDE Device-Menü aufzurufen.

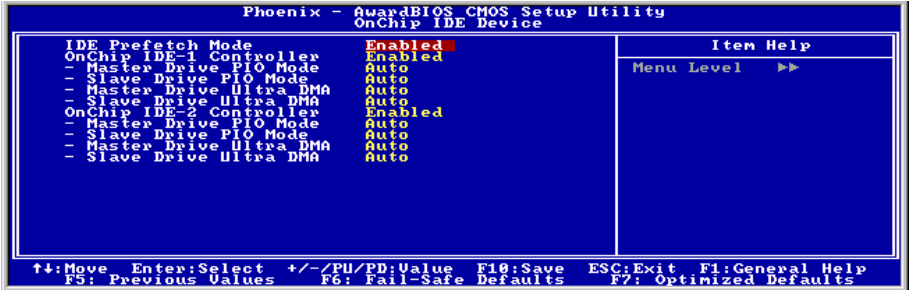

## IDE Prefetch Mode:

Zwei Optionen stehen zur Verfügung: Disabled oder Enabled. Die Voreinstellung ist Disabled. Das integrierte IDE-Laufwerkinterface unterstützt IDE-Prefetching für schnelleren Laufwerkzugriff. Wenn Sie ein zusätzliches primäres und/oder sekundäres IDE-Interface installieren, stellen Sie dieses Feld auf Disabled, wenn das Interface Prefetching nicht unterstützt.

## OnChip IDE-1 Controller:

Die OnChip IDE 1 Controller können auf Enabled oder Disabled gestellt werden. Die Voreinstellung ist Enabled. Der integrierte Peripheriegerät-Controller enthält ein IDE-Interface mit Unterstützung für zwei IDE Kanäle. Wenn Sie Disabled wählen, treten die Einstellungen der vier Menüpunkte nicht in Kraft. Wenn Sie z. B. den OnChip IDE-1 deaktivieren, deaktivieren Sie auch zugleich den Master/Slave Drive PIO Mode und den Master/Slave Drive Ultra DMA.

#### Master/Slave Drive Ultra DMA

Zwei Optionen stehen zur Verfügung: Auto und Disabled. Die Voreinstellung ist *Auto*. Ultra DMA ist ein DMA Datentransferprotokoll, das ATA-Befehle anwendet und über den ATA-Bus DMA-Befehle zum Datentransfer bei einer maximalen Burst-Rate von 133 MB/sec erlaubt.

Auto: Wenn Ihre Festplatte und Ihre Systemsoftware Ultra DMA unterstützen, wählen Sie Auto, um die BIOS-Unterstützung zu aktivieren.

Disabled: Wenn Sie bei der Verwendung von Ultra DMA-Geräten auf Probleme stoßen, können Sie versuchen, diesen Menüpunkt zu deaktivieren.

#### OnChip IDE-2 Controller:

Entspricht OnChip IDE-1 Controller.

### $\&$  Kehren Sie hier zum Setup-Menü Integrierte Peripheriegeräte zurück:

#### OnChip PCI Device:

Drücken Sie die <Eingabe>-Taste, um das OnChip PCI Device-Menü aufzurufen.

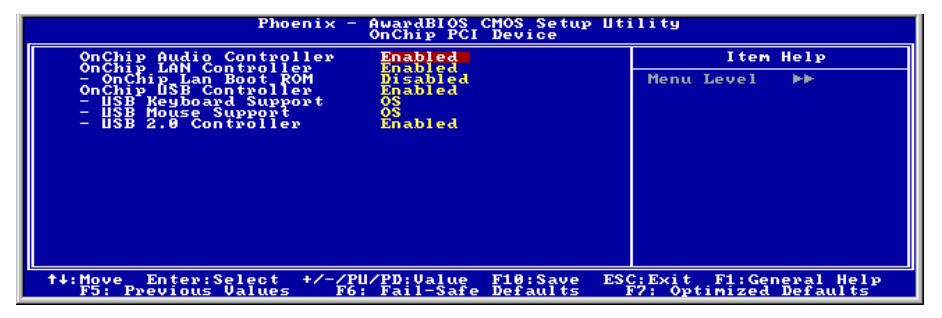

#### OnChip Audio Controller:

Diese Option aktiviert oder sperrt den OnChip-Audiocontroller.

#### OnChip LAN Controller:

Diese Option aktiviert oder sperrt den LAN Controller.

#### OnChip LAN Boot ROM:

Diese Option aktiviert oder sperrt das Aufladung ROM auf LAN Controller.

## OnChip USB Controller:

Zwei Optionen stehen zur Verfügung: Enabled und Disabled. Die Standardeinstellung ist Enabled. Dieses Motherboard verfügt über zwei Universal Serial Bus (USB) Schnittstellen, die USB-Geräte unterstützen. Wenn Sie keine USB-Geräte verwenden, stellen Sie es auf Disabled. worauf das Element USB Keyboard Support auch deaktiviert wird.

### USB Keyboard Support Via:

Sie können wählen zwischen OS oder BIOS um das USB Motherboard zu unterstützen. Zwei Optionen: OS oder BIOS, OS ist die Voreinstellung. Mit der BIOS-Option können Sie in der MS-DOS Umgebung eine USB-Tastatur benutzen, ohne einen Treiber installieren zu müssen.

### USB Mouse Support Via:

Sie können wählen zwischen OS oder BIOS um das USB Motherboard zu unterstützen. Zwei Optionen: OS oder BIOS, OS ist die Voreinstellung. Mit der BIOS-Option können Sie in der MS-DOS Umgebung eine USB-Maus benutzen, ohne einen Treiber installieren zu müssen.

#### USB 2.0 Controller:

Zwei Optionen stehen zur Wahl: Disabled  $\rightarrow$  Enabled. Die Voreinstellung ist *Enabled*. Dieses Motherboard verfügt über einen eingebauten USB 2.0 Chipsatz mit Unterstützung für USB 2.0. Wenn Sie diesen Controller auf Enabled stellen, können Sie die USB 2.0-Funktionen nutzen.

## $\&$  Kehren Sie hier zum Setup-Menü Integrierte Peripheriegeräte zurück:

#### SuperIO Device:

Drücken Sie die <Eingabe>-Taste, um das SuperIO Device-Menü aufzurufen.

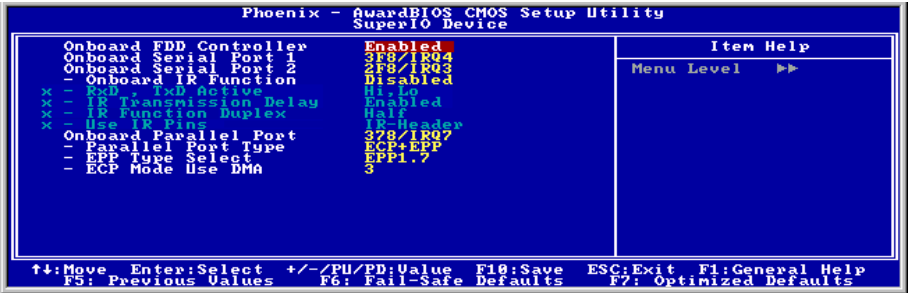

#### Onboard FDD Controller:

Zwei Optionen stehen zur Verfügung: Enabled und Disabled. Die Voreinstellung ist Enabled. Sie können hier den Controller für das Onboard-Floppydiskettenlaufwerk aktivieren oder deaktivieren.

#### Onboard Serial Port 1:

Hier bestimmen Sie die I/O-Adresse und den IRQ der seriellen Schnittstelle 1. Sechs Optionen stehen zur Verfügung: Disabled  $\rightarrow$  3F8/IRQ4  $\rightarrow$  2F8/IRQ3  $\rightarrow$  3E8/IRQ4  $\rightarrow$  2E8/IRQ3  $\rightarrow$  AUTO. Die Voreinstellung ist 3F8/IRQ4.

#### Onboard Serial Port 2:

Hier bestimmen Sie die I/O-Adresse und den IRQ der seriellen Schnittstelle 2. Sechs Optionen stehen zur Verfügung: Disabled  $\rightarrow$  3F8/IRQ4  $\rightarrow$  2F8/IRQ3  $\rightarrow$  3E8/IRQ4  $\rightarrow$  2E8/IRQ3  $\rightarrow$  AUTO. Die Voreinstellung ist 2F8/IRQ3.

**Onboard IR Function:** Drei Optionen stehen zur Auswahl: IrDA (HPSIR) Mode  $\rightarrow$  ASK IR (Amplitude Shift Keyed IR) Mode  $\rightarrow$  Disabled. Die Voreinstellung ist *Disabled*.

RxD, TxD Active: Vier Optionen stehen zur Verfügung: Hi, Hi  $\rightarrow$  Hi, Lo  $\rightarrow$  Lo, Hi  $\rightarrow$  Lo, Lo. Die Voreinstellung ist Hi, Lo. Stellen Sie die IR Übertragungs/Empfangspolarität auf High oder Low stellen.

IR Transmission Delay: Zwei Optionen stehen zur Verfügung: Enabled und Disabled. Die Voreinstellung ist Enabled. Stellen Sie die IR-Übertragungsverzögerungen auf "4 character-time" (40 bit-time) wenn SIR vom RX-Modus in den TX-Modus wechselt.

UR2 Duplex Mode: Zwei Optionen sind möglich Full und Half. Die Voreinstellung ist Half. Damit können Sie den Arbeitsmodus Ihres Infrarot Gerätes wählen. Einige IR Geräte arbeiten nur im Halb Duplex Modues. Prüfen Sie im Handbuch Ihres IR Gerätes welche Einstellung korrekt ist.

Use IR Pins: Hier sind zwei Optionen verfügbar: RxD2, TxD2 und IR-Rx2Tx2. Die Voreinstellung ist IR-Rx2Tx2. Wenn Sie RxD2, TxD2 wählen, muß Ihr Motherboard in der Lage sein, eine COM-Port IR KIT-Verbindung zu unterstützen, ansonsten können Sie nur IR-Rx2Tx2 wählen, um den IR-Header auf Ihrem Motherboard an Ihr IR KIT anzuschließen. Bitte verwenden Sie die Voreinstellung.

#### Onboard Parallel Port:

Stellt I/O-Adresse und IRQ der parallelen Onboard-Schnittstelle ein. Vier Optionen stehen zur Verfügung: Disable  $\rightarrow$  378/IRQ7  $\rightarrow$  278/IRQ5  $\rightarrow$  3BC/IRQ7. Die Voreinstellung ist 378/IRQ7.

Parallel Port Modus: Vier Optionen stehen zur Verfügung: SPP  $\rightarrow$  EPP  $\rightarrow$  ECP  $\rightarrow$  ECP+EPP. Die Voreinstellung ist der ECP+EPP Modus.

EPP Mode Select: Zwei Optionen stehen zur Verfügung: EPP1.7  $\rightarrow$  EPP1.9. Die Voreinstellung ist EPP 1.7. Wenn der für die parallele Schnittstelle ausgewählte Modus EPP ist, stehen die zwei EPP-Versionsoptionen zur Verfügung.

ECP Mode Use DMA: Zwei Optionen stehen zur Verfügung:  $1 \rightarrow 3$ . Die Voreinstellung ist 3. Wenn der für die parallele Schnittstelle ausgewählte Modus ECP ist, können die DMA-Kanäle 1 oder 3 ausgewählt werden.

## $\&$  Kehren Sie hier zum Setup-Menü Integrierte Peripheriegeräte zurück:

### Onboard PCI Device:

Drücken Sie die <Eingabe>-Taste, um das Onboard PCI Device-Menü aufzurufen.

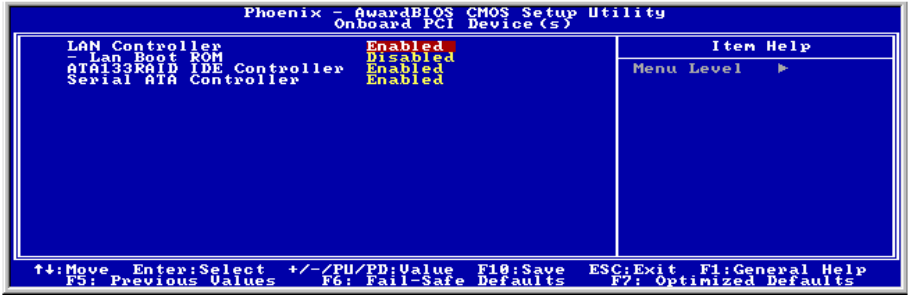

## ATA133RAID IDE-Controller: (Für KD7-RAID)

Dieses Element wählt den integrierten ATA133 RAID-Controller. Wenn auf [Enabled] gestellt, stehen dem System zwei zusätzliche Kanäle für Hochleistungsgeräte zur Verfügung.

## Serial ATA-Controller: (Für KD7-G & KD7-S)

Dieses Element wählt den integrierten Serial ATA-Controller. Wenn auf [Enabled] gestellt, stehen dem System zwei zusätzliche Kanäle für Hochleistungsgeräte zur Verfügung.

#### Broadcom LAN Controller:

Diese Option aktiviert oder sperrt den Broadcom LAN Controller.

#### Onboard LAN Boot ROM:

Diese Option aktiviert oder sperrt das Aufladung ROM auf Broadcom LAN Controller.

## $\&$  Kehren Sie hier zum Setup-Menü Integrierte Peripheriegeräte zurück:

#### Init Display First:

Zwei Optionen stehen zur Verfügung: PCI Slot oder AGP. Die Voreinstellung ist PCI Slot. Wenn Sie mehr als eine Grafikkarte installieren, können Sie entweder eine PCI-Grafikkarte (PC-Steckplatz) oder eine AGP-Grafikkarte (AGP) zur Anzeige des Startbildschirms wählen. Wenn Sie nur eine Grafikkarte installiert haben, erkennt das BIOS, in welchem Steckplatz (AGP oder PCI) sie installiert ist, und das BIOS übernimmt den Rest.

## 3-6. Setupmenü Power Management

Mit diesem Menü können Sie die Energieverwaltung zur Reduzierung des Stromverbrauchs einstellen.

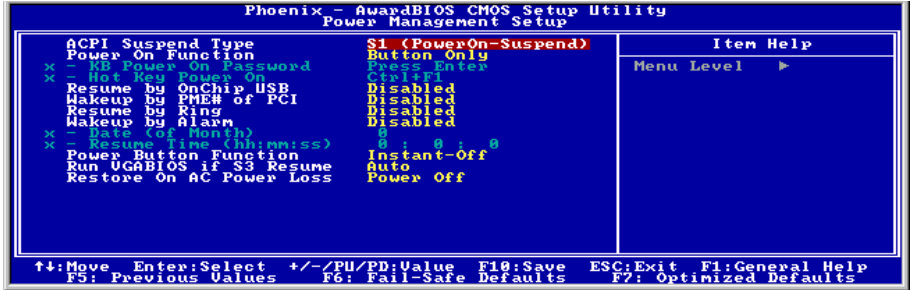

#### Abb. 3-8. Power Management

Wenn Sie möchten, daß die ACPI(Advanced Configuration and Power Interface)-Funktionen normal arbeiten, sollten Sie auf zwei Dinge achten. Erstens: Ihr Betriebsystem muß ACPI unterstützen; Zweitens: alle Geräte und Zusatzkarten in Ihrem System müssen ACPI voll unterstützen, sowohl Hardware als auch Software (Treiber). Wenn Sie wissen wollen, ob Ihre Geräte oder Zusatzkarten ACPI unterstützen, wenden Sie sich bitte an den Hersteller des Geräts oder der Zusatzkarte für mehr Information. Wenn Sie mehr über ACPI-Spezifikationen wissen möchten, besuchen Sie bitte die folgende Website für detailliertere Information: <http://www.acpi.info/>

ACPI erfordert ein Betriebsystem, das ACPI verwalten kann. ACPI-Eigenschaften umfassen:

- Plug-and-Play (einschließlich Auflistung von Bussen und Geräten) und APM Funktionen normalerweise im BIOS.
- Strommanagementregelung einzelner Geräte, Zusatzkarten (einige Zusatzkarten könnten einen ACPI-kompatiblen Treiber erfordern), Videoanzeigen und Festplatten.
- Eine "soft-off"-Funktion, über die das Betriebsystem den Computer abschalten kann.
- Unterstützung für mehrfache Weck-Events (siehe Tabelle 3-1).
- Unterstützung für einen Schalter an der Vorderseite des Computers für Strom und Schlafmodus. Tabelle 3-2 beschreibt die Systemzustände, basierend darauf, wie lange der Netzschalter gedrückt wird, je nachdem, wie ACPI in einem ACPI-kompatiblen Betriebsystem konfiguriert ist.

#### Systemzustände und Stromzustände:

Unter ACPI, regelt das Betriebsystem alle Stromzustandsübergänge von System und Geräten. Das Betriebsystem versetzt Geräte in Niedrigstromzustände, basierend auf Benutzervorgaben und Wissen darum, wie Geräte von Anwendungsprogrammen benutzt werden. Geräte, die nicht in Verwendung sind können abgeschaltet werden. Das Betriebsystem verwendet Information von Anwendungsprogrammen und Benutzereinstellungen, um das System als Ganzes in einen Niedrigstromzustand zu versetzen.

#### Tabelle 3-1: Weckgeräte und -Events

Die folgende Tabelle beschreibt, welche Geräte bzw. Events den Computer aus bestimmten Zuständen wecken können.

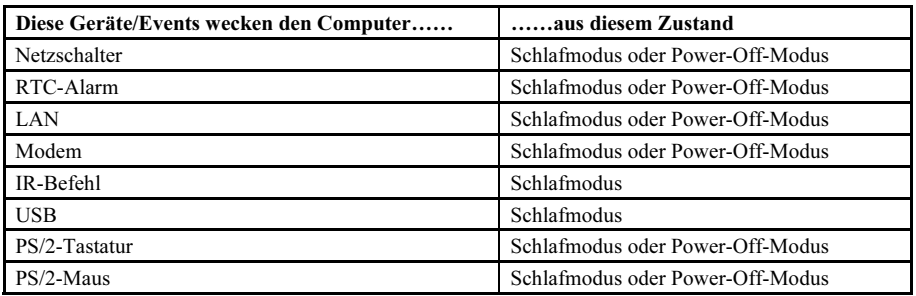

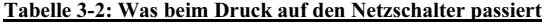

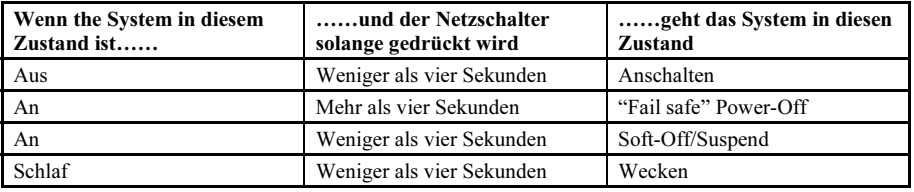

### ACPI Suspend Type:

Es gibt Drei Optionen: S1 (PowerOn-Suspend)  $\rightarrow$  S3 (Suspend-To-RAM)  $\rightarrow$  Auto. Die Standardeinstellung ist S1 (PowerOn-Suspend). POS steht für "Power On Suspend" und STR für "Suspend To RAM". Im allgemeinen hat ACPI sechs Zustände: System S0, S1, S2, S3, S4, S5. S1 und S3, wie unten beschrieben:

## Der S1 (POS) Zustand (POS bedeutet "Power On Suspend"):

Während das System im S1 Schlafzustand ist, verhält es sich wie im Folgenden beschrieben:

- Der Prozessor führt keine Anweisungen aus. Der komplexe Kontext des Prozessors wird beibehalten.
- Der Dynamic RAM Kontext wird beibehalten.
- Sie Stromressourcen sind in einem Zustand, der mit dem S1-Zustand des Systems kompatibel ist. Alle Stromressourcen, die eine Systemlevel-Referenz von S0 liefern, sind im OFF-Zustand.
- Gerätezustände sind kompatibel mit den aktuellen Zustände der Stromressource. Nur Geräte, mit ausschließlichen Referenzen für Stromressourcen, die im ON-Zustand für einen gegebenen Gerätezustand sind, können sich in diesem Gerätezustand befinden. In allen anderen Fällen ist das Gerät im D3 (OFF) Zustand.
- Geräte, die aktiviert werden, um das System zu wecken und dies aus ihrem aktuellen Gerätezustand heraus können, können einen Hardware-Event initiieren, der den Systemzustand zu S0 ändert. Dieser Übergang läßt den Prozessor die Arbeit dort wieder aufnehmen, wo er sie abgebrochen hatte.

Für einen Übergang in den S1-Zustand braucht das Betriebssystem die Prozessorcache nicht zu leeren.

Der S3 Zustand ist logischerweise niedriger als der S2-Zustand und soll mehr Strom sparen. Dieser Zustand verhält sich wie folgt:

- Der Prozessor führt keine Anweisungen aus. Der komplexe Kontext des Prozessors wird beibehalten.
- Der Dynamic RAM Kontext wird beibehalten.
- Die Stromressourcen sind in einem Zustand, der mit dem S3-Zustand des Systems kompatibel ist. Alle Stromressourcen, die eine Systemlevel-Referenz von S0, S1 oder S2 liefern, sind im OFF-Zustand.
- Gerätezustände sind kompatibel mit den aktuellen Zustände der Stromressource. Nur Geräte, mit ausschließlichen Referenzen für Stromressourcen, die im ON-Zustand für einen gegebenen Gerätezustand sind, können sich in diesem Gerätezustand befinden. In allen anderen Fällen ist das Gerät im D3 (OFF) Zustand.
- Geräte, die aktiviert werden, um das System zu wecken und dies aus ihrem aktuellen Gerätezustand heraus können, können einen Hardware-Event initiieren, der den Systemzustand zu S0 ändert. Diese Übergang läßt den Prozessor an seiner Boot-Position mit der Arbeit beginnen. Das BIOS initialisiert Kernfunktionen, wie es zum Verlassen eines S3-Zustands erforderlich ist und übergibt die Steuerung an den Firmware-Wiederaufnahmevektor. Bitte lesen Sie hierzu die ACPI-Spezifikation Rev. 1.0, Abschnitt 9.3.2 für mehr Details zur BIOS-Initialisierung.

Von einem Softwarestandpunkt aus gesehen, ist dieser Zustand funktionsmäßig mit dem S2-Zustand identisch. Der Unterschied im Betrieb kann darin liegen, daß einige Stromressourcen, die im S2-Zustand aktiv waren, dem S3-Zustand nicht zur Verfügung stehen könnten. Daher könnten zusätzliche Geräte in den logischerweise niedrigeren Zuständen D0, D1, D2, oder D3 erforderlich werden, die es für S3 und S2 nicht braucht. Gleichermaßen funktionieren Weck-Events einiger Geräte in S2, aber nicht in S3.

Da der Prozessorkontext im S3-Zustand verlorengehen kann, erfordert der Übergang in den S3-Zustand, daß das Betriebssystem allen "unsauberen" Cacheinhalt auf DRAM überträgt.

#### Die obengenannte Information zu System S1 beziehen sich auf ACPI-Spezifikation Rev. 1.0.

#### Power On Function:

Vier Optionen stehen zur Wahl: Hot Key  $\rightarrow$  Password  $\rightarrow$  Mouse  $\rightarrow$  Button Only. Die Voreinstellung ist Button Only. Mit diesem Element können Sie wählen, wie der Computer angeschaltet wird. Je nach dem ausgewählten Element werden dann einige der folgenden Elemente verfügbar, unter denen Sie weitere Einstellungen vornehmen können. Wenn Sie z. B. dieses Element auf Password stellen, können Sie unter "KB Power On Password" ein Kennwort eingeben. Wenn Sie dieses Element auf Hot Key stellen, können Sie unter "Hot Key Power On" einen Hotkey auswählen. Wenn Sie Mouse wählen, können Sie den Computer mit einer beliebigen Maustaste starten.

#### KB Power On Password:

Wenn Sie die <Eingabe>-Taste drücken, können Sie ein Kennwort eingeben. Wenn Sie fertig sind, müssen Sie Ihre Einstellungen speichern und das BIOS-Einstellungsmenü velassen, um Ihr Computersystem neu zu starten. Wenn Sie Ihren Computer das nächste Mal abschalten, können Sie ihn mit der Netztaste nicht mehr anschalten. Sie müssen das Kennwort eingeben, um Ihren Computer anschalten zu können.

### Hot Key Power On:

15 Optionen stehen zur Wahl: Strg+F1 ~ Strg+F12, Power, Wake und Any Key. Die Voreinstellung ist Strg+F1. Hier können Sie eine Hotkey zum Anschalten Ihres Computers einrichten.

#### Resume by OnChip USB:

Zwei Optionen stehen zur Wahl: Disabled oder Enabled. Die Voreinstellung ist Disabled. Wenn auf Enabled gestellt, weckt jede Aktion des Onchip-USB das heruntergefahrene System wieder auf.

## Wakeup by PME# of PCI:

Zwei Optionen stehen zur Wahl: Disabled oder Enabled. Die Voreinstellung ist Disabled. Wenn auf Enabled gestellt, weckt jede Aktion der PCI-Karten (PME) das heruntergefahrene System wieder auf.

### Resume by Ring:

Zwei Optionen stehen zur Wahl: Disabled oder Enabled. Die Voreinstellung ist Disabled. Wenn auf Enabled gestellt, weckt jede Aktion des Modemanruf steht das heruntergefahrene System wieder auf.

### Wakeup by Alarm:

Zwei Optionen stehen zur Wahl: Disabled oder Enabled. Die Voreinstellung ist Disabled. Wenn auf Enabled gestellt, können Sie das Datum und Zeit festlegen, bei welcher der Alarm der RTC (Real Time Clock, Echtzeituhr) das System aus dem Suspend-Modus weckt.

#### Date (of Month) / Resume Time (hh:mm:ss):

Hier können Sie Datum (des Monats), und Zeit (hh:mm:ss) für den Alarm einstellen. Jedes Ereignis weckt das System, wenn es heruntergefahren ist.

#### Power Button Function:

Zwei Menüpunkte stehen zur Verfügung: Instant-Off oder Delay 4 Sec. Die Voreinstellung ist Instant-Off. Sie wird aktiviert, wenn der Anwender den Netzschalter länger als vier Sekunden gedrückt hält, während das System im Arbeitsstatus ist. Das System geht dann in den Soft-off (abschalten durch Software) über. Dies wird "power button over-ride" genannt.

#### Run VGABIOS if S3 Resume:

Drei Optionen stehen zur Wahl: Auto  $\rightarrow$  Yes  $\rightarrow$  No. Die Voreinstellung ist Auto. Mit diesem Element können Sie auswählen, wann die Systemweckfunktion aus S3 aktiv wird und ob das VGA BIOS initiiert werden soll oder nicht.

## Restore On AC Power Loss:

Es stehen Ihnen drei Optionen zur Verfügung: Last State  $\rightarrow$  Power On  $\rightarrow$  Power Off. Die Standardeinstellung ist Power Off. Diese Funktion gestattet Ihnen zu bestimmen, in welchem Zustand sich das System befinden sollte, wenn die Stromversorgung nach einem Stromausfall wieder hergestellt wird. Wenn Sie Power Off wählen, bleibt das System ausgeschaltet, egal ob der Computer vor dem Stromausfall ein- oder ausgeschaltet war. Wenn Sie Power On wählen, wird das System automatisch eingeschaltet, egal ob der Computer vor dem Stromausfall ein- oder ausgeschaltet war. Wenn Sie Last State wählen, kehrt das System zum ursprünglichen Zustand vor dem Stromausfall zurück.

## 3-7. PnP/PCI-Konfigurationen

In diesem Menü können Sie INT# und IRQ# des PCI Bus und andere Hardwareeinstellungen justieren.

|                                                                                                    | Phoenix - AwardBIOS CMOS Setup Utility<br>PnP/PCI Configurations |                                                                                                    |
|----------------------------------------------------------------------------------------------------|------------------------------------------------------------------|----------------------------------------------------------------------------------------------------|
| <b>Force Update ESCD</b>                                                                                      | <b>Disabled</b>                                                  | Item Help                                                                                                    |
| Resources Controlled By<br>IRQ Resources                                                                      | Auto(ESCD)<br>Press Enter                                        | Menu Level<br>Default is Disabled.                                                                                              |
| <b>PCI/UGA Palette Snoop</b><br>Allocate IRQ to Uideo<br>Allocate IRQ to USB<br><b>PCI Latency Timer(CLK)</b> | Disabled<br>Enabled<br><b>Enabled</b><br>32                      | Select Enabled to<br>update Extended System<br>Configuration Data (<br>ESCD) when you exit<br>Setup if you have                 |
| PIRQ 0 Use IRQ No.<br>PIRQ 1 Use IRQ No.<br>PIRQ 2 Use IRQ No.<br>PIRQ 3 Use IRQ No.                          | Auto<br>Auto<br>Auto<br>Auto                                     | installed a new add-on<br>and the system<br>reconfiguration has<br>caused such a serious<br>conflict that the OS<br>cannot boot |
| Enter:Select +/-/PU/PD:Value<br>t∔:Move<br><b>F5: Previous Values</b>                                         | F10:Save<br>F6: Fail-Safe Defaults                               | F1:General Help<br>ESC: Exi t<br>F7: Optimized Defaults                                                                         |

Abb. 3-9. PnP/PCI-Konfigurations-Setup

### Force Update ESCD:

Wählen Sie Enabled, wenn Sie die ESCD-Daten beim nächsten Bootvorgang löschen und die Einstellungen der Plug & Play ISA-Karte und der PCI-Karte über das BIOS zurückstellen möchten. Beim nächsten Start des Computers wird diese Option automatisch auf Disabled eingestellt.

Anmerkung: ESCD (Extended System Configuration Data) enthält die Information zu IRQ, DMA, I/O-Schnittstellen und Speicher. Dies ist eine Spezifikation und eine dem Plug & Play-BIOS eigene Funktion.

## Resources Controlled By:

Wenn Ressourcen manuell gesteuert werden, wird jeder System-Interrupt als einer der folgenden Typen zugewiesen, je nach der Art des Geräts, das den Interrupt benutzt:

Legacy Geräte, die der ursprünglichen PC AT Bus-Spezifikation entsprechen, benötigen einen festgelegten Interrupt. PCI PnP-Geräte entsprechen dem Plug-and-Play-Standard, wenn sie für die PCIoder ISA-Bus Architektur erdacht sind.

Zwei Optionen stehen zur Auswahl: Auto (ESCD) Manual. Die Voreinstellung ist Auto (ESCD). Das Award Plug-and-Play BIOS kann alle Boot- und Plug-and-Play-kompatiblen Geräte automatisch konfigurieren. Wenn Sie Auto (ESCD) auswählen, werden alle Interrupt Request (IRQ)-Felder deaktiviert, da das BIOS sie dann automatisch zuweist.

#### IRQ Resources:

Wenn Sie Probleme bei der automatisch Zuweisung der Interrupt-Ressourcen haben, können Sie Manual auswählen, um selbst festzulegen, welche IRQ welchem PCI-Gerät zugewiesen werden oder es reservieren. Siehe Bildschirmaufnahme unten.

|                                                                                                    | Phoenix - AwardBIOS CMOS Setup Utility<br>IRQ Resources                                                                                                    |                                                                                                    |
|----------------------------------------------------------------------------------------------------|----------------------------------------------------------------------------------------------------|----------------------------------------------------------------------------------------------------|
| I RQ-3<br>assigned to<br>I RQ-4<br>to.<br>assigned<br>$IRQ-5$<br>-to-<br>assigned<br>I RQ-7<br>assigned to<br>IRQ-9<br>IRQ-10<br>assigned to<br>assigned to<br>$\overline{1}R\overline{2}-\overline{1}\overline{1}$<br>assigned to<br>IRQ-12 assigned to<br>IRQ-14 assigned to<br>IRQ-15 assigned to | PCI Device<br><b>PCI Device</b><br>Reserved<br>PCI<br>Device<br>PĈĪ<br>PĈI<br>PĈI<br>Device<br><b>Device</b><br>Device<br>Device<br>PĈĪ.<br>Device<br><b>PCI</b><br>Device | Item Help<br>Menu Level<br><b>INDEX</b><br>Legacy devices<br>compliant with the<br>original PC AT<br>bus<br>specification, PCI<br>Device for devices<br>compliant with the<br>Plug and Play standard<br>whether designed for<br>PCI bus architecture |
| <b>ti:Move</b><br>Enter:Select<br>Previous Values<br>F5 : 1                                                                                                    | +/-/PU/PD: Value<br>F10:Save<br>F6: Fail-Safe Defaults                                                                                                    | ESC: Exit<br><b>F1:General Help</b><br>F7: Optimized Defaults                                                                                                    |

Abb. 3-10. IRQ Resources Setup

## Kehren Sie hier zum Setup-Menü PnP/PCI-Konfigurationen zurück:

## PCI /VGA Palette Snoop:

Diese Option ermöglicht dem BIOS, den VGA-Status im voraus zu sehen und die Information, die vom Feature Connector der VGA-Karte an die MPEG-Karte gegeben wird, zu modifizieren. Diese Option kann das Problem der Bildschirm- Umkehrung zu Schwarz, nachdem sie eine MPEG-Karte benutzt haben, lösen.

## Allocate IRQ To Video :

Zwei Optionen stehen zur Verfügung: Disabled oder Enabled. Die Voreinstellung ist *Enabled*. Nennen Sie die Interrupt Request (IRQ)-Leitung, die der USB/VGA/ACPI (wenn vorhanden) Ihres Systems zugewiesen ist. Aktivität des ausgewählten IRQ weckt das System immer auf.

Sie können der PCI VGA einen IRQ zuweisen oder Disabled wählen.

#### Allocate IRQ To USB

Sie können Enabled auswählen, wenn Ihr System über einen USB-Controller verfügt und Sie eines oder mehrere USB-Geräte angeschlossen haben. Wenn Sie Ihr System über keinen USB-Controller verfügt, können Sie Disabled wählen, um IRQ-Ressourcen freizustellen.

## PCI Latency Timer(CLK):

Diese Option wählt die Steuerung für die Zeitspanne, die der VIA 8235-Arbiter einem PCI-Initiator die Ausführung mehrfacher aneinandergereihter Transaktionen auf dem PCI Bus erlaubt. Diese Optionen stehen zur Wahl: 32, 64, 96, 128, 160, 192, 224 und 248 PCI Clocks. Die Voreinstellung ist 32 PCI Clocks.

#### PIRQ 0 Use IRQ No. ~PIRQ 3 Use IRQ No. :

Es gibt elf Optionen: Auto, 3, 4, 5, 7, 9, 10, 11, 12, 14, 15. Die Standardeinstellung ist Auto. Mit diesem Punkt kann das System die IRQ-Zahl für das in einem der PCI-Steckplätze installierte Gerät automatisch zuweisen. Dies bedeutet, dass das System eine feste IRQ-Zahl für das in einem PCI-Steckplätze installierte Gerät (oder den integrierten PCI-Geräten) festlegen kann. Diese Funktion ist nützlich, wenn Sie das IRQ für ein bestimmtes Gerät festlegen möchten.Wenn Sie z. B. Ihre Festplatte in einem anderen Computer installieren wollen und Windows® NT oder Windows® 2000 nicht neu installieren wollen,

können Sie den IRQ für die installierten Geräte auf dem neuen Computer an die Einstellungen des alten Computers anpassen.

Diese Funktion ist für das Betriebsystem, welches den PCI-Konfigurationsstatus aufzeichnet und festlegt, wenn Sie ihn ändern wollen.

Für die Beziehungen zwischen dem Hardwarelayout des PIRQ (der Signale vom VIA VT8235 Chipsatz), INT# (bedeutet PCI-Steckplatz IRQ-Signale) und Ihren Geräten sehen Sie sich bitte die folgende Tabelle an:

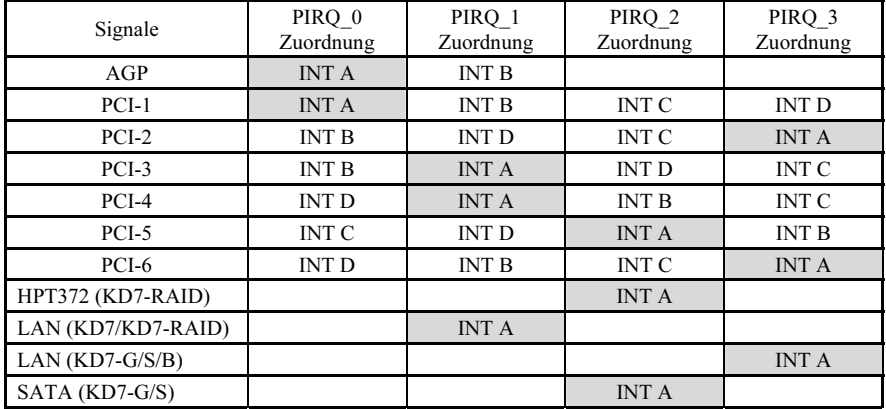

#### Anmerkung:

- PCI-Steckplatz 1 und AGP-Steckplatz teilen sich einen IRQ.
- PCI-Steckplatz 2, 6 und LAN (KD7-G, KD7-S, KD7-B) teilen sich einen IRQ.
- PCI-Steckplatz 3, 4 und LAN (KD7/KD7-RAID) teilen sich einen IRQ.
- Der PCI-Steckplatz 5 teilt sich IRQ-Signale mit dem HPT372 (KD7-RAID) und SATA (KD7-G, KD7-S).
- Wenn Sie zwei PCI-Karten in den PCI-Steckplätzen installieren möchten, die sich einen IRQ teilen, müssen Sie zuerst sicher gehen, dass die Treiber Ihres Betriebsystems und Ihrer PCI-Geräte diese gemeinsame Nutzung von IRQ unterstützen.

## 3-8. PC Health Status

Hier können Sie die Warnungen und kritische Temperaturen für Ihr Computersystem einstellen, sowie die Ventilatorgeschwindigkeiten und Netzversorgungsspanungen Ihres Computersystems nachprüfen. Diese Eigenschaften sind hilfreich für die Überwachung aller wichtigen Parameters Ihres Computersystems. Wir nennen es den PC Health Status (PC-Gesundheitszustand).

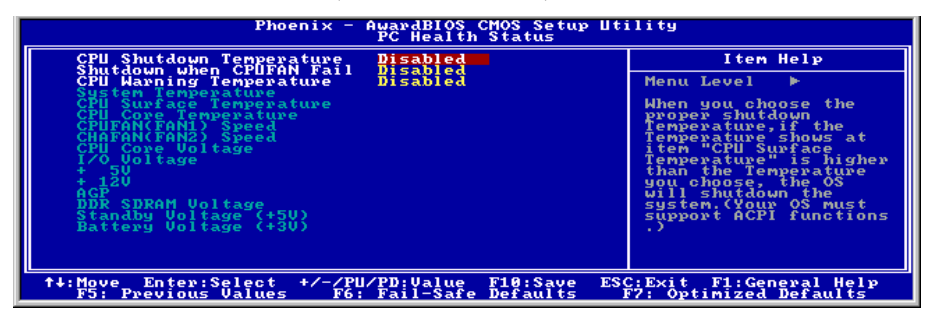

## Abb. 3-11. PC Health Status

### CPU Shutdown Temperature:

Wenn die System- oder CPU-Temperature die voreingestellte Temperatur überschreiten, schaltet sich die CPU automatisch ab, um Schaden vorzubeugen. Diese Funktion funktioniert nur unter ACPI-Betriebsysteme wie z. B. Windows 98/ Windows 2000 mit aktiviertem ACPI. Die Optionen sind Disabled, 60°C/140°F, 65°C/149°F, 70°C/158°F und 75°C/167°F. Die Voreinstellung ist Disabled.

## Shutdown When CPUFan Fail:

Diese Funktion schützt die CPU, indem sie das System abschaltet, wenn der von Ihnen ausgewählte Lüfter sich nicht dreht. Die Optionen sind: Disabled → Enabled. Die Voreinstellung ist Disabled.

Wenn Sie diese Option auf "Enabled" stellen, wird das System in den folgenden Fällen abgeschaltet: (1) Sofort, wenn der Lüfter während des POST versagt. (2) Nur, wenn der Lüfter im ACPI nach dem POST versagt.

#### CPU Warning Temperature:

Mit diesem Menüpunkt können Sie die Temperatur auswählen, bei der das System eine Warnmeldung über die PC-Lautsprecher abgibt, wenn die Temperatur eine der beiden Grenzen überschreitet. Sie können hier die gewünschten Temperaturen auswählen. Die Bereiche liegen zwischen 30°C/86°Fund 120°C/248°F, die Grundeinstellung ist 75°C/167°F.

## All Voltages, Fans Speed and Thermal Monitoring:

Dieser Menüpunkte listet die aktuellen Zustände von CPU und Umfeld, Temperaturen sowie Ventilatorgeschwindigkeiten (CPU-Ventilator und Gehäuseventilator) auf. Sie können vom Benutzer nicht geändert werden.

Die folgenden Menüpunkte listen die Spannungszustände des Systemstroms auf. Auch diese sind nicht änderbar.

Anmerkung: Die Hardwareüberwachungsfunktionen für Temperaturen, Ventilatoren und Spannungen besetzen die I/O-Adressen von 294H bis 297H. Wenn Sie einen Netzwerkadapter, eine Soundkarte oder andere Zusatzkarten haben, die diese I/O Adressen benutzen, richten Sie bitte die I/O-Adresse Ihrer Zusatzkarten entsprechend ein, um die Verwendung dieser Adressen zu vermeiden.

## 3-9. Load Fail-Safe Defaults

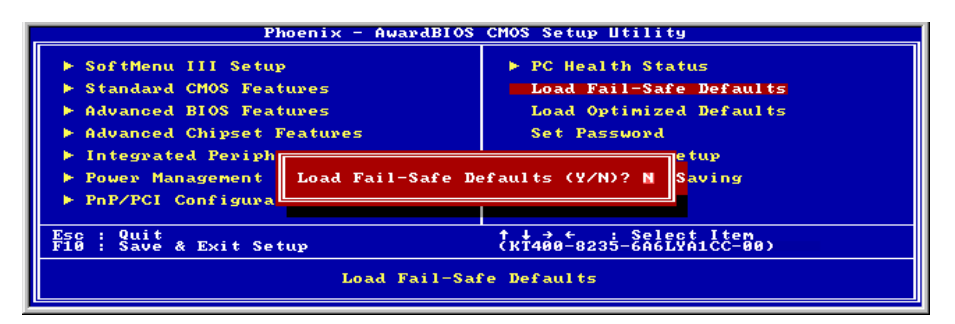

Abb. 3-12. Load Fail-Safe Defaults

Wenn Sie <Eingabe> in diesem Menüpunkt drücken, erscheint ein Bestätigungsdialogfeld mit einer Meldung ähnlich dieser:

## Load Fail-Safe Defaults  $(Y/N)$  ? N

Wenn Sie 'Y' drücken, werden die BIOS-Standardwerte für stabilsten Systembetrieb bei Linimumleistung geladen.

## 3-10. Load Optimized Defaults

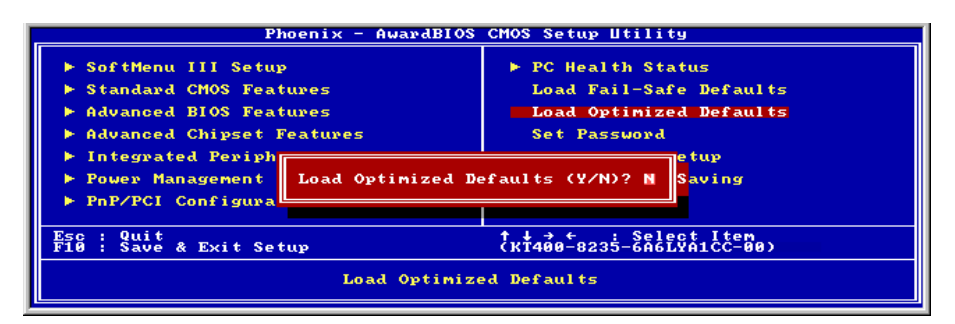

Abb. 3-13. Load Optimized Defaults

Wenn Sie in diesem Menüpunkt <Eingabe> drücken, erscheint ein Bestätigungsdialogfeld mit einer Meldung ähnlich dieser:

## Load Optimized Defaults  $(Y/N)$  ? N

Wenn Sie 'Y' drücken, werden die Standardwerte geladen, die vom Werk aus für optimale Systemleistung vorgegeben wurden.

## 3-11. Set Password

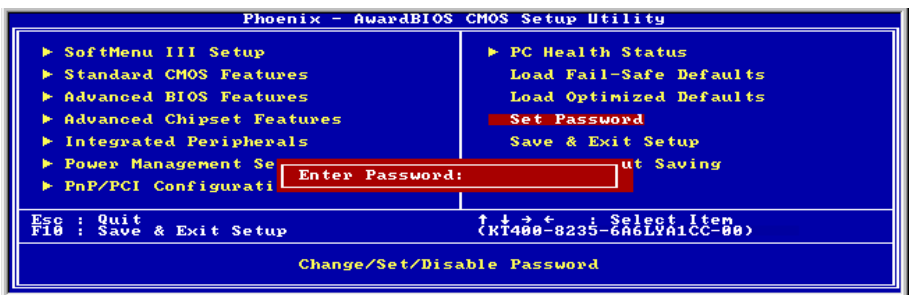

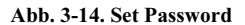

Set Password: Sie können Eingaben vornehmen, die Optionen des Setup-Menü jedoch nicht verändern. Wenn Sie diese Funktion wählen, erscheint diese folgende Meldung in der Mitte des Bildschirms:

#### ENTER PASSWORD:

Geben Sie ein Paßwort ein, das aus bis zu acht Zeichen bestehen kann und drücken die Eingabetaste. Das eingegebene Paßwort löscht das zuvor eingegebene Paßwort aus dem CMOS-Speicher. Sie müssen das Paßwort bestätigen. Geben Sie das Paßwort erneut ein und drücken die Eingabetaste. Um kein Paßwort einzugeben und den Vorgang abzubrechen, können Sie ebenso die Taste <Esc> drücken.

Drücken Sie zur Deaktivierung eines Paßworts bei der Paßwort-Eingabeaufforderung einfach die Eingabetaste. Eine Meldung bestätigt die Deaktivierung des Paßworts. Nach Deaktivierung des Paßworts bootet das System und Sie können ungehindert Änderungen im Setup vornehmen.

#### PASSWORD DISABLED.

Wenn ein Paßwort eingerichtet wurde, werden Sie vor jedem Zugriff auf das Setup zur Eingabe des Paßworts aufgefordert. Dies verhindert unbefugte Veränderungen Ihrer Systemkonfiguration.

Sie können ebenfalls ein Paßwort einrichten, das jedes Mal nach dem Neustart Ihres Computers angefordert wird. Dies verhindert unbefugten Zugriff auf Ihren Computer.

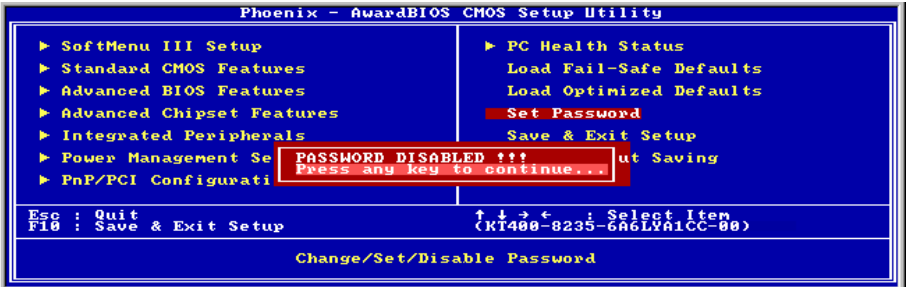

Abb. 3-15. Password Disabled

Sie können den Zeitpunkt der Eingabeaufforderung des Paßworts im "BIOS Features Setup Menu" und seiner "Security"-Option einstellen. Wenn die "Security"-Option auf "System" eingestellt ist, muß das Paßwort beim Neustart und beim Zugriff auf das Setup eingegeben werden. Wenn die Option auf "Setup" eingestellt ist, muß das Paßwort nur beim Zugriff auf das Setup eingegeben werden.

## 3-12. Save & Exit Setup

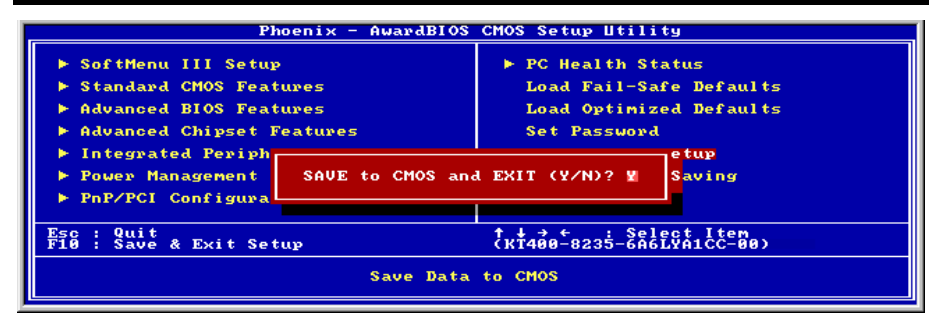

Abb. 3-16. Save & Exit Setup

Wenn Sie <Eingabe> in diesem Menüpunkt drücken, werden Sie um Bestätigung gebeten:

## Save to CMOS und EXIT (Y/N)? Y

Wenn Sie "Y" drücken, werden die vorgenommenen Änderungen im CMOS gespeichert - ein spezieller Speicher, der nach dem Abschalten Ihres Systems bestehen bleibt. Wenn Sie Ihren Computer beim nächsten Mal starten, konfiguriert das BIOS Ihr System gemäß den im CMOS gespeicherten Vorgaben des Setup-Programms. Nach dem Speichern der Werte wird das System neu gestartet.

## 3-13. Exit Without Saving

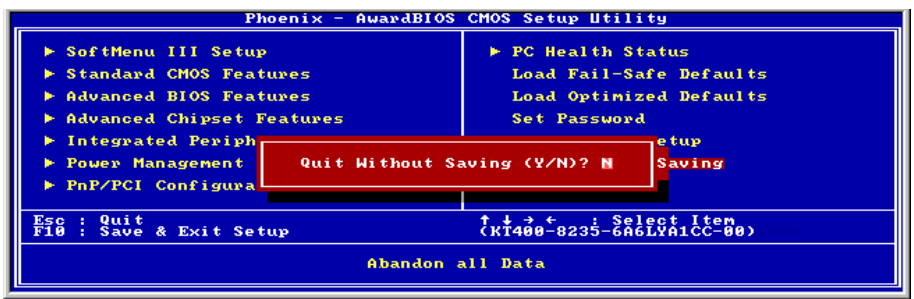

#### Abb. 3-17. Exit Without Saving

Wenn Sie in diesem Menüpunkt <Eingabe> drücken, werden Sie um Bestätigung gebeten:

## Quit without saving  $(Y/N)?$  Y

Diese ermöglicht Ihnen, das Setup-Programm zu verlassen, ohne Änderungen im CMOS zu speichern. Die vorher getroffenen Selektionen bleiben in Kraft. Dies beendet das Setup-Programm und startet Ihren Computer neu.

# Anhang A. Installation der VIA 4-in-1-Treiber

Anmerkung: Bitte installieren Sie diesen VIA 4-in-1-Treiber direkt nach der Installation des Windows-Betriebssystems.

Der hier gezeigte Installationsvorgang und Bildschirmaufnahmen basieren auf Windows XP. Anwender anderer Betriebsysteme befolgen bitte die Anweisungen auf dem Bildschirm.

Legen Sie die "Driver & Utility"-CD ins CD-ROM Laufwerk, das Installationsprogramm sollte automatisch starten. Wenn nicht, doppelklicken Sie die \*.exe Datei im Hauptverzeichnis dieser CD, um das Installationsmenü aufzurufen.

Nach dem Aufrufen des Installationsmenüs bewegen Sie Ihren Cursor zum Register [Driver]. Klicken Sie [VIA 4in1 Driver]. Der folgende Bildschirm erscheint.

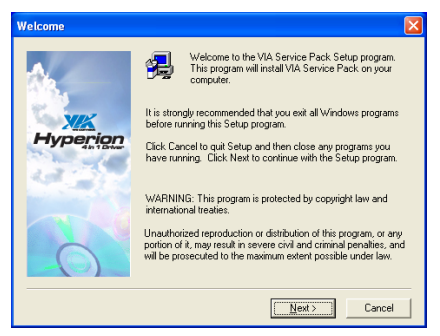

1. Klicken Sie [Weiter].

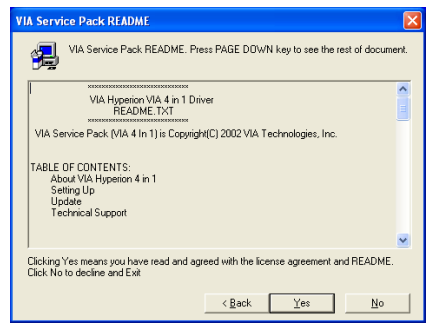

2. Klicken Sie [Ja].

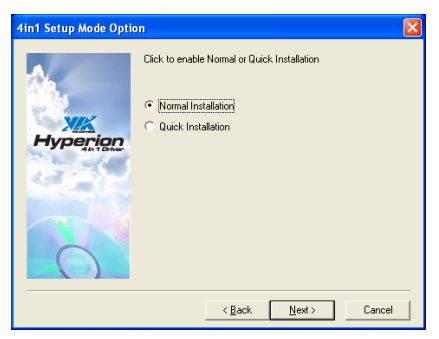

3. Klicken Sie [Weiter].

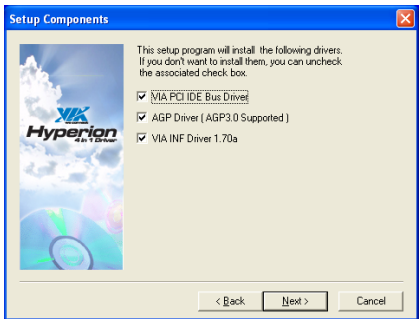

4. Klicken Sie [Weiter].

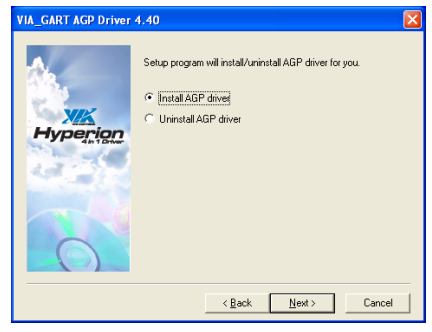

5. Klicken Sie [Weiter].

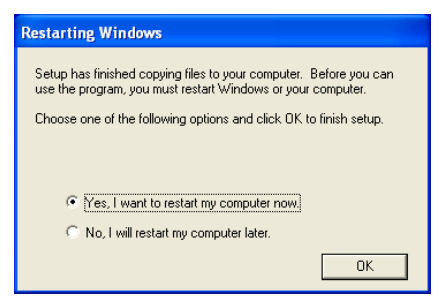

6. Wählen Sie [Ja, ich möchte meinen Computer jetzt neu starten] und klicken [OK], um die Installation zu beenden.

# Anhang B. Installation der Audiotreiber

Der hier gezeigte Installationsvorgang und Bildschirmaufnahmen basieren auf Windows XP. Anwender anderer Betriebsysteme befolgen bitte die Anweisungen auf dem Bildschirm.

Legen Sie die "Driver & Utility"-CD ins CD-ROM Laufwerk, das Installationsprogramm sollte automatisch starten. Wenn nicht, doppelklicken Sie die \*.exe Datei im Hauptverzeichnis dieser CD, um Installationsmenü aufzurufen.

Nach dem Aufrufen des Installationsmenüs bewegen Sie Ihren Cursor zum Register [Driver]. Klicken Sie [Audiotreiber]. Der folgende Bildschirm erscheint.

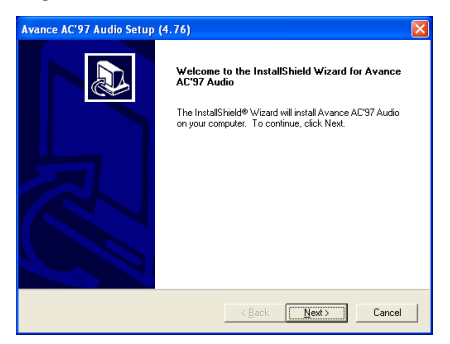

## 1. Klicken Sie [Weiter].

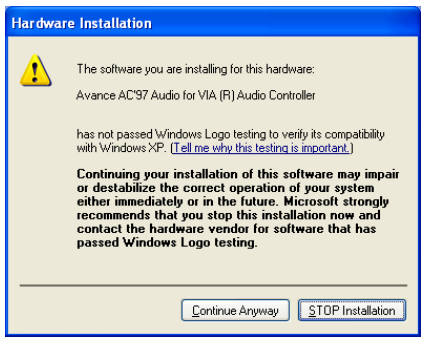

2. Klicken Sie [Trotzdem fortfahren], um fortzufahren.

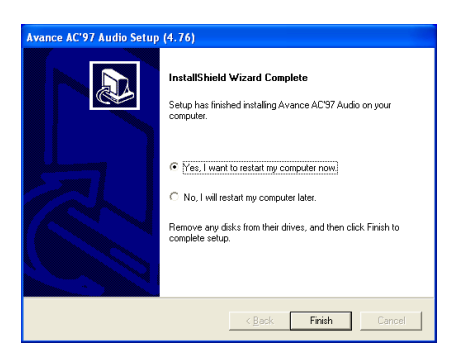

3. Wählen Sie [Ja, ich möchte meinen Computer jetzt neu starten] und klicken [Beenden], um die Installation zu beenden.

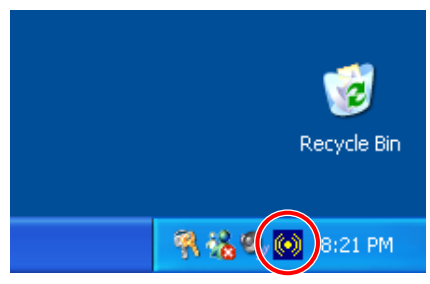

4. Nach dem Neustart des Systems erscheint ein Symbol in der rechten Ecke der Symbolleiste.

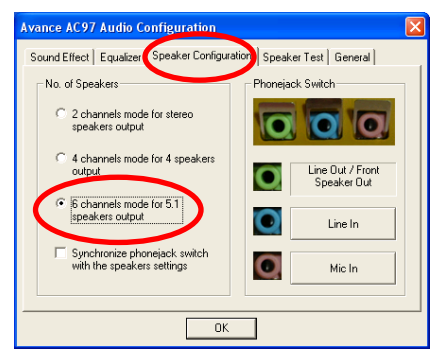

5. Wählen Sie in diesem

Lautsprecher-Konfigurationsregister [6-Kanal-Modus für 5.1-Lautsprecherausgabe], um das 6-Kanal-Audiosystem zu aktivieren.

Anmerkung: Ändern Sie die Einstellungen von "Line In" und "Mic In" dieses Menüs nicht, um normalen Betrieb der 5.1-Lautsprecherausgabe zu gewährleisten.

| Internet<br>Internet Explorer |                 | <b>My Documents</b>  |  |                   |  |
|-------------------------------|-----------------|----------------------|--|-------------------|--|
| E-mail                        |                 | Activate Windows     |  |                   |  |
| Outlook Express               |                 | Windows Catalog      |  |                   |  |
|                               |                 | Windows Update       |  |                   |  |
| <b>MSN Explorer</b>           |                 | Accessories          |  |                   |  |
| Windows Media Playe           | Œ               | Avance Sound Manager |  | <b>SRC</b> AvRack |  |
|                               | m               | Games                |  |                   |  |
| Windows Movie Make            | $\overline{cm}$ | Startup              |  |                   |  |
|                               | m               | WinRAR               |  |                   |  |
| Tour Windows XP               |                 | Internet Explorer    |  |                   |  |
| Files and Settings Tra        |                 | MSN Explorer         |  |                   |  |
| Wizard                        | 59              | Outlook Express      |  |                   |  |
| Paint                         |                 | Remote Assistance    |  |                   |  |
|                               | O               | Windows Media Player |  |                   |  |
| <b>All Programs</b>           |                 | Windows Messenger    |  |                   |  |

6. Zum Aufrufen des [AvRack]-Steuerfelds, klicken Sie [Start]  $\rightarrow$  [Alle Programme]  $\rightarrow$ [Avance Sound Manager] → [AvRack].

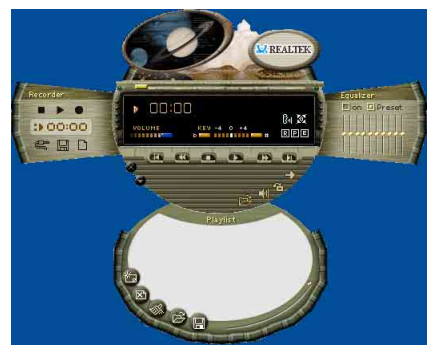

7. Das AvRack-Steuerfeld mit Recorder, Equalizer und Playliste erscheint.
## Anhang C. Installation der LAN-Treiber

Der hier gezeigte Installationsvorgang und Bildschirmaufnahmen basieren auf Windows XP. Anwender anderer Betriebsysteme befolgen bitte die Anweisungen auf dem Bildschirm.

Legen Sie die "Driver & Utility"-CD ins CD-ROM Laufwerk, das Installationsprogramm sollte automatisch starten. Wenn nicht, doppelklicken Sie die \*.exe Datei im Hauptverzeichnis dieser CD, um das Installationsmenü aufzurufen.

## Für KD7 & KD7-RAID:

Nach dem Aufrufen des Installationsmenüs bewegen Sie Ihren Cursor zum Register [Driver]. Klicken Sie [VIA LAN-Treiber]. Der folgende Bildschirm erscheint.

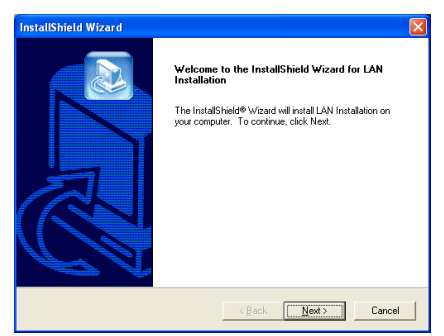

1. Klicken Sie [Weiter].

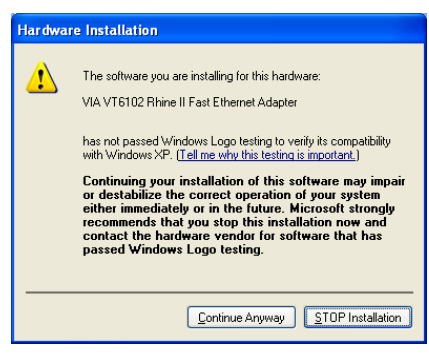

2. Klicken Sie [Trotzdem fortfahren], um fortzufahren.

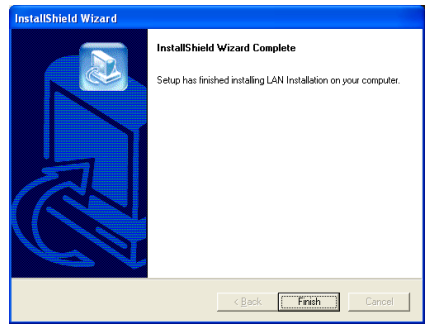

3. Klicken Sie [Beenden].

## Für KD7-S & KD7-B:

Nach dem Aufrufen des Installationsmenüs bewegen Sie Ihren Cursor zum Register [Driver]. Klicken Sie [Broadcom 10/100 LAN-Treiber]. Der folgende Bildschirm erscheint.

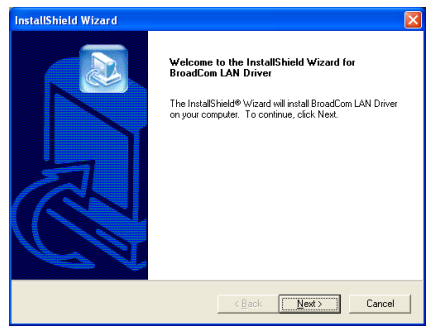

1. Klicken Sie [Weiter].

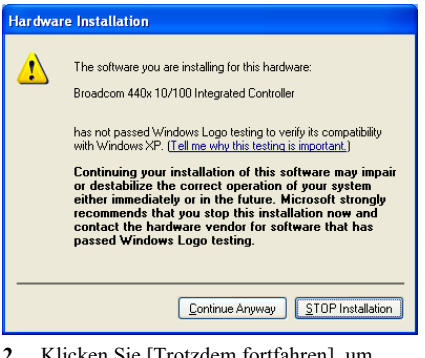

2. Klicken Sie [Trotzdem fortfahren], um fortzufahren.

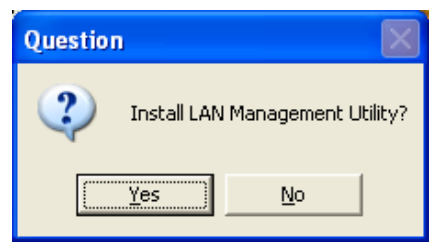

3. Klicken Sie [Ja].

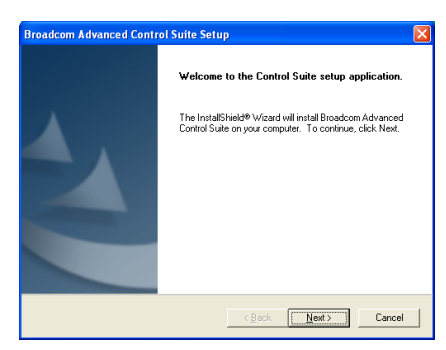

4. Klicken Sie [Weiter].

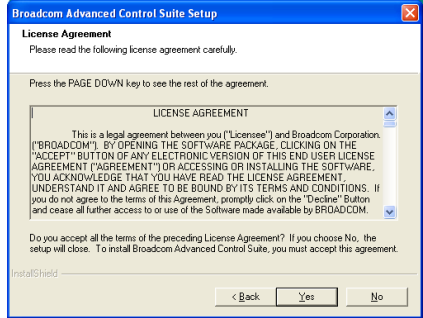

5. Klicken Sie [Ja].

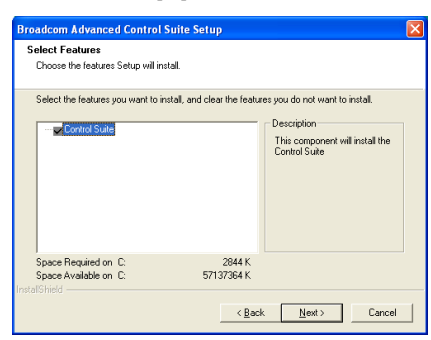

6. Klicken Sie [Weiter].

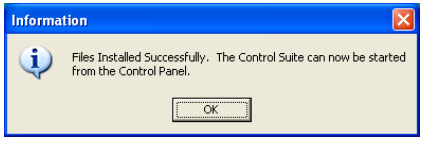

7. Klicken Sie [OK].

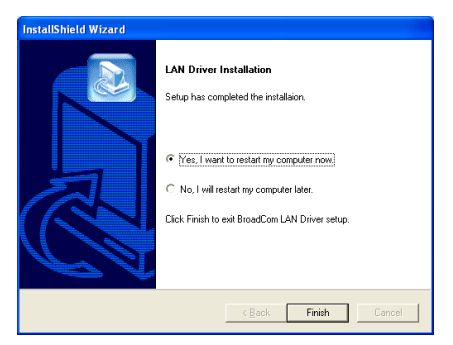

8. Wählen Sie [Ja, ich möchte meinen Computer jetzt neu starten] und klicken [Beenden], um die Installation zu beenden.

Anmerkung: Zur Aktivierung der WOL (Wake-up On LAN)-Funktion für KD7-S und KD7-B unter Windows 2000 und Windows XP müssen Sie den Wert unter "Wake Up Capabilities" zu "Magic Frame" ändern. Bitte gehen wie wie folgt vor:

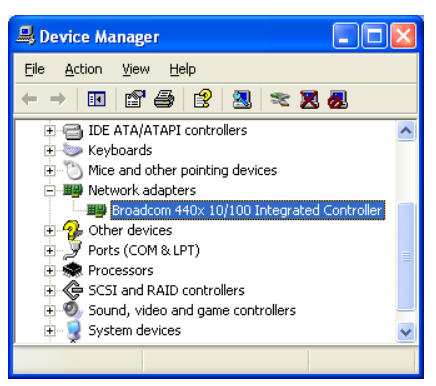

1. Nach beendeter Treiberinstallation prüfen Sie [Netzwerkadapter] im [Gerätemanager]. Sie werden sehen, dass der [Broadcom 440x 10/100 Integrated Controller] erfolgreich installiert wurde.

Wählen Sie [Broadcom 440x 10/100 Integrated Controller]. Rechtsklicken Sie, um die Eigenschaften aufzurufen.

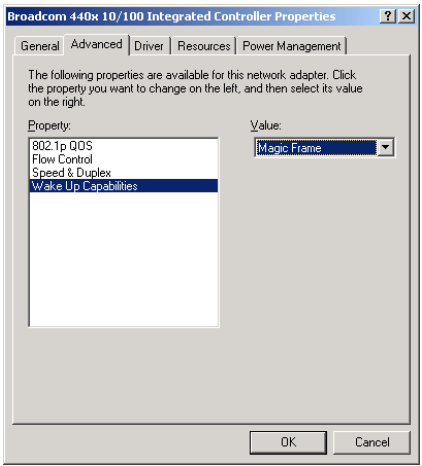

2. Wählen Sie das Register [Advanced], dann die Eigenschaften-Option [Wake Up Capabilities], und stellen dann den Wert auf [Magic Frame]. Klicken Sie [OK] und starten Ihren Computer, um das Setup abzuschließen.

## Für KD7-G:

Nach dem Aufrufen des Installationsmenüs bewegen Sie Ihren Cursor zum Register [Driver]. Klicken Sie [Broadcom Gigabit LAN-Treiber]. Der folgende Bildschirm erscheint.

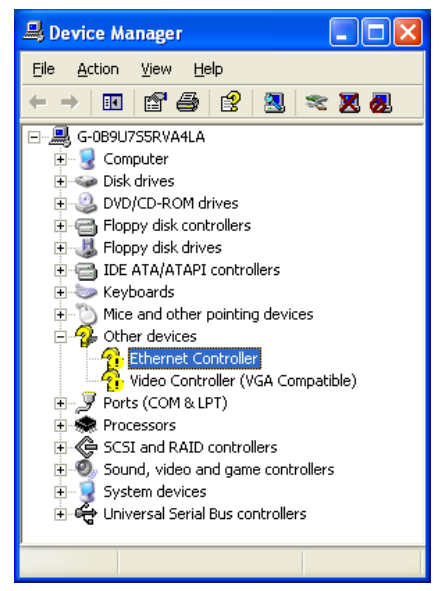

1. Prüfen Sie den [Gerätemanager]. Klicken Sie [Ethernet Controller].

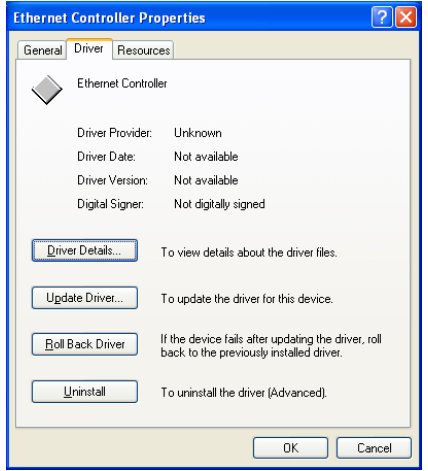

2. Wählen Sie das Register [Treiber] unter [Ethernet Controller-Eigenschaften]. Klicken Sie [Treiber aktualisieren].

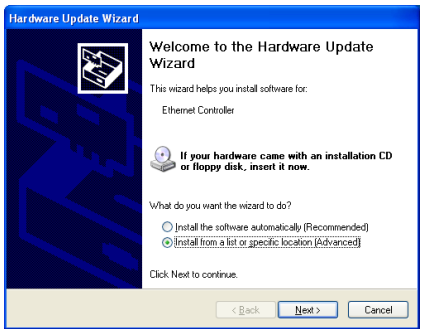

3. Wählen Sie [Software von einer Liste oder bestimmten Quelle installieren] und klicken dann [Weiter]. Klicken Sie [Weiter], um fortzufahren.

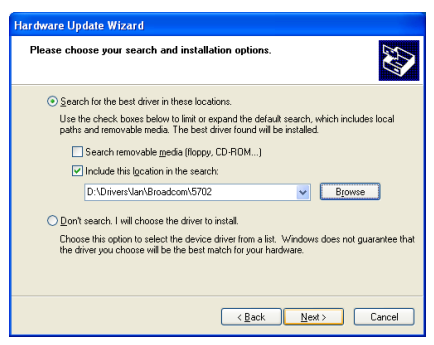

4. Wählen Sie [Folgende Quelle ebenfalls durchsuchen]. Klicken Sie [Durchsuchen], um den Treiber zu finden, oder geben sie den Pfad [D:\Drivers\lan\Broadcom\5702] ein. D: ist das CD-ROM-Laufwerk. Klicken Sie [Weiter], um fortzufahren.

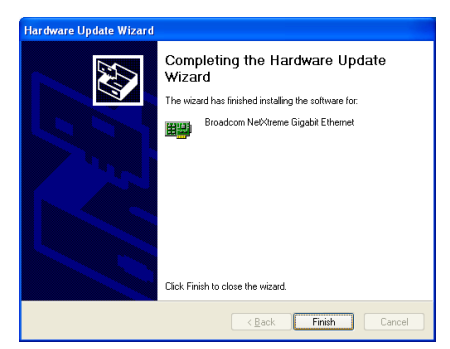

5. Klicken Sie [Beenden].

**Broadcom NetXtreme Gigabit Ethernet Properties** <u> त्राप्र</u> General Driver Resources Broadcom NetXtreme Gigabit Ethernet Driver Provider: Broadcom Driver Distant 2/22/2002 Driver Version: 26700 Dinital Sinner Microsoft Windows Hardware Compatibility Publ Driver Details... To view details about the driver files. Lindate Driver To undate the driver for this device If the device fails after updating the driver, roll<br>back to the previously installed driver. Roll Back Driver **Uninstall** To uninstall the driver (Advanced) Close Cancel

6. Gehen Sie zu den [Ethernet Controller - Eigenschaften] zurück. Klicken Sie [Schließen],um die Treiberaktualisierung zu beenden.

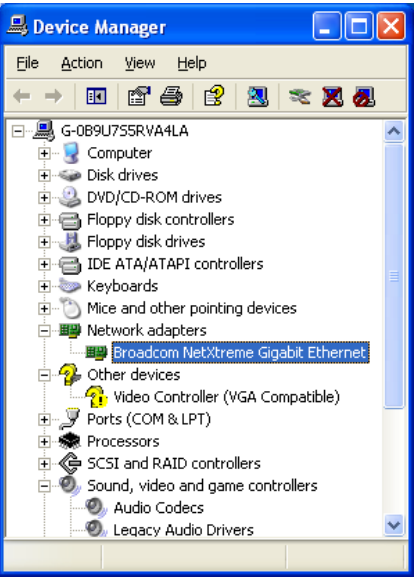

7. Prüfen Sie den [Gerätemanager] erneut. [Broadcom NetXtreme Gigabit Ethernet] ist nun erfolgreich aktualisiert.

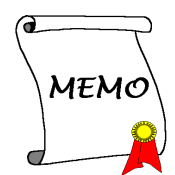

## Anhang D. Installation der VIA USB 2.0-Treiber

Anmerkung: Die finale Version der Microsoft USB 2.0-Treiber für Windows XP und Windows 2000 finden Sie auf der "Windows Update"-Site. Die einfachste und sicherste Methode zur Installation dieser Treiber ist, Windows Update sie automatisch installieren zu lassen. Zum Herunterladen und Speichern der neuen Microsoft USB 2.0-Treiber für Windows XP und Windows 2000 benutzen Sie die Funktion "Microsoft Update Catalog" auf der "Windows Update"-Site unter <http://v4.windowsupdate.microsoft.com/en/default.asp>

Sie brauchen die VIA USB 2-0 Treiber für Windows XP nicht zu installieren, wenn Service Pack 1 schon installiert ist.

Vor der Treiberaktualisierung müssen Sie Ihr System ans Internet anschließen.

Der hier gezeigte Installationsvorgang und Bildschirmaufnahmen basieren auf Windows XP. Anwender anderer Betriebsysteme befolgen bitte die Anweisungen auf dem Bildschirm.

Legen Sie die "Driver & Utility"-CD ins CD-ROM Laufwerk, das Installationsprogramm sollte automatisch starten. Wenn nicht, doppelklicken Sie die \*.exe Datei im Hauptverzeichnis dieser CD, um das Installationsmenü aufzurufen.

Nach dem Aufrufen des Installationsmenüs bewegen Sie Ihren Cursor zum Register [Driver]. Klicken Sie [VIA USB 2.0-Treiber]. Der folgende Bildschirm erscheint.

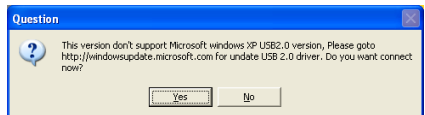

1. Klicken Sie [Ja].

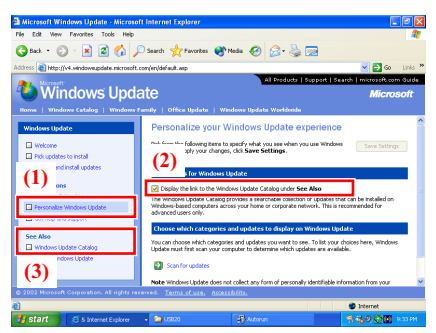

2. (1) Klicken Sie [Windows Update personalisieren]. (2) Wählen Sie [Link zu Windows Update Catalog unter Siehe auch personalisieren]. (3) Klicken Sie [Windows Update-Katalog].

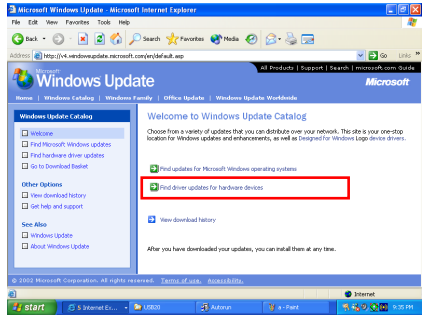

3. Klicken Sie [Aktualisierte Treiber für Hardwaregeräte suchen].

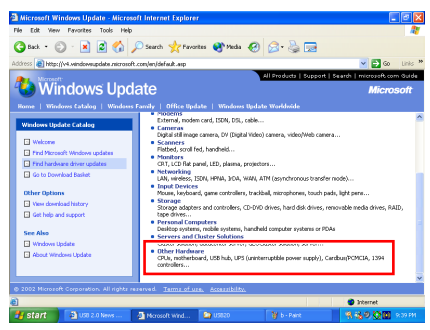

4. Klicken Sie [Andere Hardware].

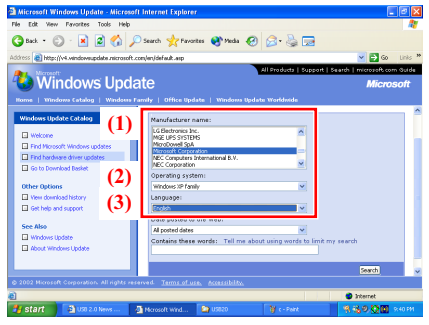

5. (1) Wählen Sie [Microsoft Corporation] in [Herstellername]. (2) Wählen Sie [Windows XP-Familie] in [Betriebssystem]. (3) Wählen Sie [Deutsch] in [Sprache]. Klicken Sie [Suchen], um fortzufahren.

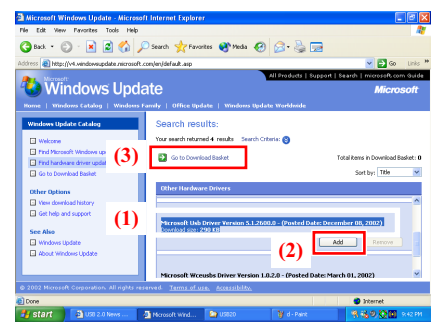

6. (1) Wählen Sie [Microsoft USB-Treiber, Version 5.1.2600.0] (vom 8.12.2002). (2) Klicken Sie [Anfügen]. (3) Klicken Sie [Zum Download-Korb].

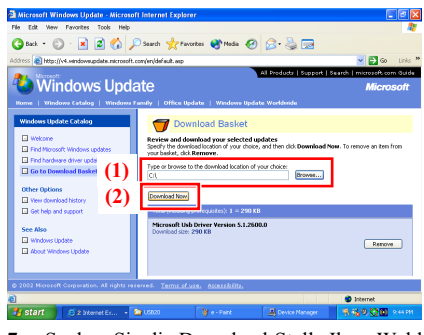

7. Suchen Sie die Download-Stelle Ihrer Wahl. Klicken Sie [Jetzt herunterladen].

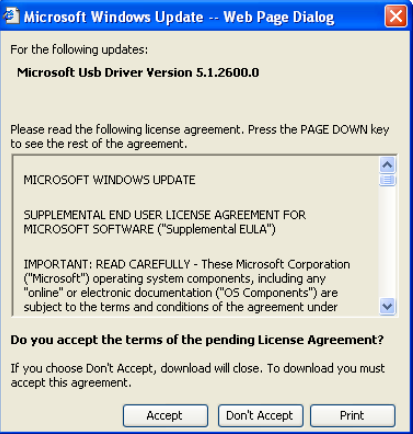

8. Klicken Sie [Akzeptieren].

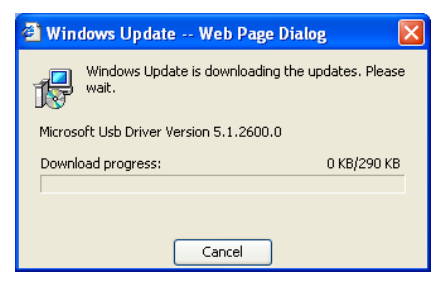

9. Nun wird der USB-Treiber aktualisiert.

## Anhang E. Installation der Serial ATA RAID-Treiber (Für KD7-G & KD7-S)

## Treiberinstallation

Der hier gezeigte Installationsvorgang und Bildschirmaufnahmen basieren auf Windows XP. Anwender anderer Betriebsysteme befolgen bitte die Anweisungen auf dem Bildschirm.

Legen Sie die "Driver & Utility"-CD ins CD-ROM Laufwerk, das Installationsprogramm sollte automatisch starten. Wenn nicht, doppelklicken Sie die \*.exe Datei im Hauptverzeichnis dieser CD, um das Installationsmenü aufzurufen.

Nach dem Aufrufen des Installationsmenüs bewegen Sie Ihren Cursor zum Register<br>
IDriverl. Klicken Sie [Serial ATA] [Driver]. Klicken Sie [Serial] RAID-Treiber]. Der folgende Bildschirm erscheint.

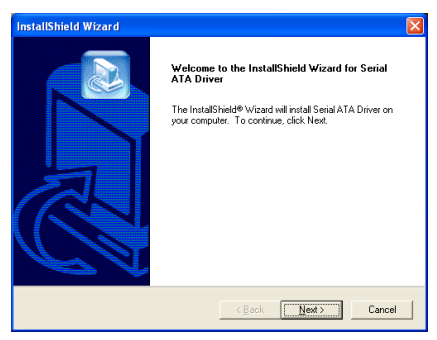

1. Klicken Sie [Weiter].

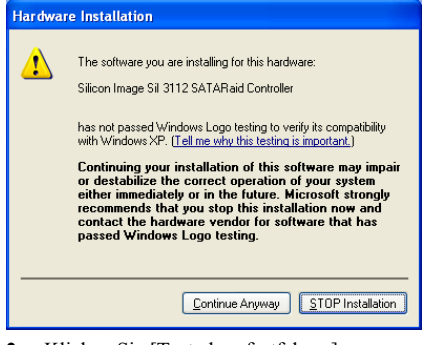

2. Klicken Sie [Trotzdem fortfahren], um fortzufahren.

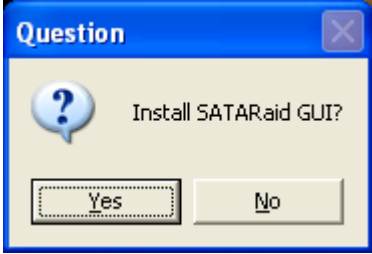

3. Klicken Sie [Ja].

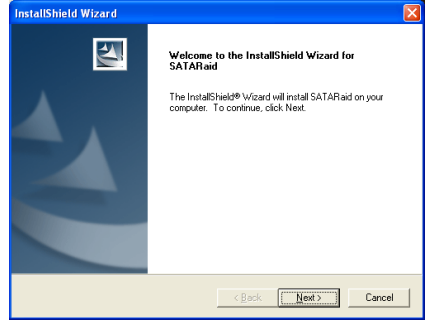

4. Klicken Sie [Weiter].

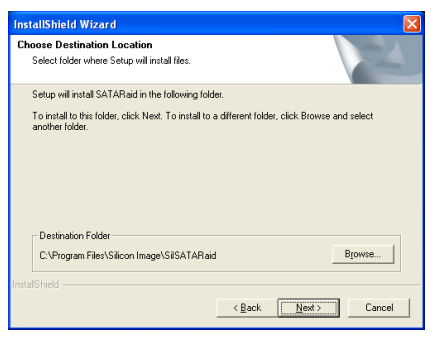

5. Klicken Sie [Weiter].

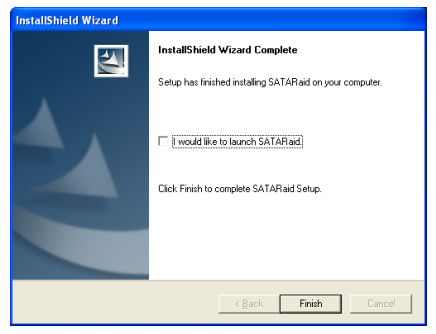

6. Klicken Sie [Weiter].

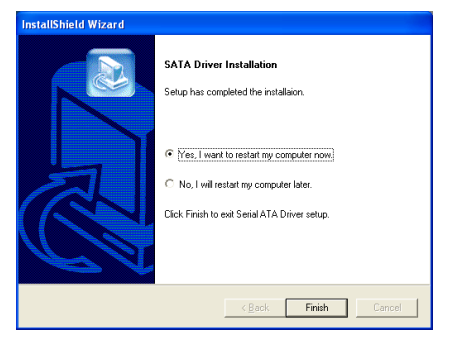

7. Wählen Sie [Ja, ich möchte meinen Computer jetzt neu starten] und klicken [Beenden], um die Installation zu beenden.

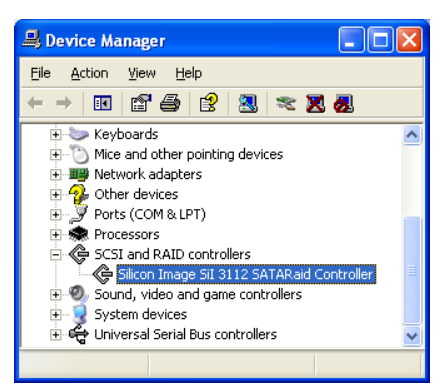

8. Prüfen Sie den [Gerätemanager]. [Silicon Image SiI 3112 SATARaid Controller] ist nun erfolgreich aktualisiert.

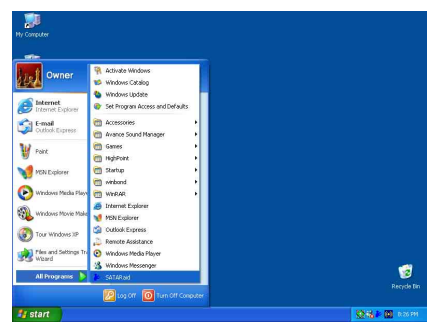

9. Zum Aufrufen des Programms [SATARaid] klicken Sie [Start]  $\rightarrow$  [Alle Programme]  $\rightarrow$ [SATARaid].

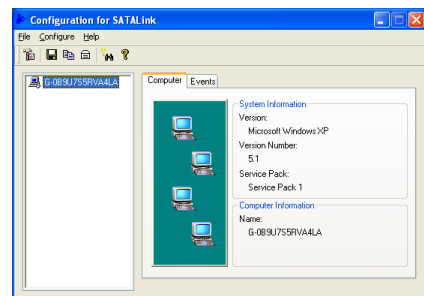

#### 10. Dies ist das

SATALink-Konfigurationsmenü. Für mehr Information zur Benutzung schauen Sie bitte ins "Help"-Menü.

## BIOS-Setup für Serial RAID

Das KD7-G/KD7-S unterstützt das Striped (RAID 0)- und Mirrored (RAID 1)-RAID-Array. Beim Striped-RAID-Array können die identischen Festplatten die Daten parallel lesen und schreiben, um die Leistung zu erhöhen. Das Mirrored-RAID-Array erstellt ein komplettes Backup Ihrer Dateien. Das Striped- und Mirrored-RAID-Array benötigt jeweils 2 Festplatten.

## Menü des Serial RAID-Konfigurations-Utility

#### Hauptmenü

Booten Sie Ihr System neu. Drücken Sie während des Bootens die Tasten  $\langle STRG \rangle$  +<br> $\langle S \rangle$  oder die Taste  $\langle F4 \rangle$ , um das oder die Taste <F4>, um das BIOS-Setupmenü aufzurufen. Das Hauptmenü des BIOS-Utility erscheint wie folgend:

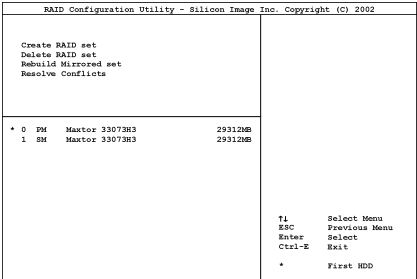

Zur Wahl von Optionen im Menü könne Sie wie folgt vorgehen:

- Drücken Sie ↑↓ (den Pfeil nach oben bzw. unten), um die Option, die Sie bestätigen oder modifizieren möchten, zu wählen.
- Drücken Sie die Eingabetaste, um Ihre Auswahl zu bestätigen.
- Drücken Sie Esc, um zum vorherigen Menü zurückzugehen.
- Drücken Sie Strg-E, um das RAID-Konfigurations-Utility zu beenden.

Anmerkung: Wenn Sie einen RAID 0 (Striping)-Array, dann werden alle Daten auf der Festplatte gelöscht! Schaffen Sie bitte zuerst eine Sicherungskopie von den Daten, bevor Sie mit dem Erstellen der RAID-Arrays anfangen.

Wenn Sie einen RAID 1 (Mirroring)-Array erstellen möchten, stellen Sie bitte sicher, welche Festplatte die Quellendisk ist und welche die Zieldisk ist. Wenn ein Fehler hierbei gemacht wird, dann werden die leeren Daten auf die Quellendisk kopiert mit dem Ergebnis,dass beide Festplatten leer sind!

#### Option 1: Create RAID set

Hiermit können Sie ein RAID-Array erstellen. Nachdem Sie die gewünschte Funktion in den Hauptmenüs gewählt haben, können Sie die the <Eingabe> Taste drücken, um wie unten gezeigt ins Untermenü zu gehen:

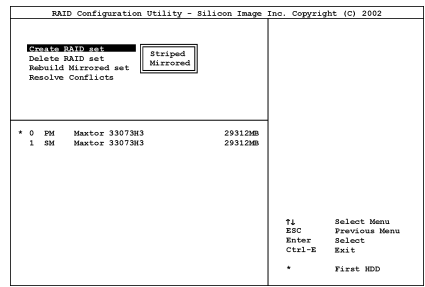

• Array Modus:

Diese Option erlaubt Ihnen den passenden RAID-Modus für das gewünschte Array zu wählen. Es stehen Ihnen zwei Modi zur Verfügung. Wenn Sie ein "Striped"- oder "Mirror"-RAID-Array wählen, fragt Sie das Utility " Are You Sure?" (Sind Sie sicher?), bevor der RAID-Erstellungsprozess startet. Drücken Sie "Y", um Ihre Auswahl zu bestätigen.

Anmerkung: Es wird dringend empfohlen, die selben Festplattenmodelle zu installieren, um die RAID-Leistung zu erzielen.

#### Striping (RAID 0):

Dies empfehlen wir für den Betrieb bei hoher Leistung. Erfordert mindestens 2 Platten.

#### Mirror (RAID 1):

Dies empfehlen wir für Datensicherheit. Erfordert mindestens 2 Platten.

#### Option 2: Delete RAID set

Diese Option gestattet Ihnen ein RAID-Array am integrierten Serial ATA RAID-Controller zu entfernen.

Anmerkung: Nachdem Sie diese Auswahl getroffen und bestätigt haben, gehen alle auf der Festplatte gespeicherten Daten verloren. (Die gesamte Partitionskonfiguration wird ebenfalls gelöscht.)

#### Option 3: Rebuild Mirrored set

Diese Option gestattet Ihnen, nur das "Mirrored"-RAID-Array umzubauen.

Sie müssen zuerst überprüfen, welche Festplatte die Quelldisk und welche die Zieldisk ist, bevor Sie den Umbau des Mirrored-RAID-Arrays vornehmen.

#### Option 4: Resolve Conflicts

Wenn eine RAID-Konfiguration erstellt wird, umfassendie zur Festplatte geschriebenen<br>Metadaten auch Information zum Metadaten auch Information zum Laufwerksanschluß (Primary Channel, Secondary Channel).

Wenn nach einem Disk-Versagen die Ersatzdisk zuvor Teil einer RAID-Konfiguration war (oder in einem anderen System eingesetzt wurde), könnte es zu Konflikten der Metadaten kommen, besonders in Hinsicht auf die Information zum Laufwerksanschluß. Wenn dies der Fall ist, hindert dies die RAID-Konfiguration daran, erstellt oder neu aufgebaut zu werden.

Damit die RAID-Konfiguration korrekt funktionieren kann, müssen diese Metadaten zuerst mit den neuen Metadaten überschrieben werden. Hierzu wählen Sie "Resolve Conflict". Dann werden die korrekten Metadaten, einschließlich der korrekten Information zum Laufwerksanschluß, auf die Ersatzdisk geschrieben.

Anmerkung: Für mehr Informationenzu RAID-Funktion ziehen Sie bitte die RAID Management-Software auf der CD an, die diesem Motherboard beilag.

## Anhang F. Installation der HPT372 IDE RAID-Treiber (Für KD7-RAID)

## Treiberinstallation

Der hier gezeigte Installationsvorgang und Bildschirmaufnahmen basieren auf Windows XP. Anwender anderer Betriebsysteme befolgen bitte die Anweisungen auf dem Bildschirm.

Legen Sie die "Driver & Utility"-CD ins CD-ROM Laufwerk, das Installationsprogramm sollte automatisch starten. Wenn nicht, doppelklicken Sie die \*.exe Datei im Hauptverzeichnis dieser CD, um das Installationsmenü aufzurufen.

Nach dem Aufrufen des Installationsmenüs bewegen Sie Ihren Cursor zum Register [Driver]. Klicken Sie [HPT 372 IDE RAID-Treiber]. Der folgende Bildschirm erscheint.

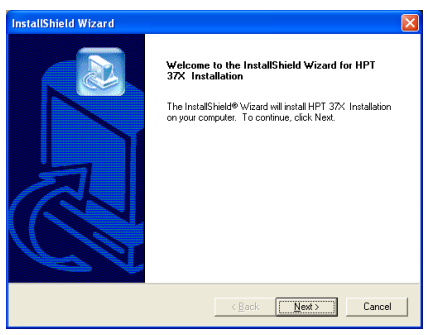

1. Klicken Sie [Weiter].

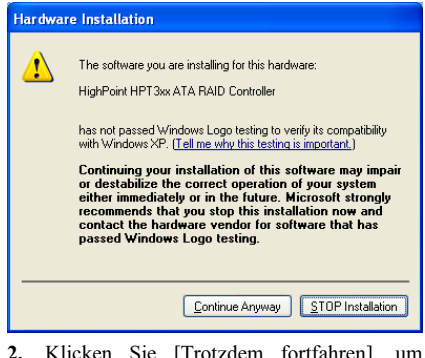

2. Klicken Sie [Trotzdem fortfahren], um fortzufahren.

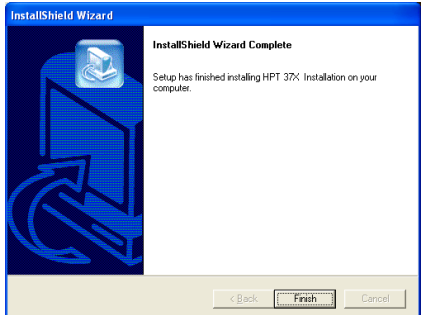

3. Klicken Sie [Beenden].

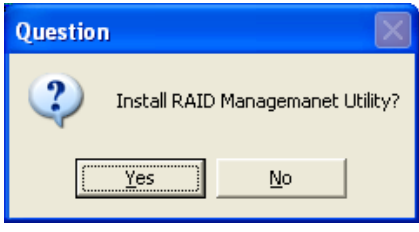

4. Klicken Sie [Ja].

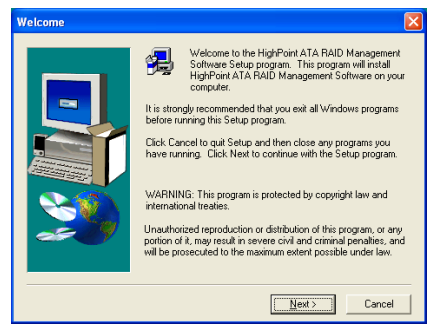

5. Klicken Sie [Weiter].

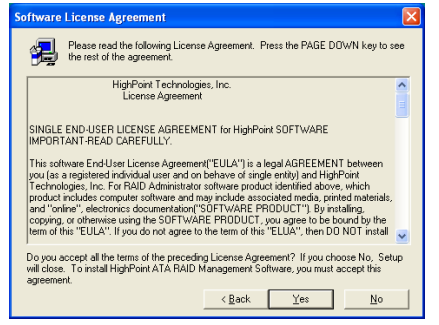

6. Klicken Sie [Ja].

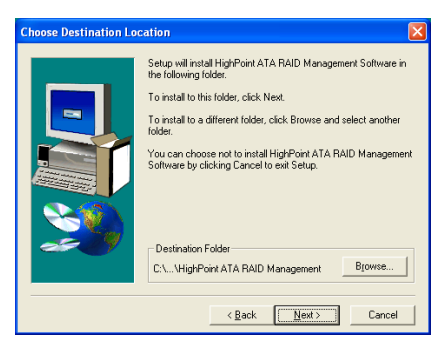

7. Klicken Sie [Weiter].

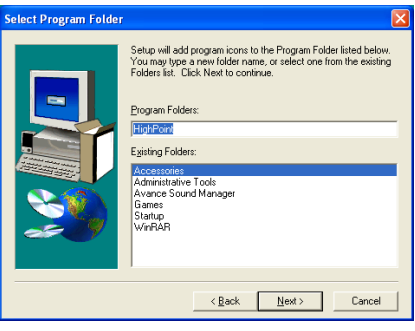

8. Klicken Sie [Weiter].

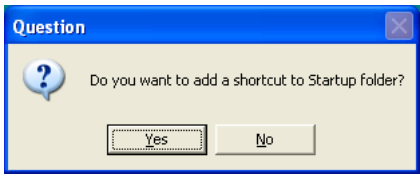

9. Klicken Sie auf [Ja], wenn Sie dem Startup-Verzeichnis ein Shortcut anfügen möchten.

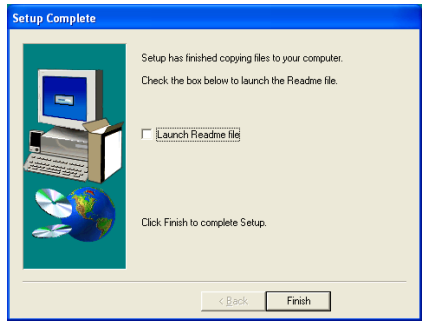

10. Klicken Sie zur Beendigung der Installation auf [Fertig stellen].

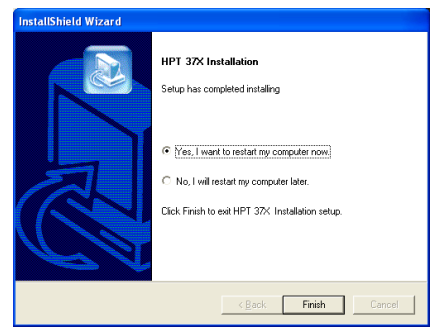

11. Wählen Sie [Ja, ich möchte meinen Computer jetzt neu starten] und klicken [Beenden], um die Installation zu beenden.

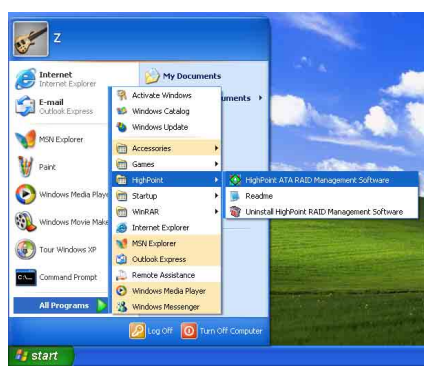

12. Rufen Sie [RAID Management Software] auf, indem Sie nacheinander in die folgenden Windows-Menüs gehen: [Start]  $\rightarrow$  [All] Programs]  $\rightarrow$  [HighPoint]  $\rightarrow$  [HighPoint ATA] RAID Management Software].

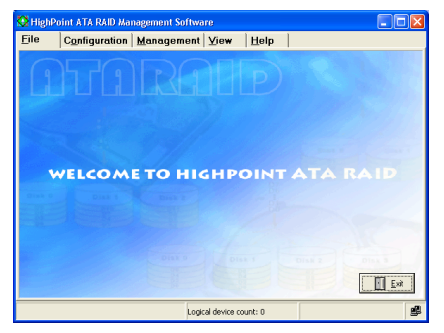

13. Der [RAID Management Software] erscheint.

## BIOS-Setup für RAID

Weitere Information zum RAID-Konzept finden Sie unter "Fachbegriffe" auf unserer Website; Sie können natürlich auch auf dem Internet nach verwandter Information suchen.

Dieses Motherboard unterstützt die RAID-Betriebsarten "Striping (RAID 0)". "Mirroring (RAID 1)", und "Striping/Mirroring (RAID 0+1)". Bei Striping-Betrieb können die identischen Laufwerke zur Erhöhung der Systemleistungs parallel Daten lesen und schreiben. "Mirroring" erstellt eine vollständige Sicherungskopie Ihrer Dateien. Striping in Kombination mit Mirroring bietet sowohl hohe Lese-/Schreibeleistungsfähigkeit als auch Fehlertoleranz.

Nach beendeter Installation des HPT37X-Treibers müssen Sie die RAID-Funktion im BIOS-Setupmenü aktivieren. Gehen Sie zu "Advanced BIOS Features" im BIOS-Setupmenü und ändern die Einstellung für "First Boot Device", "Second Boot Device" und "Third Boot Device" zu "ATA133RAID". Siehe die Abbildung unten:

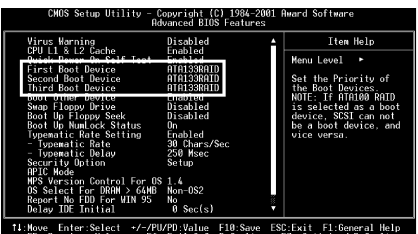

Previous Values - F6: Fail-Safe Defaults - F7: Optimized Defaults

Anmerkung: Die Option "SCSI" kann nicht als Boot-Gerät eingestellt werden, wenn "ATA133RAID" als Boot-Gerät ausgewählt wurde, und umgekehrt.

## Das BIOS-Einstellungsmenü

#### Hauptmenü

Starten Sie Ihr System neu. Drücken Sie die Tasten  $\langle STRG \rangle$  und  $\langle H \rangle$ , während das System lädt, um das BIOS-Einstellungsmenü aufzurufen. Das Hauptmenü des BIOS Einstellungsprogramms erscheint wie unten gezeigt :

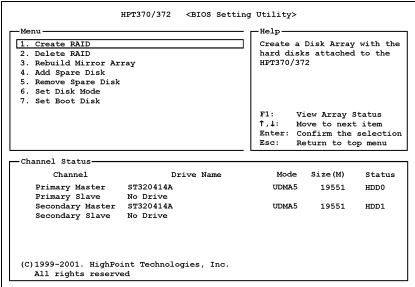

Zur Wahl von Optionen im Menü könne Sie wie folgt vorgehen:

- Drücken Sie F1, um den Arraystatus zu sehen.
- Drücken Sie ↑↓ (Pfeiltaste n nach oben und unten), um die Option zu wählen, die Sie bestätigen oder ändern wollen.
- Drücken Sie die Eingabetaste, um die Auswahl zu bestätigen.
- Drücken Sie Esc, um zum Hauptmenü zurückzukehren.

Anmerkung: Wenn Sie einen RAID 0 (Striping)-Array oder RAID 0+1-Array erstellen, dann werden alle Daten auf der Festplatte gelöscht! Schaffen Sie bitte zuerst eine Sicherungskopie von den Daten, bevor Sie mit dem Erstellen der RAID-Arrays anfangen.

Wenn Sie einen RAID 1 (Mirroring)-Array erstellen möchten, stellen Sie bitte sicher, welche Festplatte die Quellendisk ist und welche die Zieldisk ist. Wenn ein Fehler hierbei gemacht wird, dann werden die leeren Daten auf die Quellendisk kopiert mit dem Ergebnis,dass beide Festplatten leer sind!

#### Option 1: Create RAID

Hiermit können Sie ein RAID-Array erstellen. Nachdem Sie die gewünschte Funktion in den Hauptmenüs gewählt haben, können Sie die the <Eingabe> Taste drücken, um wie unten gezeigt ins Untermenü zu gehen:

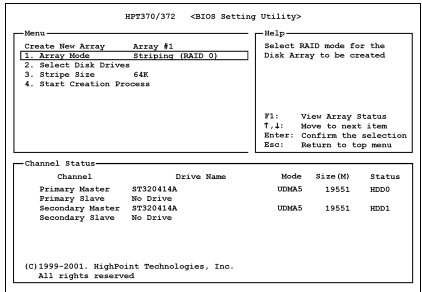

#### • Array Modus:

Hiermit können Sie den entsprechenden RAID-Modus für das gewünschte Array aufrufen. Vier Modi stehen zur Auswahl.

Anmerkung: Es wird dringend empfohlen, die selben Festplattenmodelle zu installieren, um die RAID-Leistung zu erzielen.

#### Striping (RAID 0):

Dies empfehlen wir für den Betrieb bei hoher Leistung. Erfordert mindestens 2 Platten.

#### Mirror (RAID 1):

Dies empfehlen wir für Datensicherheit. Erfordert mindestens 2 Platten.

#### Striping und Mirror (RAID 0+1):

Dies empfehlen wir für Datensicherheit und Betrieb bei hoher Leistung. Erlaubt Mirroring mit Strip-Array. Erfordert nur vier Platten.

#### Span (JBOD):

Dies empfehlen wir für hohe Kapazität ohne Redundanz oder Leistungseigenschaften. Erfordert mindestens 2 Platten.

Anmerkung: Wenn Sie RAID 1 erstellen wollen und Ihr Quelldatenträger nicht leer ist, müssen Sie zuerst die Option Duplicate Mirror Disk auswählen, um die Daten vom Quelldatenträger zur Zielfestplatte zu kopieren., da ansonsten nur die Partitionstabelle und nicht die Daten selbst zur Zielfestplatte kopiert werden.

- Select Disk Drives: Hiermit können Sie die Laufwerke auswählen, die im RAID-Array verwendet werden sollen.
- Stripe Size:

Hiermit können Sie die Stripegröße des RAID-Arrays festlegen. Fünf Optionen stehen zur Verfügung: 4K, 8K, 16K, 32K und 64K.

**Start Creation Process:** Nachdem Sie Ihre Auswahl getroffen haben, wählen Sie diese Funktion und drücken <Eingabe> , um mit der Erstellung zu beginnen.

#### Option 2: Delete RAID

Hiermit können Sie ein RAID-Array auf dieser IDE RAID-Controllerkarte entfernen.

Anmerkung: Nachdem Sie diese Auswahl getroffen und bestätigt haben, gehen alle auf der Festplatte gespeicherten Daten verloren. (Die gesamte Partitionskonfiguration wird ebenfalls gelöscht.)

#### Option 3: Rebuild Mirror Array

Hiermit können Sie die Platte auswählen, die Sie in Vorbereitung für ein "Mirror Disk Array" duplizieren wollen.

Nachdem Sie Gewünschte Funktion im Hauptmenü ausgewählt haben, können Sie die <Eingabe> Taste drücken, um wie unten gezeigt ins Untermenü zu gehen:

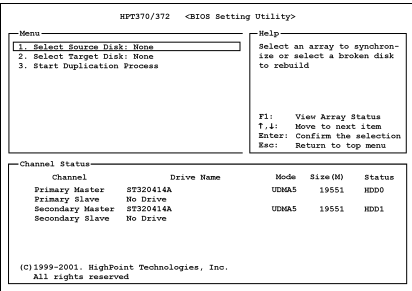

#### • Select Source Disk:

Hiermit können Sie die Quellplatte auswählen. Die Größe der Quellplatte muß kleiner oder gleich der der Zielplatte sein.

#### • Select Target Disk:

Hiermit können Sie die Zielplatte auswählen. Die Größe of Zielplatte muß größer oder gleich der der Quellplatte sein.

**Start Duplicating Process:** Nachdem Sie diese Funktion ausgewählt haben, braucht das BIOS bis zu 30 Minuten, um die Duplizierung auszuführen. Bitte warten Sie oder drücken Sie <Esc>, um abzubrechen.

#### Option 4: Add Spare Disk

Zum Anfügen eines Extralaufwerks folgen Sie bitte diesen Schritten.

- 1. Wählen Sie im Menübereich "4. Add Spare Disk" und drücken <Eingabe> zur Bestätigung.
- 2. In Menübereich des Popup-Unterbildschirms, wählen Sie "1. Select Mirror Array: None" und drücken <Eingabe> zur Bestätigung.

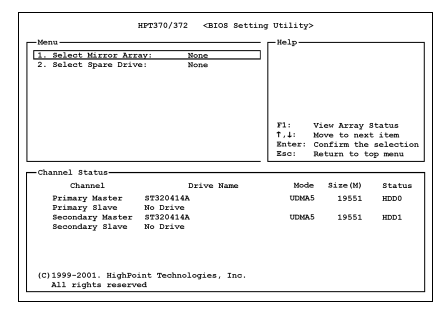

- 3. Im gültigen Kanalstatusbereich wählen Sie "Mirror Array" und drücken <Eingabe> zur Bestätigung.
- 4. Im Menübereich des Popup-Unterbildschirms wählen Sie "2. Select Spare Laufwerk: None" und drücken <Eingabe> zur Bestätigung.
- 5. Im gültigen Kanalstatusbereich wählen Sie das anzufügende Extralaufwerk und drücken <Eingabe> zur Bestätigung.

#### Option 5: Remove Spare Disk

Zum Entfernen eines Extralaufwerks folgen Sie bitte diesen Schritten:

- 1. Im Menübereich wählen Sie "5. Remove Spare Disk" und drücken <Eingabe> zur Bestätigung.
- 2. Das Element "1. Select Mirror Array: None" erscheint im Menübereich des Popup-Unterbildschirms.
- 3. Im gültigen Kanalstatusbereich wählen Sie das zu entfernende Extralaufwerk und drücken <Eingabe> zur Bestätigung.

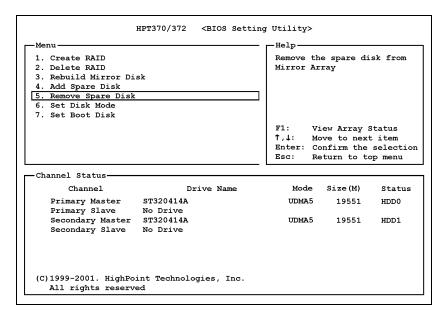

#### Option 6: Set Disk Modus

Hiermit können Sie den Laufwerkstransfermodus für die Festplatte(n) aussuchen.

- 1. Wählen Sie mit den Pfeilen nach oben und unten die Menüoption "Set Disk Modus" aus und drücken <Eingabe>.
- 2. Unter "Channel Status" wählen Sie den einzustellenden Kanal und drücken <Eingabe>; hiernach erscheint ein Sternchen in Klammern, der anzeigt daß die Kanalauswahl getätigt wurde.
- 3. Wählen Sie den Modus aus dem Pop-up-Menü. Sie können zwischen PIO 0  $\sim$  4, MW DMA 0  $\sim$  2 und UDMA 0  $\sim$  5 wählen .

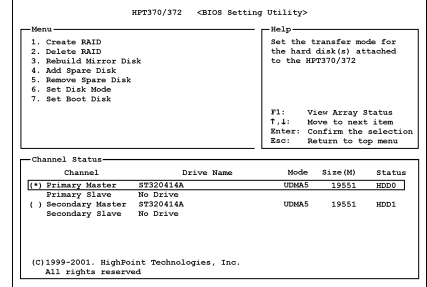

#### Option 7: Set Boot Disk

Hiermit können Sie die Boot-Disk aus den Festplatte(n) auswählen.

- 1. Wählen Sie mit den Pfeilen nach oben und unten die Menüoption "Set Boot Disk" aus und drücken <Eingabe>.
- 2. Unter "Channel Status" wählen Sie den einzustellenden Kanal und drücken <Eingabe>; hiernach erscheint ein Sternchen in Klammern, der anzeigt daß die Kanalauswahl getätigt wurde.

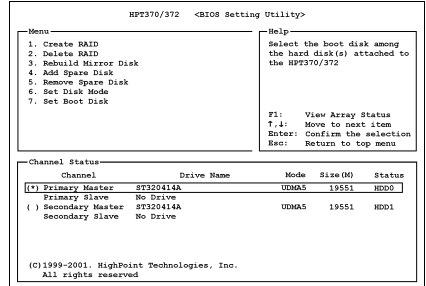

## Anhang G. Anleitung zum BIOS-Update

Der hier bebilderte Vorgang ist ein Beispiel, basierend auf dem Modell SE6; für alle anderen Modelle gilt derselbe Vorgang.

- 1. Finden Sie zuerst Modell und Versionszahl dieses Motherboards heraus. Sie finden ein Strichcode-Etikett mit Modellname und Versionszahl auf dem Motherboard-PCB.
- 2. Finden Sie die aktuelle BIOS-ID heraus. In diesem Beispiel ist die aktuelle BIOS ID "00". Wenn Sie schon das neueste BIOS haben, brauchen Sie es nicht zu aktualisieren. Wenn Ihr BIOS nicht die neueste Version ist, gehen Sie zum nächsten Schritt.

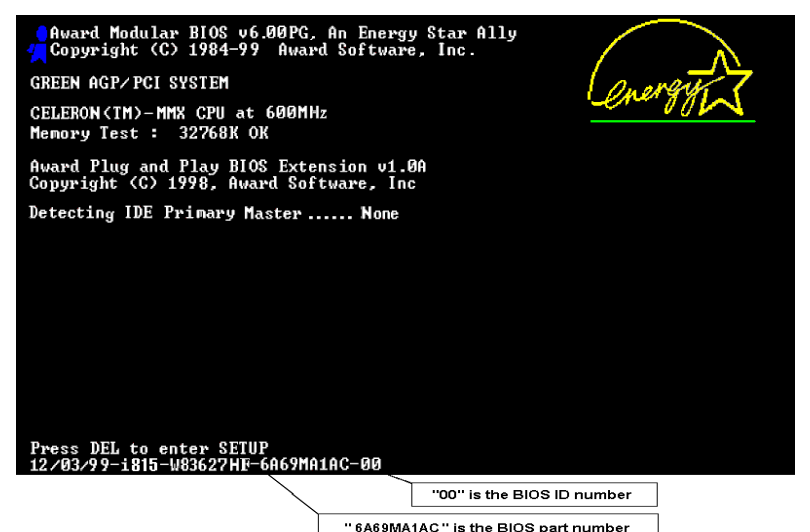

- 3. Laden Sie sich die korrekte BIOS-Datei von unserer Webseite herunter.
- 4. Doppelklicken Sie die Download-Datei, sie wird sich automatisch zu einer .bin-Datei extrahieren.
- 5. Erstellen Sie eine bootbare Floppydiskette und kopieren die notwendigen Dateien darauf.

#### $[c:\)]$  format a: /s

Nech dem Formatieren und Übertragen des Systems auf die Floppydiskette kopieren Sie zwei Dateien darauf: das BIOS-Flashprogramm "awdflash.exe" und die dekomprimierte BIOS-Binärdatei.

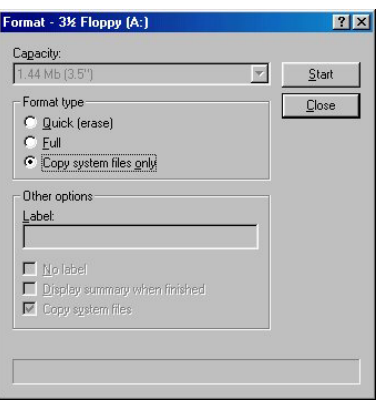

6. Starten Sie das System von der Floppydiskette.

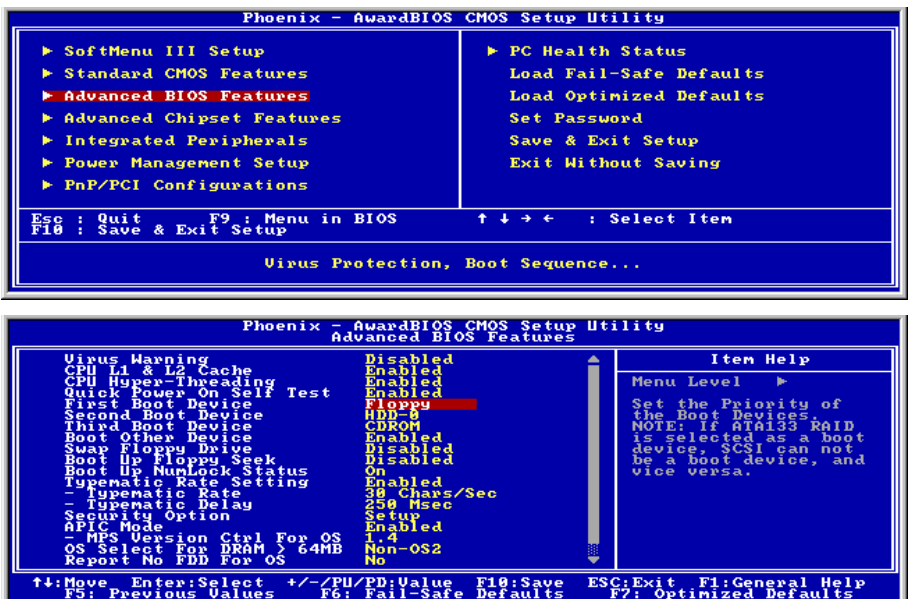

7. Flashen Sie das BIOS im reinen DOS-Modus.

### A:\>awdflash se6 sw.bin /cc /cd /cp /py /sn /cks /r

#### Anmerkung

- Wir empfehlen Ihnen sehr, die oben genannten Parameter plus 'awdflash' zum Flashen Ihres BIOS verwenden. GEBEN SIE NICHT einfach "awdflash se6\_sw.bin" ohne die oben genannten Parameters plus der .bin-Datei ein.
- Das Award-Flash-Programm läuft nicht unter Windows, Sie müssen sich in DOS befinden.
- Sie sollten prüfen, welche BIOS-Datei Sie mit Ihrem Motherboard verwenden sollten. Aktualisieren Sie nicht mit der falschen BIOS-Datei, ansonsten könnten Systemfehler auftreten.
- Bitte verwenden Sie zum Flashen Ihres Motherboard BIOS keine älteren Award Flash Memory Writer-Version als Version 7.52C. Ansonsten können Fehler oder Probleme beim Flashen auftreten.
- Während der Aktualisierung wird der Vorgang in weißen Blöcken gemessen und angezeigt. Die letzten vier blauen Blöcke des Flash-Updatevorgangs repräsentieren den "BIOS-Bootblock". Der BIOS-Boot block dient dazu, das BIOS vor Beschädigung während des Programmierens zu schützen. Er sollte nicht jedes Mal programmiert werden. Wenn dieser "BIOS-Boot block" intakt bleibt, wenn das BIOS während des Programmierens beschädigt wird, können Sie beim nächsten Mal von einer bootbaren Floppy Ihren Computer starten. Hierdurch können Sie Ihr BIOS erneut flashen, ohne technische Hilfestellung von Ihrem Händler anzufordern.

## Anhang H. Hardwareüberwachung (Hilfsprogramm Winbond Hardware Doctor)

Der Winbond-Hardware-Doctor ist ein Selbstdiagnosesystem für PCs. Dieses Programm bietet der PC-Hardware einen Schutz, indem es kritische Objekte, einschließlich die Spannungen der Stromversorgung, die Geschwindigkeit der CPU- und Systemlüfter und die Temperatur des CPUs und des Systems überwacht werden. Diese Objekte sind maßgebend für den sachgemäßen Betrieb des Systems. Fehler, die dabei auftreten, können bleibende Schäden des PCs verursachen. Bei einer abnormalen Funktion eines dieser Objekte erscheint eine Warnmeldung auf dem Schirm, um den Benutzer zu ermahnen, die entsprechenden Maßnahmen zur Behebung der Störung zu ergreifen.

Der hier gezeigte Installationsvorgang und Bildschirmaufnahmen basieren auf Windows XP. Anwender anderer Betriebsysteme befolgen bitte die Anweisungen auf dem Bildschirm.

Legen Sie die "Driver & Utility"-CD ins CD-ROM Laufwerk, das Installationsprogramm sollte automatisch starten. Wenn nicht, doppelklicken Sie die \*.exe Datei im Hauptverzeichnis dieser CD, um das Installationsmenü aufzurufen.

Nach dem Aufrufen des Installationsmenüs bewegen Sie Ihren Cursor zum Register [Driver]. Klicken Sie [Hardware Doctor]. Der folgende Bildschirm erscheint.

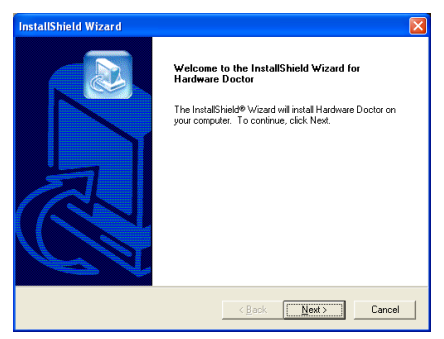

1. Klicken Sie [Weiter].

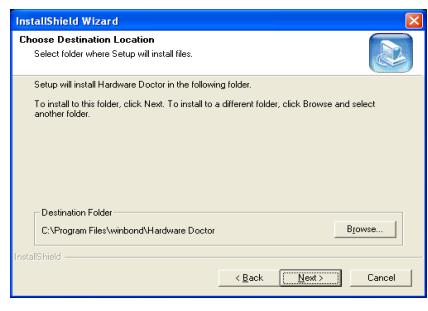

2. Klicken Sie [Weiter].

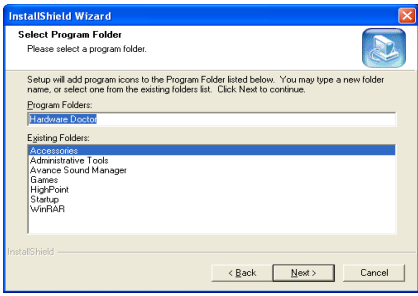

3. Klicken Sie [Weiter].

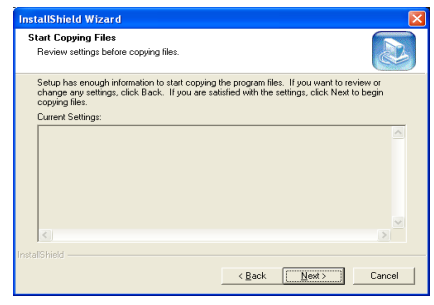

4. Klicken Sie [Weiter].

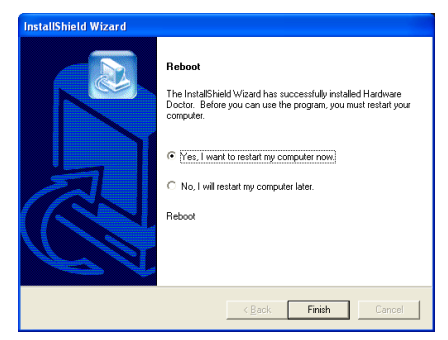

5. Wählen Sie [Ja, ich möchte meinen Computer jetzt neu starten] und klicken [Beenden], um die Installation zu beenden.

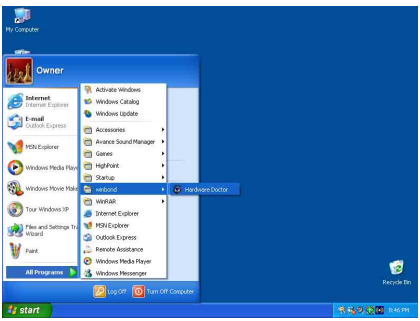

6. Rufen Sie den Hardware Doctor auf, indem Sie unter Windows [Start]  $\rightarrow$  [Programme]  $\rightarrow$ [Winbond]  $\rightarrow$  [Hardware Doctor].

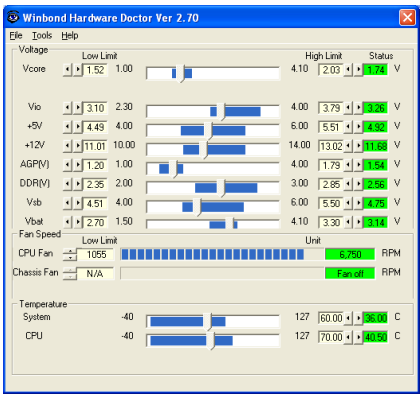

7. Dieser Bildschirm erscheint. Der Hardware Doctor zeigt die Statuswerte für Spannung, Lüftergeschwindigkeit und Temperatur. Sobald

ein Wert in einen kritischen Bereich kommt oder sein Soll überschreitet, wird die Anzeige rot und ein Fenster springt auf und meldet Ihnen, dass ein Problem mit dem System vorliegt!

In der untenstehenden Abbildung werden die Fenster der Warnmeldungen gezeigt.

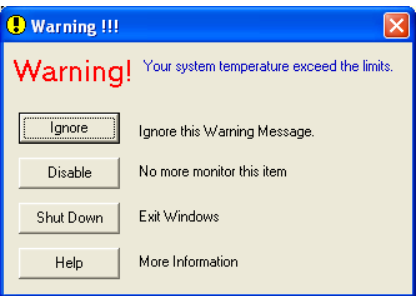

Ignore: Sie können die Warnung mißachten, sie wird aber dennoch wider erscheinen wenn der Fehler nochmals passiert.

Disable: Diese Werte werden nicht mehr überwacht, außer Sie aktivieren sie in auf der "Configuration" Seite.

Shutdown: Der Computer wird heruntergefahren.

Help: Mehr Informationen um einfache Probleme selbst zu erkennen.

Warnmeldungen können erscheinen wenn die Werte nicht gut eingestellt wurden. Dies können Sie in der "configuration" Option machen. Wenn Sie zum Beispiel die Temperaturlimite bei 40°C setzen, wird diese Temperatur leicht überschritten.

Beachten sie deshalb zwei Dinge beim Konfigurieren des Programms: Vergewissern sie sich das die gewählten Werte vernünftig sind, und daß Sie die Änderungen der Konfiguration am Schluß speichern, ansonsten das Programm wieder die Standardwerte benutzen wird.

## Anhang I. Troubleshooting (Ist Hilfe nötig?)

## Motherboard - Fehlerbehebung:

#### F & A:

- F: Muss ich das CMOS löschen, bevor ich ein neues Motherboard in mein Computersystem einbaue?
- A: Ja, wir empfehlen Ihnen sehr, das CMOS vor der Installation eines neuen Motherboards zu löschen. Bitte setzen Sie die CMOS-Brücke von ihrer voreingestellten 1-2-Position einige Sekunden lang auf 2-3 und dann wieder zurück. Wenn Sie danach Ihr System zum ersten Mal booten, befolgen Sie die Anweisungen im Handbuch, um die optimierten Voreinstellungen zu laden.

#### F: Was soll ich tun, wenn mein System sich beim Aktualisieren des BIOS oder nach Einstellung falscher CPU-Parameter aufhängt?

A: Wann immer Sie Ihr BIOS aktualisieren, oder wenn das System sich aufgrund falscher CPU-Parametereinstellungen aufhängt, löschen Sie immer zuerst die CMOS-Brückeneinstellungen, bevor Sie den Computer neu starten.

#### F. Nachdem einigen Übertaktungsversuchen bzw. Non-Standard-Einstellungen innerhalb des BIOS startete das System nicht mehr und der Bildschirm blieb schwarz. Ist das Mainboard kaputt? Muss ich es zum Händler zurückbringen oder eine RMA-Abwicklung durchlaufen?

- A. Die Änderungen von BIOS-Einstellungen auf Übertaktungs- oder Non-Standardwerte sollten weder bei Hardware noch beim Mainboard zu permanentem Schaden führen. Wir empfehlen die folgenden drei Methoden zur Fehlerbehebung, um die CMOS-Daten zu löschen und den voreingestellten Hardwarestatus wiederherzustellen. Dies macht Ihr Mainboard wieder betriebsfähig, Sie brauchen es also nicht zum Händler zurückzubringen oder einen RMA-Vorgang zu durchlaufen.
	- 1. Schalten Sie das Netzteil aus und nach einer Minute wieder an. Wenn es keinen Schalter aufweist, ziehen Sie das Netzkabel für eine Minute heraus und stecken es dann wieder ein. Drücken Sie die Einfügetaste auf der Tastatur und halten sie gedrückt, dabei drücken Sie die Netztaste, um das System zu starten. Wenn es funktioniert, lassen Sie die Einfügetaste los und drücken die Löschtaste, um das BIOS-Setup aufzurufen, wo Sie die korrekten Einstellungen vornehmen können. Wenn dies immer noch nicht hilft, wiederholen Sie Schritt 1 dreimal oder probieren Schritt 2.
	- 2. Schalten Sie das Netzteil aus, ziehen das Netzkabel heraus und nehmen dann das Gehäuse ab. Neben der Batterie befindet sich ein CCMOS-Jumper. Ändern Sie die Position dieses Jumpers für eine Minute von der Voreinstellung 1-2 auf die Einstellung 2-3, um die CMOS-Daten zu entladen und dann wieder zurück auf 1-2. Setzen Sie das Gehäuse weder auf und schalten das Netzteil an oder stecken das Netzkabel wieder ein. Drücken Sie die Netztaste, um das System zu laden. Wenn es funktioniert, drücken Sie die Löschtaste, um das BIOS-Setup aufzurufen und dort die korrekten Einstellungen vorzunehmen. Wenn dies immer noch nicht hilft, probieren Sie Schritt 3.
	- 3. Der gleiche Vorgang wie Schritt 2, aber hierbei ziehen Sie die ATX-Netzanschlüsse vom Mainboard und entfernen die Mainboard-Batterie während der Entladung des CMOS.

#### F: Wie kann ich eine schnelle Antwort auf meine technischen Fragen bekommen?

A: Befolgen Sie die Richtlinien im "Formblatt für Technische Hilfe" dieses Handbuchs.

Wenn Sie auf Probleme während des Betriebs stoßen, eliminieren Sie vor dem Ausfüllen des Formblatts für technische Hilfestellung zuerst alle Peripheriegeräte, die nichts mit dem Problem zu tun haben und schreiben sie auf das Formblatt, damit unser technisches Hilfspersonal schnell Ihr Problem mit dem Motherboard entscheiden und Ihnen die nötigen Antworten angeben kann. Faxen Sie dieses Formblatt an Ihren Händler oder die Firma, wo Sie die Hardware gekauft haben, um unsere technische Hilfe in Anspruch nehmen zu können. (Sie können sich auf die unten angegebenen Beispiele beziehen)

#### Beispiel 1:

System umfasst Motherboard (mit CPU, DRAM, COAST...) Festplatte, CD-ROM, FDD, VGA-KARTE, MPEG KARTE, SCSI KARTE, SOUNDKARTE etc. Wenn Sie nach dem Zusammenbau des Systems nicht booten können, prüfen Sie die Schlüsselkomponenten des Systems auf die unten beschriebene Weise. Zuerst entfernen Sie alle Interfacekarten außer der VGA-Karte und versuchen, neu zu booten.

Wenn Sie immer noch nicht booten können: Versuchen Sie, eine VGA-Karte einer anderen Marke oder Modells einzubauen und schauen, ob das System startet. Wenn es immer noch nicht startet, schreiben Sie die Modelle von VGA-Karte und Motherboard sowie die BIOS-Identifikationszahl und die CPU auf das Formblatt für technische Hilfe (siehe Anweisungen) und beschreiben das Problem im vorgegebenen Feld für die Problembeschreibung.

Wenn Sie booten können: Setzen Sie nach und nach die Interfacekarten wieder ein, die Sie aus dem System entfernt haben und versuchen nach dem Einsetzen jeder Karte, das System neu zu starten, bis das System nicht mehr startet. Lassen Sie die VGA-Karte und die Interfacekarte, die das Problem ausgelöst hat, auf dem Motherboard, entfernen alle anderen Karten oder Peripheriegeräte und starten neu. Wenn Sie immer noch nicht starten können, schreiben Sie Information zu beiden Karten im Feld für die Zusatzkarten und vergessen nicht, das Modell des Motherboards, Version, BIOS-Identifikationszahl und CPU (s. Anweisungen) anzugeben und eine Beschreibung des Problems mitzuliefern.

#### Beispiel 2:

System umfasst Motherboard (mit CPU, DRAM, COAST...) Festplatte, CD-ROM, FDD, VGA-KARTE, LAN KARTE, MPEG KARTE, SCSI KARTE, SOUND KARTE. Wenn Sie nach dem Zusammenbau und der Installation der Soundkartentreiber Ihr System neu starten und es den Soundkartentreiber ausführt, stellt es sich automatisch zurück. Dieses Problem kann am Soundkartentreiber liegen. Während DOS startet, drücken Sie die UMSCHALT (BYPASS) Taste, um CONFIG.SYS und AUTOEXEC.BAT zu überspringen; bearbeiten Sie CONFIG.SYS mit einem Texteditor und fügen der Zeile, die den Soundkartentreiber lädt, die Anmerkung REM an, um den Soundkartentreiber zu deaktivieren. Siehe folgendes Beispiel.

CONFIG.SYS: DEVICE=C:\DOS\HIMEM.SYS DEVICE=C:\DOS\EMM386.EXE HIGHSCAN DOS=HIGH, UMB FILES=40 BUFFERS=36 REM DEVICEHIGH=C:\PLUGPLAY\DWCFGMG.SYS LASTDRIVE=Z

Starten Sie das System neu. Wenn das System startet und sich nicht zurückstellt, können Sie sicher sein, dass das Problem am Soundkartentreiber liegt. Schreiben Sie die Modelle von Soundkarte und Motherboard und die BIOS-Identifikationszahl in das Formblatt für technische Hilfe (s. Anweisungen) und beschreiben das Problem im vorgegebenen Feld.

Wir zeigen Ihnen, wie das"Formblatt für Technische Hilfe" auszufüllen ist.

#### Haupt-Anleitungen:

Um dieses "Formular für Techniche Unterstützung" auszufüllen, folgen Sie den folgenden Schritt-für-Schritt-Anleitungen:

- 1<sup>\*</sup>. MODELL: Notieren Sie die Modellnummer, die Sie in der Benutzeranleitung finden können. Beispiel: KD7/KD7-RAID
- 2<sup>\*</sup>. Motherboard-Modellnummer (REV): Notieren Sie die Motherboard-Modellnummer, die auf das Motherboard als "REV:\*.\*\*" geklebt ist.

Exemple: REV: 1.01

- 3\* . BIOS ID und Part-Nummer : Lesen Sie die Meldung auf dem Bildschirm.
- 4. DRIVER REV: Notieren Sie die Treiber-Versionsnummer, die Sie auf der DEVICE DRIVER-Diskette als "Release \*.\*\*" finden können.

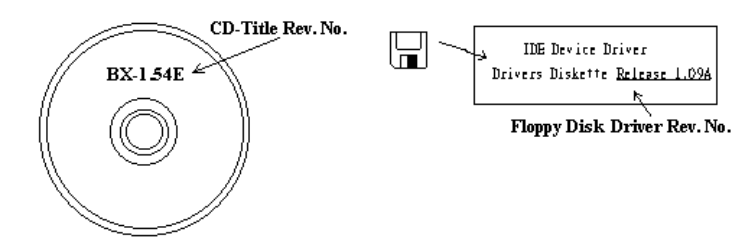

5\*. OS/ANWENDUNGSPROGRAMM: Geben Sie hier Ihr Betriebsystem und die Anwendungsprogramme auf Ihrem System an.

Beispiel:  $MS-DOS^{\otimes}$  6.22, Windows<sup>®</sup> 98 SE, Windows<sup>®</sup> 2000....

6\* . CPU: Geben Sie hier Marke und Geschwindigkeit (MHz) Ihrer CPU an.

Beispiel: (A) Unter "Marke" schreiben Sie " Intel ", unter "Technische Daten" schreiben Sie "Pentium® 4 1.9GHz"。

7. Festplatte: Geben Sie hier Marke und technische Daten Ihrer Festplatte(n) an, bestimmen Sie, ob die Festplatte □IDE1 oder □IDE2 verwendet. Wenn Sie das Fassungsvermögen der Platte kennen, geben Sie es an und markieren (" $\checkmark$ ") " $\Box$ "; wenn Sie nichts angeben, gehen wir davon aus, dass Ihre Festplatte"⊠IDE1" Master ist.

Beispiel: Unter "Festplatte" markieren Sie das Kästchen, unter "Marke" schreiben Sie "Seagate", unter Technische Daten schreiben Sie "ST31621A (1.6GB)".

8. CD-ROM-Laufwerk: Geben Sie hier Marke und technische Daten Ihres CD-ROM-Laufwerks ein. Bestimmen Sie, ob es  $\Box$  IDE1 oder  $\Box$ IDE2 verwendet, und markieren (" $\checkmark$ ")"; wenn Sie nichts angeben, gehen wir davon aus, dass Ihr CD-ROM/Laufwerk"<sup>IIDE2</sup>" Master ist.

Beispiel: Unter "CD-ROM-Laufwerk" markieren Sie das Kästchen, unter "Marke" schreiben Sie "Mitsumi", unter Technische Daten, schreiben Sie "FX-400D".

9. Systemspeicher: Zeigt Marke und Spezifikationen Ihres Systemspeichers an, wie z. B. Dichte, Beschreibung, Modulkomponenten, Modulteilnummer, CAS-Latenz, Geschwindigkeit (MHz).

10. ZUSATZKARTE: Geben Sie hier an, bei welchen Zusatzkarten Sie sich absolut sicher sind, dass sie mit dem Problem zusammenhängen.

Wenn Sie die Ursache des Problems nicht finden können, geben Sie alle Zusatzkarten in Ihrem System an.

Hinweis: Punkte zwischen "\*" sind absolut notwendig.

# RAID - Fehlerbehebung

#### F & A:

#### F: Kann ich Festplatten unterschiedlicher Kapazität oder Transfermodi verwenden?

A: Für beste Leistung empfehlen wir, Festplatten desselben Modells zu verwenden.

#### F: Wie weise ich ein Boot-Gerät zu?

A: Drücken Sie <Strg> <H> zum Zuweisen eines Boot-Geräts in RAID BIOS (Handbuch Anhang G).

#### F: Warum kann ich die korrekte Kapazität im FDISK-Hilfsprogramm nicht sehen?

A: Dies ist ein bekanntes Problem mit dem FDISK-Hilfsprogramm für Win95/98. Wenn eine IBM 75GB Festplatte DTLA 307075 im Win95/98's FDISK-Hilfsprogramm nur mit 7768MB angezeigt wird, wenden Sie sich bitte an Microsoft für die neueste Version des FDISK-Hilfsprogramm oder laden Sie sich IBMs Disk Manager DiskGo! 2.5 herunter, um das Problem zu beheben. Unter Windows 2000 besteht dieses 64GB -Problem nicht.

<http://www.storage.ibm.com/techsup/hddtech/welcome.htm>

#### F: Wie kann ich ein Striping&Mirror-Array (RAID 0+1) erstellen?

- A: Sie brauchen vier Laufwerke, von denen je zwei auf dem selben Kanal/Kabelgefüge liegen, um ein Striping Array zu erstellen. Dann erstellen Sie ein Mirror-Array mit diesen beiden Striping-Arrays (Handbuch Anhang G).
	- 1. Drücken Sie <Strg> <H> , um die Konfiguration einzurichten
	- 2. Wählen Sie Element 1, um RAID zu erstellen.
	- 3. Wählen Sie Element 1, um den Array-Modus auf Striping&Mirror (RAID 0+1) einzustellen.
	- 4. Wählen Sie Element 2, um Laufwerke zu wählen. Zwei Striping-Arrays werden automatisch erstellt, Sie brauchen nur zweimal die Eingabetaste zu drücken.
	- 5. Wählen Sie Element 4, um mit der Erstellung zu beginnen.
	- 6. Drücken Sie <Esc>, um die Einstellung zu beenden und RAID BIOS zu verlassen.

#### F: Wie erstelle ich ein Mirror-Array, wenn eins der Laufwerke nicht funktioniert?

- A: Sie müssen die vorherige Array-Einstellung löschen, die Daten duplizieren und dann eine neue Array-Einstellung aufbauen (Handbuch Anhang G).
	- 1. Drücken Sie <Strg> <H> für die Setup-Konfiguration
	- 2. Wählen Sie Element 2, um das Array zu löschen.
	- 3. Wählen Sie Element 3, um eine Mirror-Festplatte zu duplizieren.
	- 4. Wählen Sie Unterelement 1, um die Quellplatte zu wählen, auf der sich die Daten befinden.
	- 5. Wählen Sie Unterelement 2, um die Zielplatte zu wählen, die neue und leere.
	- 6. Wählen Sie Unterelement 3, um mit der Duplizierung zu beginnen.
	- 7. Nach beendeter Duplizierung drücken Sie <Esc>, um das RAID BIOS zu verlassen.

#### F: Warum erscheint die Meldung "NO ROM BASIC SYSTEM HALTED" beim Booten?

A: Ihr System enthält keine aktivierte Primärpartition. Bitte erstellen Sie eine mit FDISK oder einem anderen Hilfsprogramm.

#### Tun und lassen:

- 1. Verwenden Sie immer Laufwerke desselben Modells für beste Qualität und Leistung. Unterschiedliche Firmware hat unterschiedliche Timingcharakteristika, was die RAID-Leistung schwächen kann.
- 2. Wenn Sie zwei Laufwerke haben, schließen Sie sie bitte an zwei unterschiedliche Kanäle als Masterlaufwerk an.
- 3. Beim Anschluss von Laufwerken an die RAID-Karte vergewissern Sie sich bitte, dass die Master/Slave-Brückeneinstellungen korrekt sind. Wenn nur ein Laufwerk auf einem Kanal/Kabel liegt, stellen Sie es Master- oder Single-Laufwerk ein.
- 4. Verwenden Sie bitte immer Kabel mit 80 Leitern.
- 5. Schließen Sie keine ATAPI-Geräte (CD-ROM, LS-120, MO, ZIP, austauschbare HD etc.) an die RAID-Karte an.
- 6. Für beste Leistung verwenden Sie bitte Ultra DMA 66/100-Festplatten.

## Formblatt für technische Hilfe

**A** Firma: **Phone Number: Phone Number:** 

**E** Kontakt Person: E Fax Number:

#### - E-mail Address:

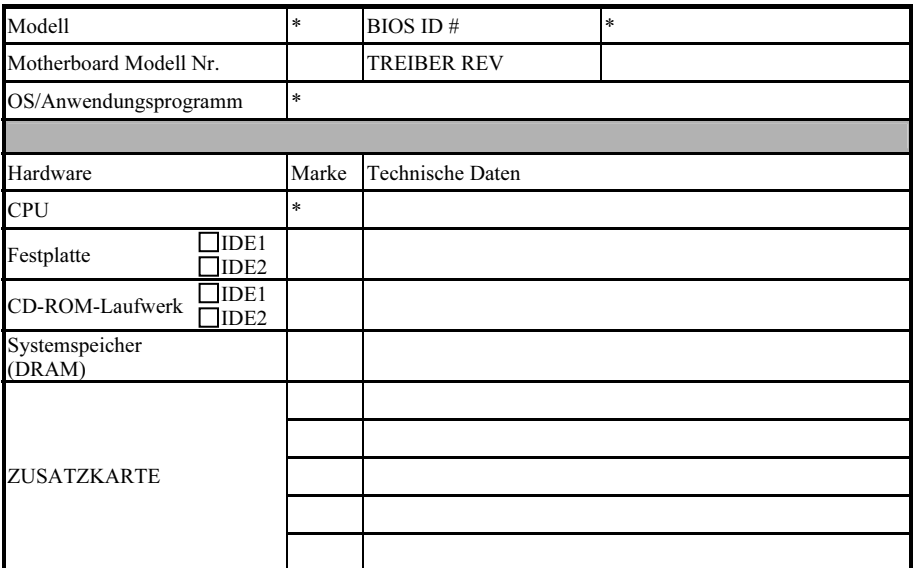

Problembeschreibung:

## Anhang J. Wo Sie Technische Hilfe finden

(auf unserer Website) [http://www.abit.com.tw](http://www.abit.com.tw/) (in Nordamerika) [http://www.abit-usa.com](http://www.abit-usa.com/) (in Europa) [http://www.abit.nl](http://www.abit.nl/)

Vielen Dank für Ihre Wahl von ABIT-Produkten. Die Firma ABIT verkauft alle ihre Produkte über Vertriebshändler, Importeure und Systemintegrierer, aber nicht direkt an Endverbraucher. Bevor Sie uns für technische Hilfe e-mailen, fragen Sie bitte Ihren oder Integrierer, ob Sie bestimmte Dienstleistungen benötigen, denn sie sind diejenigen, die Ihnen Ihr System verkauft haben und sie sollten am besten wissen, was getan werden kann, und die Ihnen geleisteten Dienste können Ihnen bei der Entscheidung über zukünftige Anschaffungen Denkanstöße geben.

Wir wertschätzen jeden Kunden sehr und würden Ihnen gerne unsere bestmöglichen Dienste bieten. Schneller Kundendienst ist unsere höchste Priorität. Wir bekommen allerdings sehr viele Telefonanrufe und eine gewaltige Anzahl von Emails aus allen Herren Ländern. Zur Zeit ist es uns nicht möglich, jede einzelne Anfrage zu beantworten, daher ist es gut möglich, daß Sie auf uns geschickte Emails keine Antwort bekommen. Wir haben viele Kompatibilitätsund Verläßlichkeitstests durchgeführt, um sicher zu gehe, daß unsere Produkte beste Qualität und Kompatibilität bieten. Falls Sie Service oder technische Hilfe brauchen, bitten wir Sie um Verständnis für unsere Kapazitätsbeschränkungen; bitte wenden Sie sich bei Fragen immer zuerst an den Händler, bei dem Sie das Produkt erstanden haben.

Zur Beschleunigung unseres Kundendienstes empfehlen wir Ihnen, den unten beschriebenen Verfahren zu folgen, bevor Sie sich an uns wenden. Mit Ihrer Hilfe können wir unsere Verpflichtung wahrmachen, der größtmöglichen Anzahl von ABIT-Kunden bestmöglichen Service zu bieten:

- 1. Schauen Sie im Handbuch nach. Es klingt simpel, aber wir haben uns viel mühe gegeben, ein gründlich erdachtes und gut geschriebenes Handbuch zu erstellen. Es ist voller Information, die nicht nur Motherboards abdeckt. Die Ihrem Motherboard beiliegende CD-ROM enthält das Handbuch sowie die Treiber. Wenn Sie keins von beiden haben, besuchen Sie die Programm-Downloadbereich auf unserer Website oder den FTP Server.
- 2. Downloaden Sie die neuesten BIOS, Software oder Treiber. Bitte besuchen Sie unsere Programm-Downloadbereich auf unserer Website, um zu sehen, ob Sie das neueste BIOS haben. Diese wurden über die Zeit hinweg entwickelt, um Programmfehler oder Inkompatibilitätsfragen zu eliminieren. Vergewissern Sie sich bitte auch, daß Sie die neuesten Treiber für Ihre Zusatzkarten haben!
- 3. Lesen Sie den ABIT-Führer zu technischen Termini und die FAQ auf unserer Website. Wir versuchen, die FAQs mit mehr Information zu erweitern und sie noch nützlicher zu gestalten. Wenn Sie Vorschläge haben, lassen Sie es uns wissen! Für brandheiße Themen lesen Sie bitte unsere HOT FAQ!

4. Internet Newsgroups. Diese sind eine fantastische Informationsquelle und viele Teilnehmer dieser Gruppen bieten Hilfe an. ABIT's Internet Newsgroup, [alt.comp.periphs.mainboard.abit](news:alt.comp.periphs.mainboard.abit), ist ein ideales öffentliches Forum für Informationsaustausch und die Diskussion von Erfahrungen mit ABITs Produkten. Sie werden oft sehen, daß Ihre Fragen schon zuvor gestellt wurden. Dies ist eine öffentliche Internet-Newsgroup und für freie Diskussionen gedacht. Hier eine Liste einiger der gebräuchlicheren Newsgroups:

[alt.comp.periphs.mainboard.abit](news:alt.comp.periphs.mainboard.abit) [alt.comp.periphs.mainboard](news:alt.comp.periphs.mainboard) [comp.sys.ibm.pc.hardware.chips](news:comp.sys.ibm.pc.hardware.chips) [alt.comp.hardware.overclocking](news:alt.comp.hardware.overclocking) [alt.comp.hardware.homebuilt](news:alt.comp.hardware.homebuilt) [alt.comp.hardware.pc-homebuilt](news:alt.comp.hardware.pc-homebuilt)

- 5. Fragen Sie Ihren Händler. Ihr autorisierter ABIT-Händler sollte in der Lage sein, die schnellste Lösung für Ihre technischen Probleme zu finden. Wir verkaufen unsere Produkte über Vertriebe, die sie wiederum durch Verteiler an Groß- und Einzelhändler weitergeben. Ihr Händler sollte mit Ihrer Systemkonfiguration vertraut sein und Ihr Problem viel effizienter als wir lösen können. Schließlich sind Sie für Ihren Händler ein wichtiger Kunde, der vielleicht mehr Produkte kaufen wird und ihn auch seinen Freunden weiterempfehlen kann. Er hat Ihr System integriert und es Ihnen verkauft. Er sollte am besten wissen, wie Ihre Systemkonfiguration aussieht und wo Ihr Problem liegt. Er sollte weiterhin vernünftige Rückgabe- und Rückerstattungskonditionen bieten. Die Qualität seines Kundendienstes ist auch eine gute Leitlinie für Ihren nächsten Kauf.
- 6. Kontakt mit ABIT. Wenn Sie sich mit ABIT direkt in Verbindung setzen möchten, können Sie E-Mail an die technische Hilfe bei ABIT. Wenden Sie sich bitte zuerst an das Support-Team unserer Ihnen am nächsten liegenden Zweigstelle. Sie sind mit den lokalen Bedingungen vertrauter und wissen, welche Händler welche Produkte und Dienstleistungen anbieten. Aufgrund der großen Zahl von E-mails, die wir jeden Tag empfangen, sowie aus anderen Gründen, wie z. B. die zur Problemrekonstruktion nötige Zeit, können wir nicht jede einzelne E-Mail beantworten. Bitte verstehen Sie, daß wir durch Verteilerkanäle verkaufen und nicht die Ressourcen haben, jeden Endanwender zu bedienen. Wir werden trotzdem versuchen unser Bestes zu geben, jedem Kunden zu helfen. Bitte denken Sie auch daran, daß für viele Mitarbeiter in unserer Abteilung für technische Hilfe Englisch eine zweite Sprache ist, d. h., Sie haben eine bessere Chance, eine nützliche Antwort zu bekommen, wenn Ihre Frage von vornherein verstanden wurde. Bitte verwenden Sie eine einfache, klare Sprache, die das Problem exakt darstellt, vermeiden Sie Ausschweifungen oder blumige Konstruktionen und geben Sie immer Ihre Systemkomponenten an. Im Folgenden finden Sie nun die Kontaktinformation für unsere Zweigstellen:

Nordamerika und Südamerika: ABIT Computer (U.S.A.) Corporation 45531 Northport Loop West, Fremont, California 94538, U.S.A. Tel: 1-510-623-0500 Fax: 1-510-623-1092 [sales@abit-usa.com](mailto:sales@abit-usa.com) [technical@abit-usa.com](mailto:technical@abit-usa.com)

Deutschland, Benelux (Belgien, Niederlande, Luxemburg), Dänemark, Norwegen, Schweden, Finnland, und die Schweiz: AMOR Computer B.V. (ABIT's European Office)

Van Coehoornstraat 7, 5916 PH Venlo, The Netherlands Tel: 31-77-3204428 Fax: 31-77-3204420 [sales@abit.nl](mailto:sales@abit.nl) [technical@abit.nl](mailto:technical@abit.nl)

Japan: ABIT Computer (Japan) Co. Ltd. Fax: 81-3-5396-5110 [http://www.abit4u.jp](http://www.abit4u.jp/)

Russland: ABIT Computer (Russia) Corporation Ltd. Fax: 7 (095) 937 8237 [http://www.abit.ru](http://www.abit.ru/)

U.K. und Ireland: ABIT Computer (U.K.) Corporation Ltd. Unit 3, 24-26 Boulton Road, Stevenage, Herts SG1 4QX, U.K. Tel: 44-1438-228888 Fax: 44-1438-226333 [sales@abitcomputer.co.uk](mailto:sales@abitcomputer.co.uk) [technical@abitcomputer.co.uk](mailto:technical@abitcomputer.co.uk)

Österreich, Tschechien, Rumänien, Bulgarien, Jugoslawien, Slowakei, Slowenien, Kroatien, Bosnien, und Serbien: Asguard Computer Ges.m.b.H Schmalbachstrasse 5, A-2201 Gerasdorf/wien, Austria Tel: 43-1-7346709 Fax: 43-1-7346713 [asguard@asguard.at](mailto:asguard@asguard.at)

Shanghai: ABIT Computer (Shanghai) Co. Ltd. Tel: 86-21-6235-1829 Fax: 86-21-6235-1832 [http://www.abit.com.cn](http://www.abit.com.cn/)

Frankreich: ABIT Computer France SARL 4, Place La Defense, 92974 Paris La Defense cedex, France Fax: 33-1-5858-0047 [http://www.abit.com.tw](http://www.abit.com.tw/)

#### Kontaktstelle für alle anderen oben nicht erwähnten Regionen Taiwan Hauptsitz:

Wenn Sie Kontakt mit unserem Hauptsitz aufnehmen möchten, denken Sie bitte daran, dass wir uns in Taiwan befinden und unsere Zeit 8+ GMT ist. Nehmen Sie bitte auch zur Kenntnis, dass es einige Feiertage, die Sie in Ihrem Land nicht haben, bei uns gibt.

#### ABIT Computer Corporation

No.323, YangGuang St., Neihu, Taipei, 114, Taiwan Tel: 886-2-8751-8888 Fax: 886-2-8751-3381 [sales@abit.com.tw](mailto:sales@abit.com.tw) [market@abit.com.tw](mailto:market@abit.com.tw) [technical@abit.com.tw](mailto:technical@abit.com.tw) [http://www.abit.com.tw](http://www.abit.com.tw/)

- 7. RMA Service. Wenn Ihr System bis dato funktionierte, aber nun den Dienst verweigert, obwohl Sie keine neue Software oder Hardware installiert haben, ist es wahrscheinlich, daß eine defekte Komponente vorliegt. Bitte wenden Sie sich an Ihren Händler, von dem Sie das Produkt gekauft haben. Dort sollten Sie in den Genuß von Rückgabe- und Ersatzklauseln kommen können.
- 8. Meldung von Kompatibilitätsproblems an ABIT. Aufgrund der riesigen Menge an E-mail-Nachrichten, die wir täglich empfangen, sind wir gezwungen, bestimmten Nachrichten größere Bedeutung als anderen zuzuweisen. Aus diesem Grunde stehen Kompatibilitätsprobleme, die uns gemeldet werden, inklusive detaillierter Information zu Systemkonfiguration und Fehlersymptomen, in höchster Priorität. Es tut uns sehr leid, daß wie ander Fragen nicht direkt beantworten können. Aber Ihre Fragen können Sie auf Internet-Newsgroups posten, so daß eine große Anzahl an Anwendern von dieser Information profitieren können. Bitte überprüfen Sie die Newsgroups von Zeit zu Zeit.
- 9. Folgend sind die Websites einiger Chipsatzhersteller aufgelistet: HighPoint Technology Inc.'s WEB site:<http://www.highpoint-tech.com/> Intel's WEB site: <http://www.intel.com/> Silicon Image's WEB site:<http://www.siimage.com/> SiS' WEB site:<http://www.sis.com.tw/> VIA's WEB site:<http://www.via.com.tw/>

## Vielen Dank

## ABIT Computer Corporation

## [http://www.abit.com.tw](http://www.abit.com.tw/)